**Science made** smarter

Instructions d'utilisation – FR

Callisto™

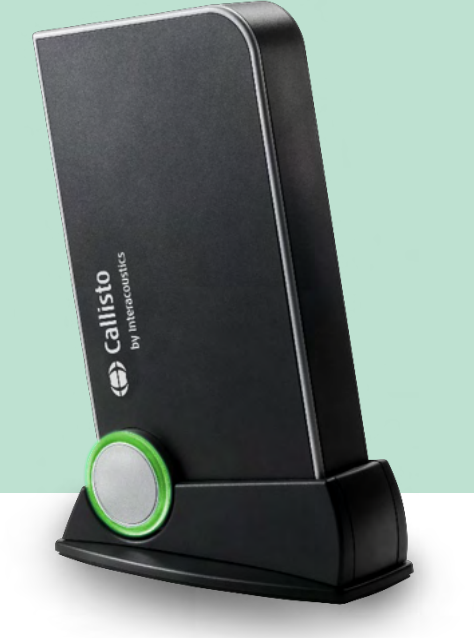

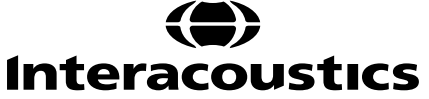

D-0133645-C-2023/10 D-0133645-C – 2023/10

# Table des matières

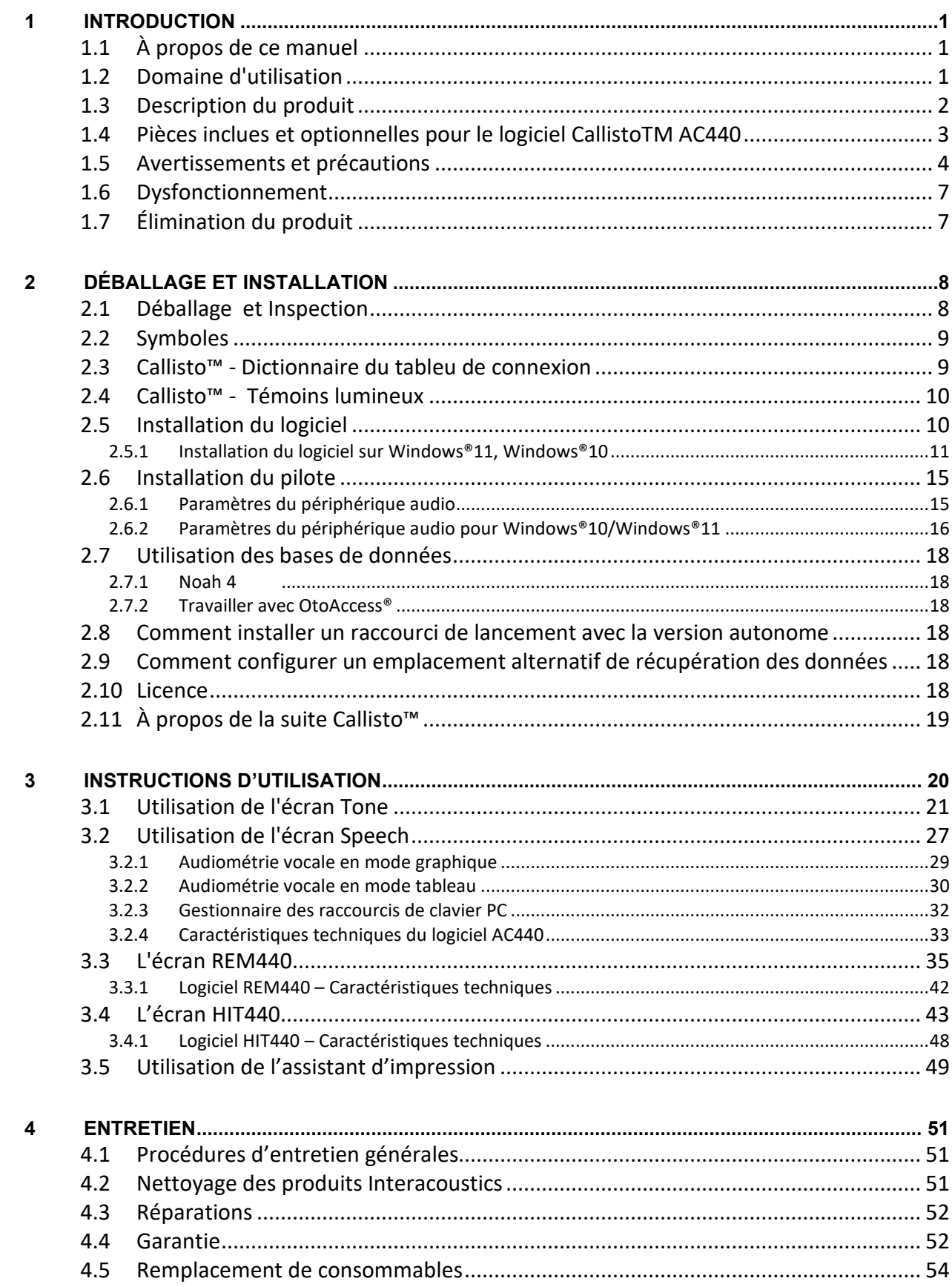

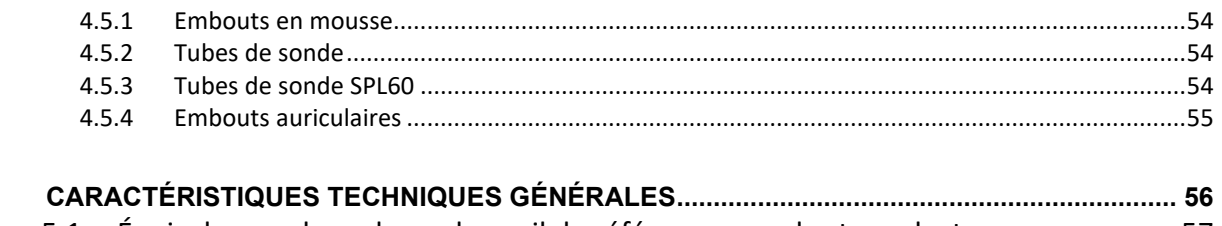

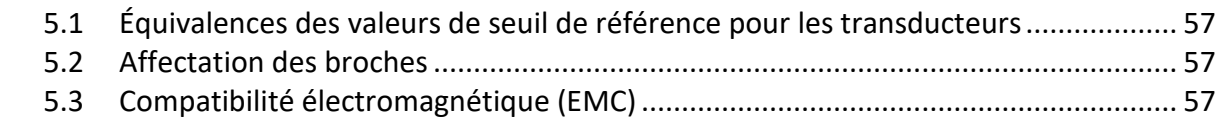

 $\overline{\mathbf{5}}$ 

# wllwww

# <span id="page-3-0"></span>1 Introduction

### <span id="page-3-1"></span>**1.1 À propos de ce manuel**

Ce manuel concerne le Callisto™version 1.20. Ce produit est fabriqué par :

#### **Interacoustics A/S**

Audiometer Allé 1 5500 Middelfart Danemark<br>Tél.: Tél. : +45 6371 3555<br>E-mail : info@interacou info@interacoustics.com Site web : [www.interacoustics.com](http://www.interacoustics.com/)

### <span id="page-3-2"></span>**1.2 Domaine d'utilisation**

#### **Mode d'emploi**

Le Callisto™ avec AC440 est destiné à être utilisé pour la détection et le diagnostic d'une perte auditive suspectée. Les résultats peuvent être utilisés pour d'autres procédures d'essai et/ou de réglage d'aides auditives.

Le Callisto™ avec HIT440 est destiné à être utilisé pour tester des appareils auditifs ; il s'agit d'un moyen de produire une indication objective des caractéristiques des appareils auditifs à l'intérieur d'une chambre de test fermée à l'aide d'un coupleur.

Le Callisto™ avec REM440 est destiné à être utilisé pour des mesures dans l'oreille et répond à tous les besoins de vérification clinique pendant le réglage de l'aide auditive. Le procédé est le suivant : des microphones de référence sont positionnés à l'extérieur des oreilles tandis qu'une petite sonde microphone est placée dans chaque conduit auditif à proximité du tympan des sujets. Les niveaux de pression sonore sont mesurés pour générer des graphiques qui correspondent à divers tests pouvant être effectués à l'aide du module REM440*.* Des ensembles de données sont ensuite recueillis pour valider et vérifier les paramètres de l'appareil auditif.

#### **Opérateur autorisé**

Des opérateurs formés, tels que les audiologistes, les professionnels de la santé auditive ou les techniciens formés

**Public ciblé** Aucune restriction

**Contre-indications** Aucune connue

#### **Avantages cliniques**

Le Callisto™ avec AC440 utilise des stimuli tonaux et vocaux pour fournir à l'utilisateur une représentation de toute perte auditive présente et du degré de perte auditive. L'opérateur qualifié concerné peut alors prescrire des appareils auditifs et soutenir davantage toute prise en charge otologique supplémentaire/en cours.

Le Callisto™ avec HIT440 fournit des mesures objectives à partir d'aides auditives et d'appareils auditifs fonctionnels. Celles-ci peuvent être comparées aux protocoles standard locaux ou aux spécifications du fabricant d'aides auditives afin de garantir une qualité et des performances uniformes et de détecter tout écart par rapport aux spécifications du fabricant. Ainsi, le sujet reçoit toujours des appareils auditifs fonctionnant efficacement.

# whenhal

Le Callisto™ avec REM440 fournit au porteur d'aides auditives des appareils qui ont été soumis à une validation et à une vérification objectives. Il tient compte de la qualité unique du conduit auditif externe d'un sujet, ce qui permet à l'opérateur de prescrire avec précision le dispositif à des niveaux d'audibilité ciblés.

### <span id="page-4-0"></span>**1.3 Description du produit**

Le Callisto™ est un système d'analyse des aides auditives communiquant avec des modules logiciels audiologiques intégrés sur un PC. Selon les modules logiciels installés, il dispose des fonctions suivantes :

- Audiométrie (AC440)
- Mesures auditives réelles (REM440) incluant Visible Speech Mapping<br>• Tests des aides auditives (HIT)
- Tests des aides auditives (HIT)

VEUILLEZ NOTER - Ce produit n'est pas un dispositif stérile et n'est pas destiné à être stérilisé avant utilisation.

# whenhal

### <span id="page-5-0"></span>**1.4 Pièces inclues et optionnelles pour le logiciel CallistoTM AC440**

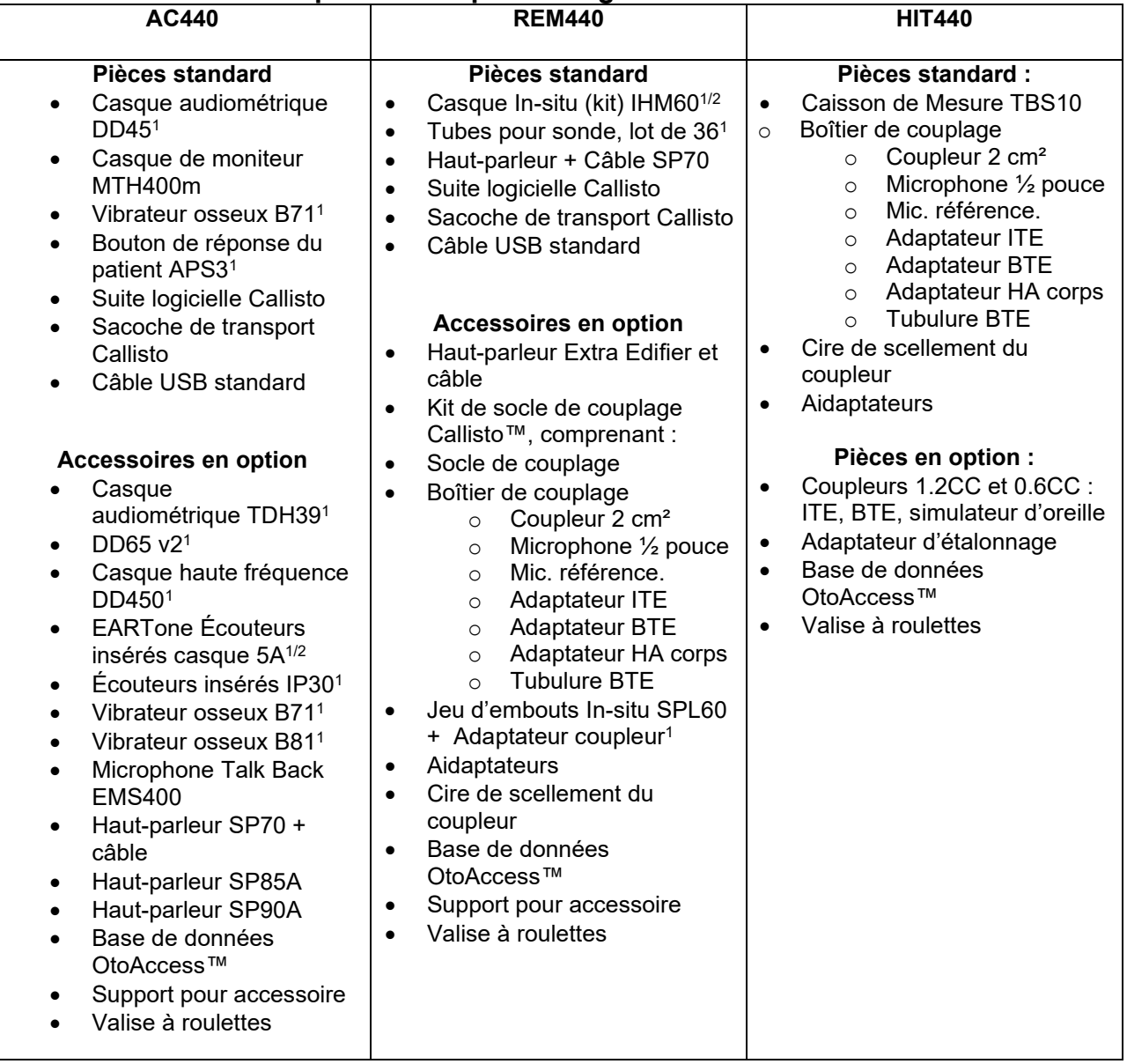

1) Pièce appliquée conforme à la norme IEC60601-1

2) Cette pièce n'est pas certifiée selon la norme CEI 60601-1.

# MMMM

### <span id="page-6-0"></span>**1.5 Avertissements et précautions**

Dans ce manuel, les mises en gardes, avertissements et avis indiqués ont la signification suivante :

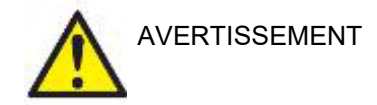

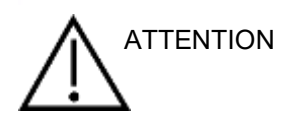

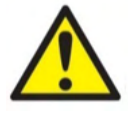

L'étiquette **AVERTISSEMENT** identifie les conditions ou les pratiques qui peuvent représenter un risque pour le patient et/ou l'utilisateur.

L'étiquette **ATTENTION** identifie les conditions ou les pratiques qui peuvent provoquer des dommages à l'équipement.

AVIS L'**AVIS** désigne des méthodes ou informations qui n'impliquent pas un risque d'accident pour les personnes.

> Quand on connecte cet appareil à un ordinateur il est essentiel d'insérer une séparation galvanique entre l'appareil et l'ordinateur, à moins que celui-ci ne fonctionne sur pile ou ne soit alimenté par une alimentation électrique médicale agréée. En cas de connexion directe sur un PC, il doit être alimenté par un transformateur d'isolation médicale conforme aux exigences d'IEC/ES 60601-1.

> Veuillez noter que si vous raccordez l'instrument à des équipements standard tels qu'un haut-parleur actif, vous devrez prendre certaines précautions pour garantir la sécurité médicale. En cas d'utilisation sans séparation galvanique, il doit être alimenté par un transformateur d'isolation médicale conforme aux exigences d'IEC/ES 60601-1.

Ne touchez pas le patient lorsque le PC, l'imprimante, etc. est en cours d'utilisation.

#### *Aucune modification de ces équipements n'est autorisée sans l'accord préalable d'Interacoustics.*

Sur demande, Interacoustics mettre à disposition les schémas des circuits, les listes de pièces, les descriptions, les instructions d'étalonnage ou autres informations susceptibles d'aider le personnel de maintenance à réparer ces pièces de l'appareil.

Il est impossible de procéder à l'entretien ou à la maintenance de toute partie de cet appareil lorsque celui-ci est en cours d'utilisation sur un patient.

# ullmunul

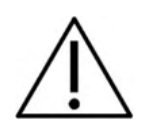

Bien que l'instrument respecte les exigences pertinentes de la directive EMC, il faut prendre des précautions afin d'éviter une exposition superflue aux champs électromagnétiques, par exemple provenant des téléphones mobiles etc. Si l'appareil doit être utilisé près d'autres équipements, on doit vérifier qu'aucune perturbation mutuelle ne se produit, par exemple des bruits indésirables dans les casques. Si des perturbations sont observées, essayer de séparer le Callisto de l'appareil à l'origine des perturbations. Veuillez vous reporter à la section sur la compatibilité électromagnétique (EMC).

Ne pas démonter ou modifier le produit, ce qui pourrait avoir des conséquences sur sa sécurité et/ou sa performance.

La batterie interne doit être remplacée par du personnel autorisé.

Lorsque vous utilisez des écouteurs à insert, assurez-vous toujours que l'embout ou la pièce en mousse est bien installée.

Il est recommandé de remplacer les embouts mousse jetables fournis avec les transducteurs insérés optionnels IP30 après chaque patient testé. Les embouts jetables garantissent également l'existence de conditions sanitaires avérées pour chacun de vos clients.

Avant d'examiner un autre patient, il est conseillé d'appliquer la procédure normale de désinfection des pièces en contact direct avec le patient (la sonde, par exemple). L'opérateur doit donc procéder au nettoyage physique et utiliser un désinfectant approprié. Les instructions du fabricant doivent être respectées concernant l'utilisation de l'agent désinfectant afin de fournir un niveau d'hygiène approprié.

Les transducteurs (casques, conducteurs osseux, etc.) fournis avec l'instrument sont spécifiquement calibrés pour cet instrument. Par conséquent, tout changement de sonde exige un nouveau calibrage.

Interacoustics ne donne aucune garantie quant au fonctionnement du système en cas d'installation d'un autre logiciel, à l'exception des modules Interacoustics de mesure (AC440/REM440) et d'AuditBase system4, OtoAccess® ou d'Office Systems compatible Noah.

Si cet appareil est connecté à un ou plusieurs autres appareils portant une marque CE médicale, pour former un système ou pack, la marque CE est uniquement valide pour la combinaison d'appareils si le fournisseur a émis une déclaration comme quoi les exigences de la directive relative aux appareils médicaux, article 12, sont respectées pour la combinaison.

Cet instrument n'est pas destiné à être utilisé en continu. Les transducteurs pourraient être endommagés s'ils sont utilisés aux intensités maximales pendant de longues périodes.

AVIS

### Manana

Les transducteurs (casques etc.) fournis avec l'instrument sont spécifiquement calibrés pour cet instrument. Par conséquent, tout changement de sonde exige un nouveau calibrage.

Aucune précaution d'installation n'est nécessaire pour éviter les radiations sonores indésirables de l'audiomètre.

Cet appareil ne requiert aucune période de préchauffage, mais il convient de le laisser s'acclimater avant usage.

Veillez à n'utiliser que des intensités de stimulation acceptables pour le patient.

Les micros de référence et de la sonde peuvent être vérifiés en utilisant les procédures décrites dans le logiciel de calibrage.

Il faut utiliser exclusivement des matériaux vocaux enregistrés ayant une relation déclarée avec le signal de calibrage. Pendant le calibrage de l'instrument, on part du principe comme quoi le niveau du signal de calibrage est égal au niveau moyen du matériau vocal. Si ce n'est pas le cas, le calibrage des niveaux de pression sonore seront invalides et l'instrument devra être recalibré.

Pour établir la conformité à la norme IEC 60645-1, le niveau d'entrée vocal doit être ajusté à 0VU. Il est tout aussi important qu'une installation en champ libre soit calibrée sur le site où elle sera utilisée et dans les conditions qui règnent pendant le fonctionnement normal.

La manipulation des accessoires, casques, sondes, etc. exige les plus grandes précautions. Un choc peut modifier leur calibrage.

La spécification de l'instrument n'est valable que s'il est utilisé dans les limites environnementales spécifiées dans les spécifications techniques.

Tension d'alimentation : par USB (connecteur USB Type B).

Pour éviter tout défaillance du système, prenez des précautions appropriées afin d'éviter les virus et autres éléments similaires sur l'ordinateur.

L'utilisation de systèmes d'exploitation pour lesquels Microsoft a cessé de prendre en charge les logiciels et la sécurité augmentera le risque de virus et de logiciels malveillants, ce qui peut entraîner des pannes, la perte de données et le vol et l'utilisation abusive de données.

Interacoustics A/S ne peut être tenu responsable de vos données. Certains produits Interacoustics A/S prennent en charge ou peuvent fonctionner avec des systèmes d'exploitation non pris en charge par Microsoft. Interacoustics A/S vous recommande de toujours utiliser les systèmes d'exploitation pris en charge par Microsoft et dont la sécurité est constamment mise à jour.

# ակրարար

### <span id="page-9-0"></span>**1.6 Dysfonctionnement**

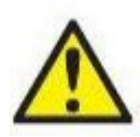

En cas de dysfonctionnement du produit, il est important de protéger les patients, les utilisateurs et les autres personnes contre d'éventuels dommages. Par conséquent, si le produit a causé ou est susceptible de causer de tels dommages, il doit immédiatement être placé en quarantaine.

Les dysfonctionnements nocifs et inoffensifs, liés au produit en lui-même ou à son utilisation, doivent être immédiatement signalés au distributeur auprès duquel le produit a été acheté. Veillez à inclure autant de détails que possible, par ex. le type de dommage, le numéro de série du produit, la version du logiciel, les accessoires connectés et toute autre information pertinente.

En cas de décès ou d'incident grave liés à l'utilisation de l'appareil, l'incident doit être immédiatement signalé à Interacoustics et aux autorités locales et nationales compétentes.

### <span id="page-9-1"></span>**1.7 Élimination du produit**

Interacoustics s'engage à veiller à ce que nos produits soient éliminés en toute sécurité lorsqu'ils deviennent inutilisables. La coopération de l'utilisateur est importante pour y parvenir. Interacoustics s'attend donc à ce que les règlements locaux sur le tri et les déchets concernant les équipements électriques et électroniques soient dûment respectés et que l'appareil ne soit pas mis au rebut avec des déchets non triés. Si le distributeur du produit propose un programme de reprise, celui-ci devrait être utilisé pour assurer l'élimination correcte du produit.

# <span id="page-10-0"></span>2 Déballage et Installation

### <span id="page-10-1"></span>**2.1 Déballage et Inspection**

### **Inspection de l'emballage et du contenu**

A la réception de l'instrument, vous devez examiner l'emballage et rechercher des traces de manipulation brutale ou de détérioration. Si le carton est endommagé, veuillez le conserver jusqu'à ce que le contenu soit vérifié mécaniquement et électriquement. Si l'instrument est défectueux, contactez le bureau de service après-vente le plus proche. Veuillez conserver les matériaux d'emballage pour qu'ils puissent être inspectés par le transporteur et servir de justificatifs à une déclaration d'assurance.

#### **Conserver le carton pour une expédition future**

L' Callisto™ est fourni dans son propre carton d'expédition spécialement conçu. Rangez-le soigneusement. Il pourra vous être utile pour envoyer l'instrument à un centre de réparation. Si une réparation s'avère nécessaire, veuillez contacter votre distributeur local.

#### **Inspectez l'instrument avant de le connecter :**

Avant de brancher Callisto™ au réseau électrique, il doit être à nouveau inspecté pour rechercher d'éventuelles défectuosités. Le boîtier et les accessoires doivent être visuellement inspectés pour rechercher des rayures ou des composants manquants.

### **Signalez immédiatement les défauts :**

Les pièces manquantes ou dysfonctionnements doivent être immédiatement signalés au fournisseur de l'instrument, auquel vous devrez indiquer le numéro de la facture, le numéro de série et une description détaillée du problème. A cette fin, veuillez utiliser le « Rapport de retour » imprimé à la fin de ce manuel.

#### **Veuillez utiliser le « Rapport de retour » ( Return Report ) :**

Si le technicien de la maintenance n'a aucune information sur le problème, il peut ne pas le trouver. L'utilisation du formulaire Rapport de retour nous sera d'une grande utilité et vous garantit la résolution du problème à votre entière satisfaction.

#### **Stockage**

Si vous devez stocker Callisto™ pour une période assez longue, veuillez vous assurer qu'il est stocké dans les conditions spécifiées au chapitre couvrant les caractéristiques techniques.

# whenhand

### <span id="page-11-0"></span>**2.2 Symboles**

L'instrument porte les symboles suivants :

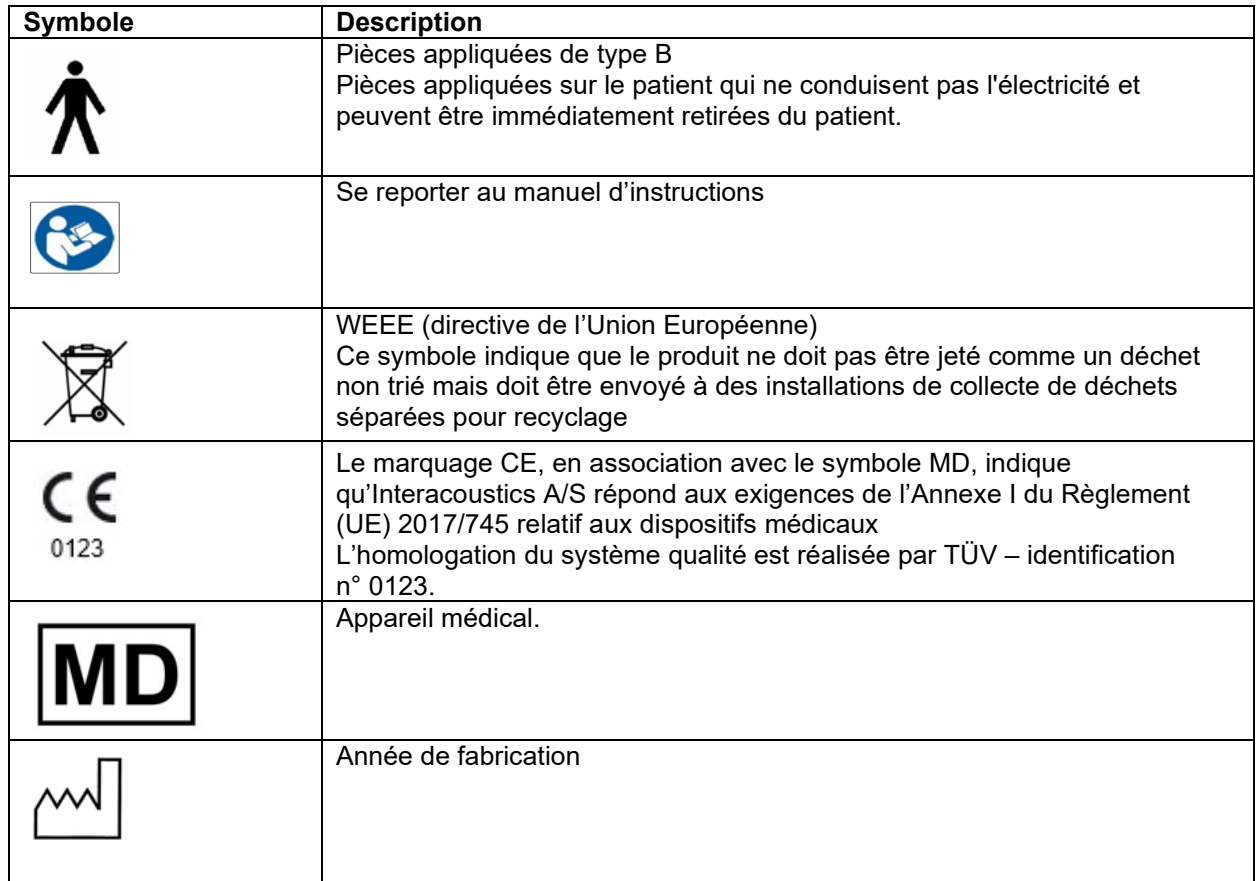

### <span id="page-11-1"></span>**2.3 Callisto™ - Dictionnaire du tableu de connexion**

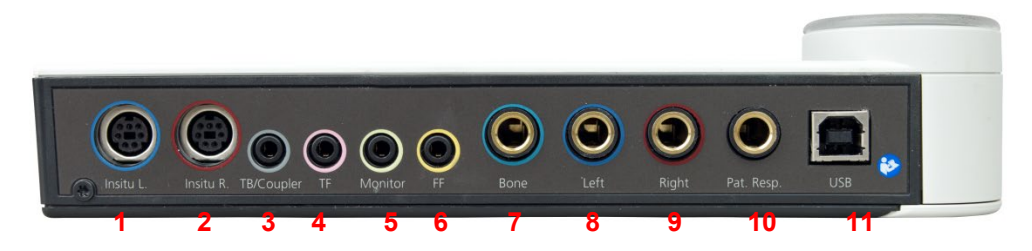

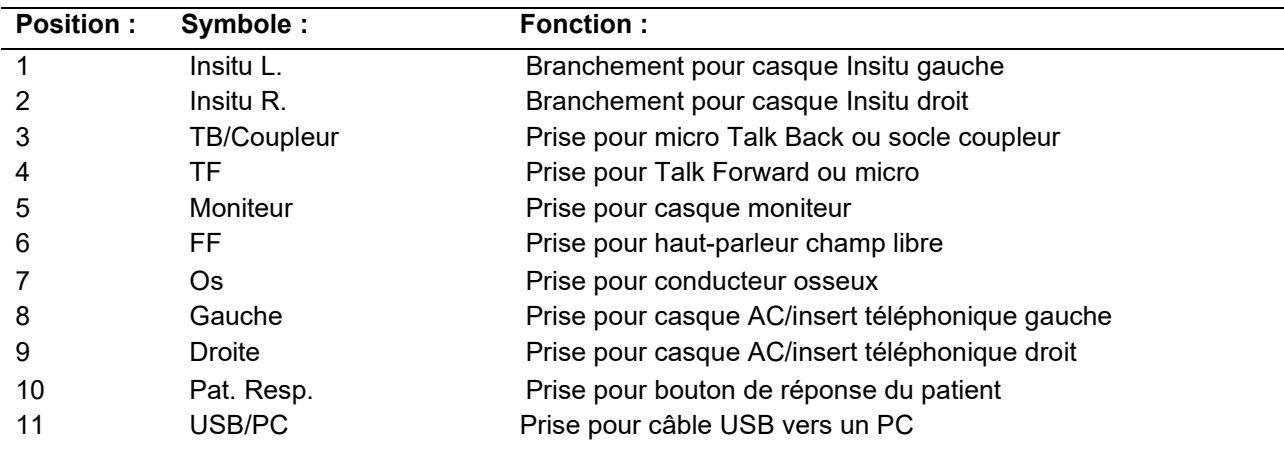

# whenhal

### <span id="page-12-0"></span>**2.4 Callisto™ - Témoins lumineux**

Témoin VERT : Prêt Indique que l'oreille droite est sélectionnée dans le module REM ou HIT Témoin BLEU : Indique que l'oreille gauche est sélectionnée dans le module REM ou HIT Indique que les deux oreilles sont sélectionnées dans le module REM ou HIT Témoin BLEU CLAIR : Indique que le Callisto n'est pas connecté correctement à la suite Callisto™

### <span id="page-12-1"></span>**2.5 Installation du logiciel**

#### **Choses à savoir avant de commencer l'installation**

Vous devez avoir des droits administratifs sur l'ordinateur où vous installez Callisto™ Suite. ftpusers.oticon.com

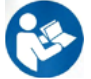

Ne connectez PAS le matériel Callisto™ à l'ordinateur avant d'avoir installé le logiciel ! Veuillez également vous reporter à la section « Avertissements et précautions ».

#### **Vous aurez besoin de :**

- 1. Clé USB d'installation de la suite Callisto™
- 2. Câble USB
- 3. Matériel Callisto™

**Prise en charge des systèmes Noah Office** Nous sommes compatibles avec tous les systèmes de bureau intégrés à Noah, qui fonctionnent sur Noah et sur un moteur Noah.

Pour utiliser le logiciel parallèlement à une base de données (comme OtoAccess®), la base de données doit être installée avant d'installer Callisto™ Suite. Respectez les instructions d'installation fournies par le fabricant pour installer la base de données pertinente.

**AVIS :** Dans le cadre de la protection des données, veillez à assurer votre conformité vis-à-vis des points suivants :

- 1. Utilisez des systèmes d'exploitation pris en charge par Microsoft
- 2. Assurez-vous d'appliquer tous les correctifs de sécurité aux systèmes d'exploitation<br>3. Activez le cryptage des bases de données
- Activez le cryptage des bases de données
- 4. Utilisez des comptes d'utilisateur et mots de passe individuels<br>5. Garantissez la sécurité de l'accès physique et en réseau aux qu
- 5. Garantissez la sécurité de l'accès physique et en réseau aux ordinateurs assurant le stockage local des données
- 6. Utilisez des antivirus, pare-feu et logiciels anti-malware mis à jour
- 7. Mettez en œuvre une politique de sauvegarde appropriée
- Mettez en œuvre une politique appropriée de conservation des journaux

#### **Installation sur différentes versions de Windows®**

L'installation sur les systèmes sous Windows® 10 (64 bits) et Windows® 11 (64 bits) est prise en charge.

# WIMMM

### <span id="page-13-0"></span>**2.5.1 Installation du logiciel sur Windows®11, Windows®10**

Insérez la clé USB d'installation et suivez les étapes ci-dessous pour installer la suite logicielle Callisto™. Pour trouver le fichier d'installation, cliquez sur « Démarrer », puis « Mon ordinateur » et double cliquez sur la clé USB pour afficher le contenu de la clé USB d'installation. Double cliquez sur le fichier « setup.exe » pour lancer l'installation.

Attendez que la boîte de dialogue illustrée ci-dessous s'affiche. Vous devez ensuite accepter les termes et conditions de licence avant de poursuivre l'installation. Lorsque vous cochez la case à cet effet, le bouton « Install » (Installer) devient disponible. Cliquez sur « Install » (Installer) pour commencer l'installation.

**Remarque :** Des options sont également disponibles pour inclure l'installation de la documentation d'Interacoustics Universe et de Callisto lors de cette étape. Elles sont sélectionnées par défaut. Si vous le souhaitez, vous pouvez les désactiver.

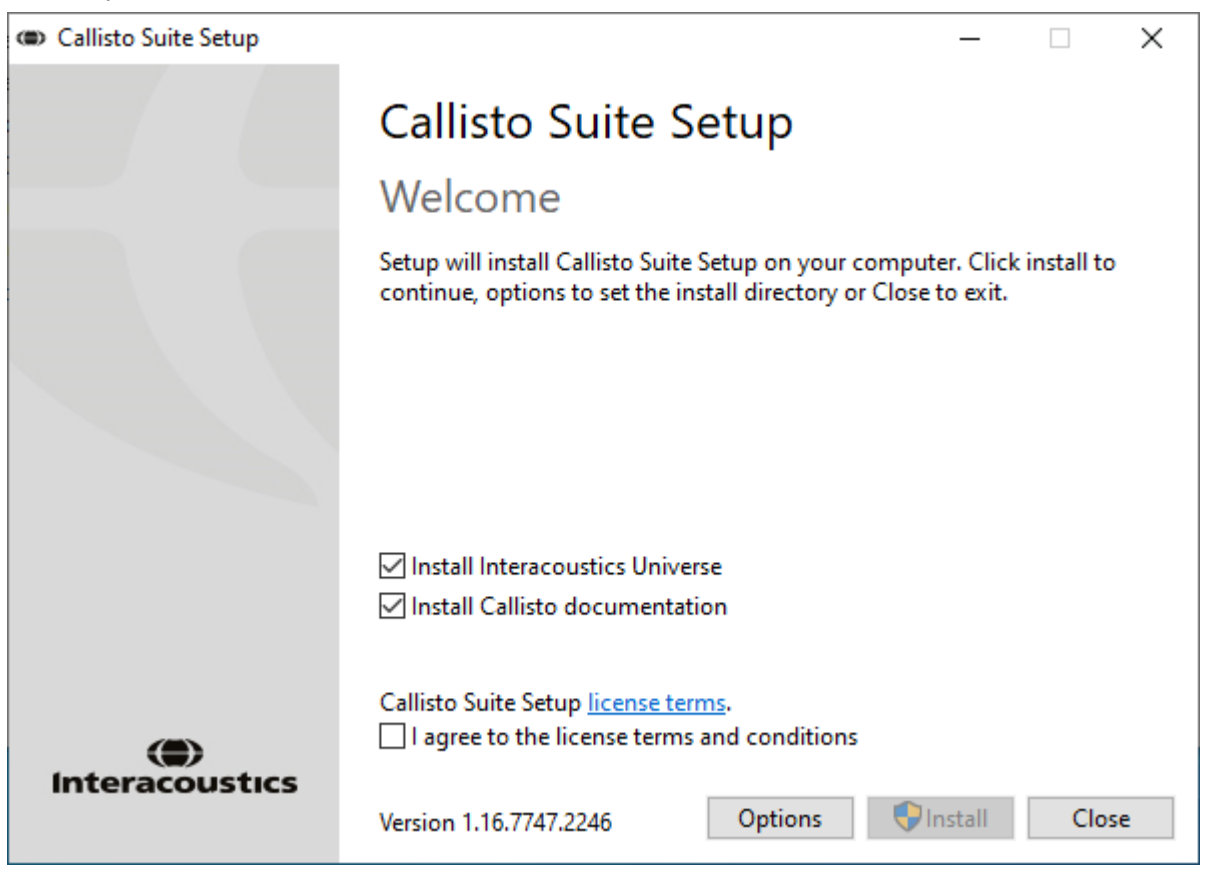

# Margaret

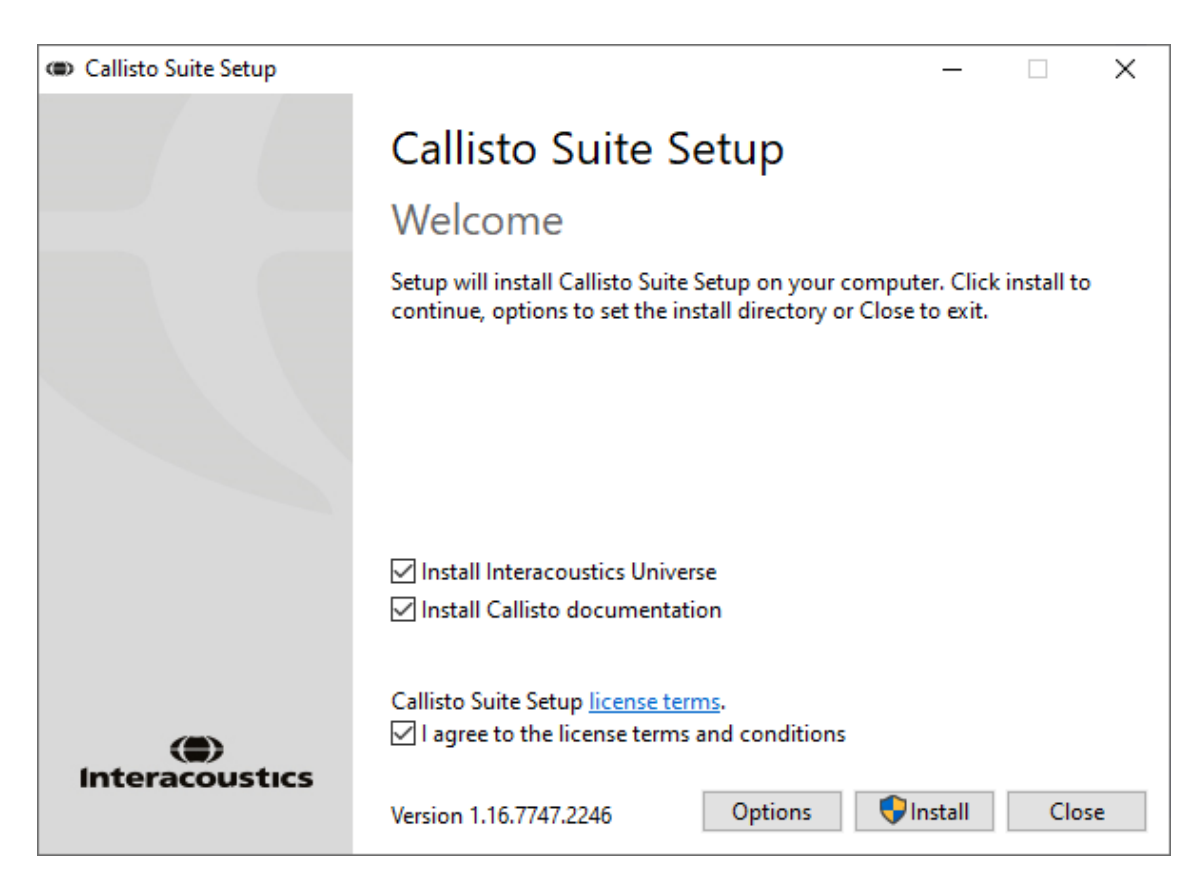

Si vous souhaitez installer le logiciel à un emplacement différent de l'emplacement par défaut, veuillez cliquer sur « Options » avant de cliquer sur « Install » (Installer)

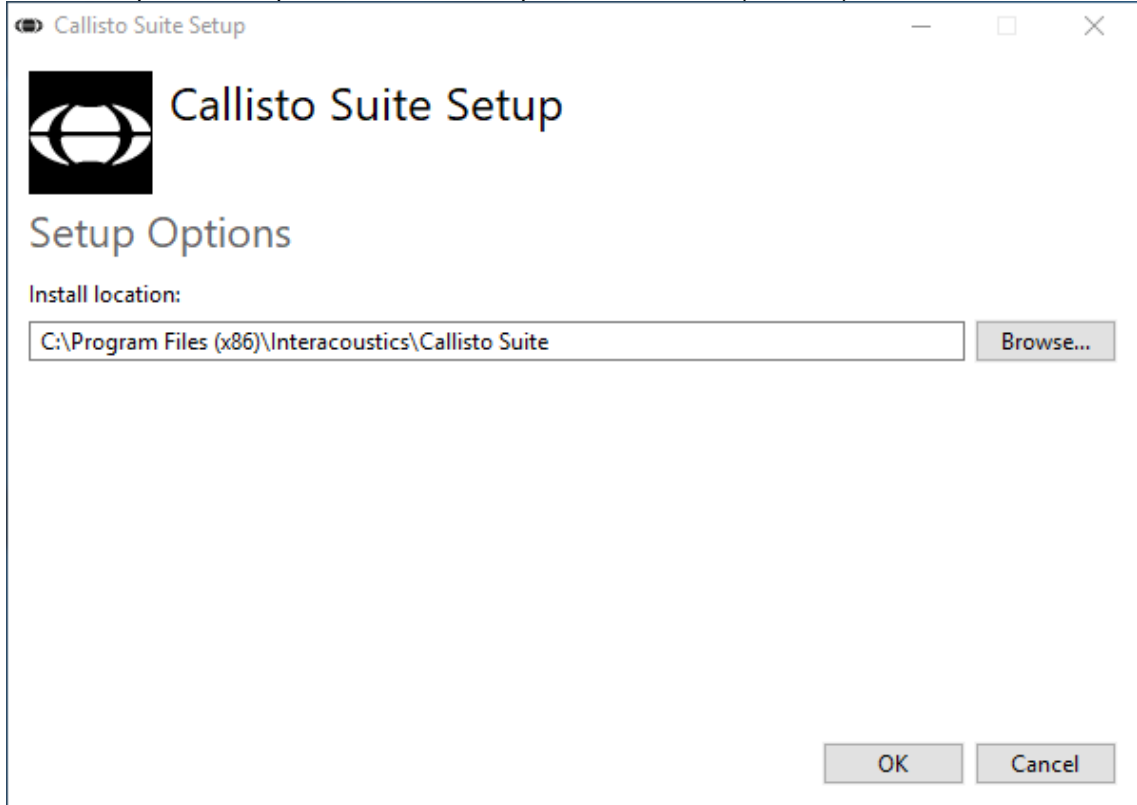

# whenhand

En fonction des paramètres de votre compte d'utilisateur Windows, la fenêtre de dialogue ci-dessous peut apparaître. Sélectionnez « Oui » pour continuer l'installation.

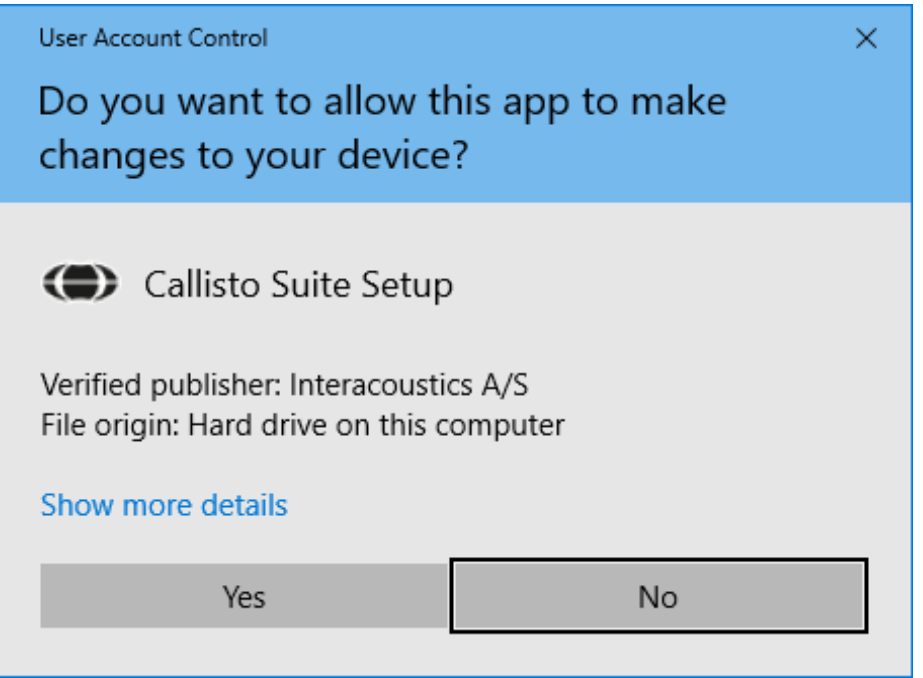

Veuillez attendre la fin de l'installation de la suite Callisto™.

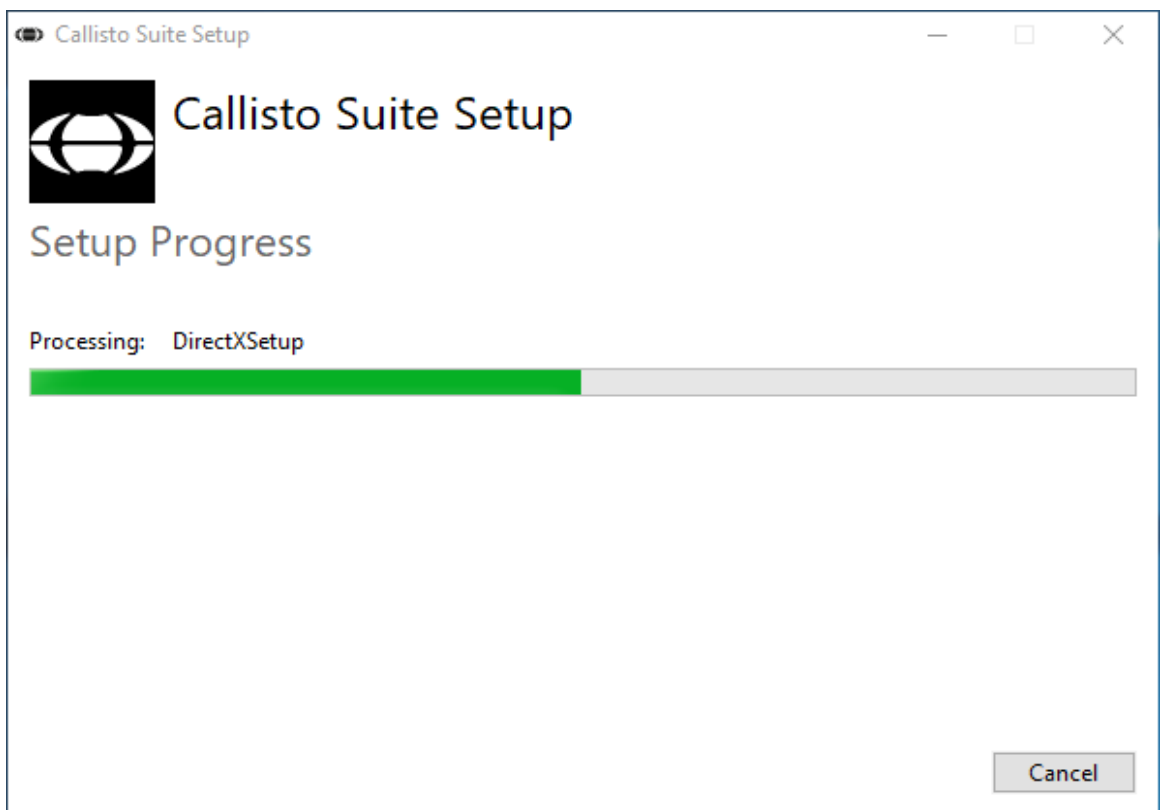

# ullmonul

Quand l'installation est terminée, la fenêtre de dialogue ci-dessous s'affiche. Cliquez sur « Fermer » pour terminer l'installation. La suite Callisto™ est maintenant installée.

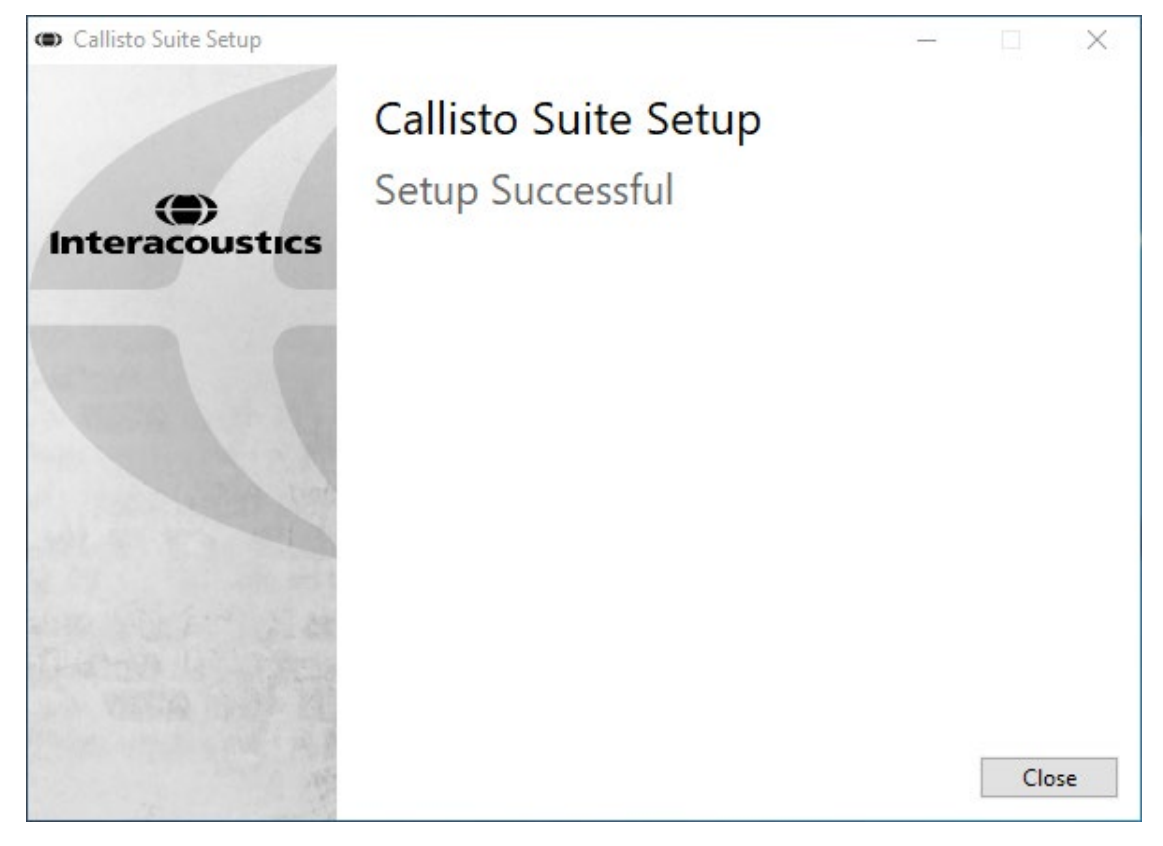

# wllwww

### <span id="page-17-0"></span>**2.6 Installation du pilote**

Maintenant que la suite logicielle Callisto™ est installée, vous devez procéder à l'installation du pilote pour Callisto<sup>™</sup>.

- **1.** Connectez le matériel Callisto<sup>™</sup> au PC en utilisant la connexion USB.
- **2.** L'ordinateur va maintenant détecter automatiquement le matériel et une fenêtre contextuelle va s'afficher dans la barre des tâches, près de l'horloge, indiquant que le pilote est installé et que le matériel est prêt à l'utilisation.
- **3.** Pour finaliser le processus d'installation, démarrez la suite Callisto™. Sélectionnez les paramètres régionaux et la langue souhaités quand la fenêtre contextuelle ci-dessous s'affiche.

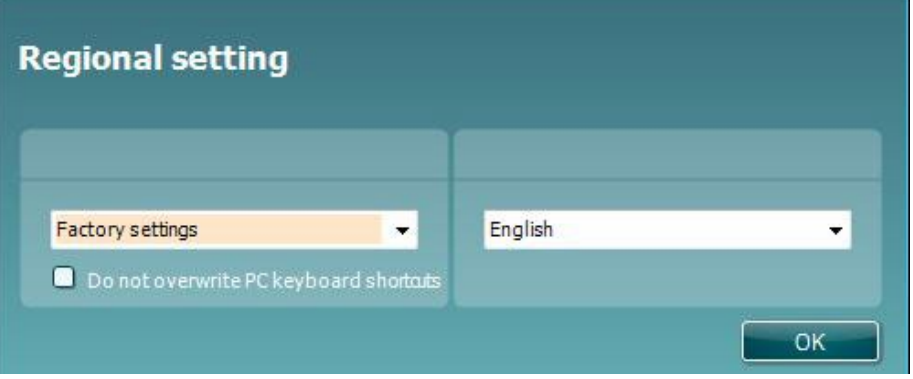

### <span id="page-17-1"></span>**2.6.1 Paramètres du périphérique audio**

Si la carte audio n'a pas été configurée correctement pendant l'installation, la fenêtre de dialogue ci-dessous s'affichera la première fois que vous ouvrirez la suite Callisto™.

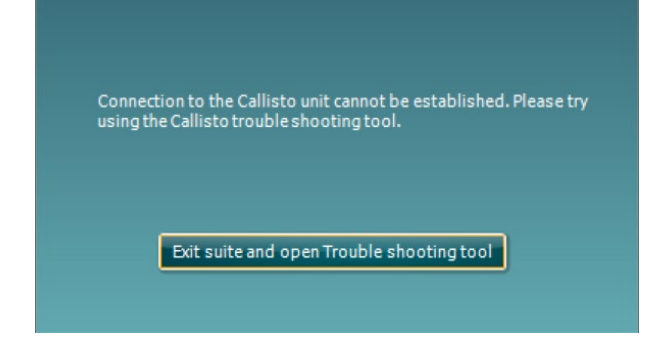

Pour configurer automatiquement votre périphérique audio, appuyez sur « Quitter la suite et ouvrir l'outil de dépannage ». La boîte de dialogue suivante apparaît :

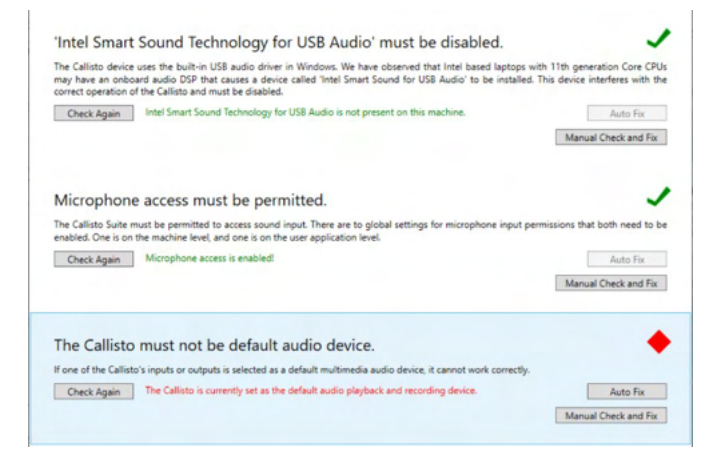

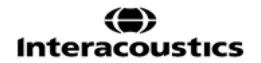

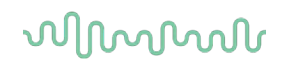

Sélectionnez « Auto-Fix » et le diamant rouge se transforme en une coche verte.

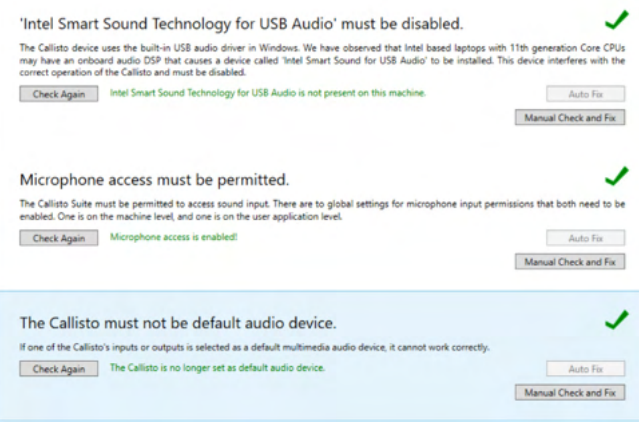

Vous devez redémarrer la suite pour que les modifications soient prises en compte.

### <span id="page-18-0"></span>**2.6.2 Paramètres du périphérique audio pour Windows®10/Windows®11**

Dans le menu « Démarrer », cherchez « Panneau de contrôle », sélectionnez « Matériel et son », puis sélectionnez « Son ».

**1.** Dans l'onglet « Lecture », configurez le périphérique de lecture par défaut sur le périphérique par défaut d'origine. Dans ce cas, il s'agit du « Haut-parleur avec annulation de l'écho ».

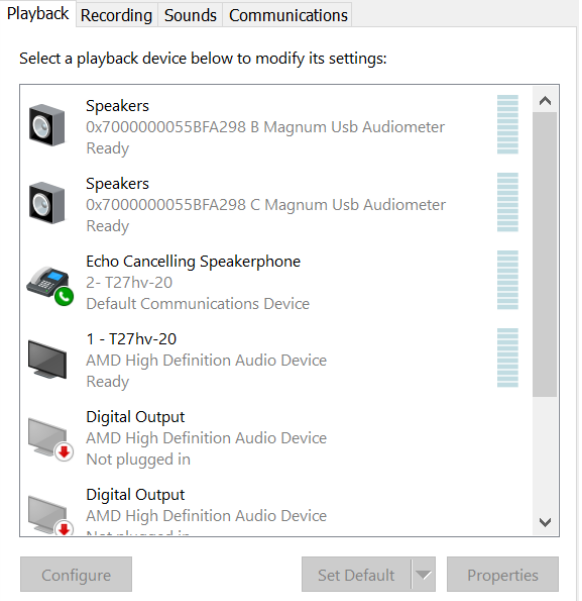

# ulfunne

**2.** Dans l'onglet « Enregistrement », configurez le périphérique d'enregistrement par défaut sur votre périphérique par défaut d'origine. Dans ce cas, il s'agit de « Réseau de microphones ».

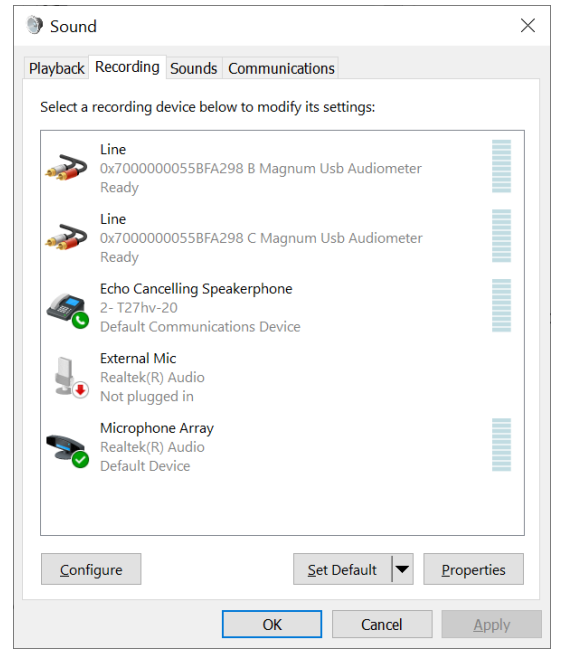

### <span id="page-20-0"></span>**2.7 Utilisation des bases de données**

#### <span id="page-20-1"></span>**2.7.1 Noah 4**

Si vous utilisez Noah 4 de HIMSA, le logiciel Callisto sera installé automatiquement dans la barre de menu sur la page de démarrage, tout comme les autres modules logiciels.

#### <span id="page-20-2"></span>**2.7.2 Travailler avec OtoAccess®**

Pour en savoir plus sur l'utilisation d'OtoAccess®, consultez le manuel d'OtoAccess®.

### <span id="page-20-3"></span>**2.8 Comment installer un raccourci de lancement avec la version autonome**

Si Noah n'est pas installé sur votre ordinateur, vous pouvez lancer directement la suite logicielle comme module autonome. Vous ne pourrez pas sauvegarder vos enregistrements quand vous utiliserez cette méthode de travail.

### <span id="page-20-4"></span>**2.9 Comment configurer un emplacement alternatif de récupération des données**

La suite Callisto est dotée d'un emplacement de sauvegarde autorisant l'écriture des données en cas de fermeture accidentelle du logiciel ou de panne du système. L'emplacement suivant est le répertoire de stockage par défaut : C:\ProgramData\Interacoustics\Callisto Suite\. Cependant, vous pouvez le modifier en suivant les instructions ci-dessous.

REMARQUE : Vous pouvez utiliser cette fonction pour modifier l'emplacement de récupération lorsque vous travaillez par le biais d'une base de données, en plus de l'emplacement de sauvegarde autonome.

- 1. Allez dans C:\Program Files (x86)\Interacoustics\Callisto Suite
- 2. Dans ce répertoire, trouvez et lancez le programme exécutable intitulé FolderSetupCallisto.exe
- 3. La fenêtre contextuelle ci-dessous s'affichera

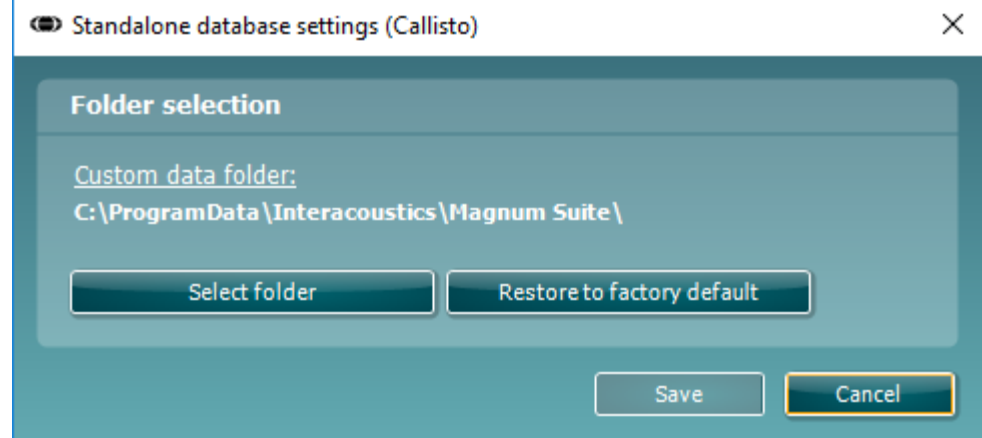

- 4. À l'aide de cet outil, vous pouvez choisir l'emplacement souhaité pour le stockage de la base de données autonome ou les données de récupération en cliquant sur le bouton « Select Folder » (Sélectionner un dossier) et en indiquant l'emplacement désiré.
- 5. Si vous souhaitez revenir à l'emplacement des données par défaut, il vous suffit de cliquer sur le bouton « Restore factory default » (Restaurer le dossier par défaut d'usine).

### <span id="page-20-5"></span>**2.10 Licence**

Quand vous recevez le produit, il contient déjà les licences pour accéder aux modules logiciels commandés. Si vous souhaitez ajouter des modules supplémentaires, veuillez contacter votre revendeur.

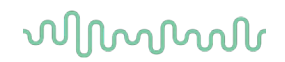

### <span id="page-21-0"></span>**2.11 À propos de la suite Callisto™**

Si vous allez dans **Menu > Help (Aide) > About (À propos de)**, vous verrez la fenêtre ci-dessous. Il s'agit de la zone du logiciel où vous pouvez gérer vos clés de licence et vérifier votre suite, le firmware (microprogramme) et la version.

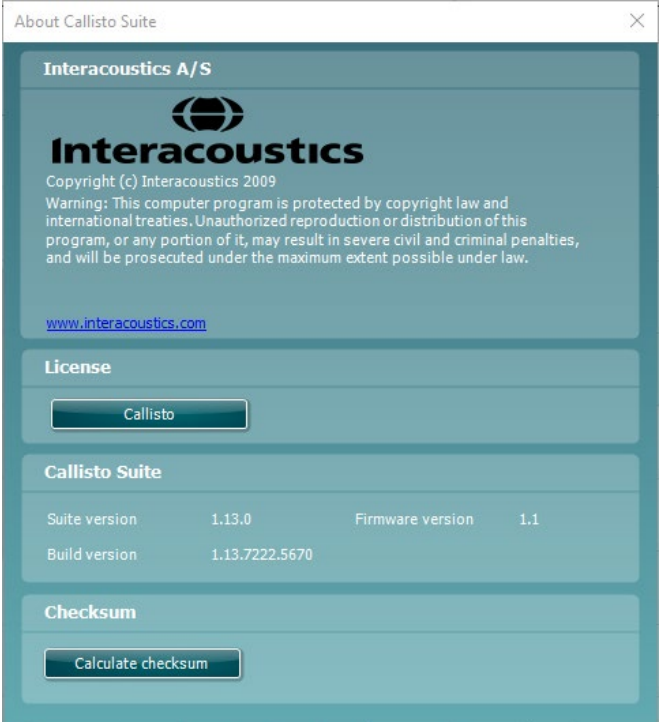

Cette fenêtre comporte également la rubrique Checksum (somme de contrôle). Il s'agit d'une fonction conçue pour vous aider à identifier l'intégrité du logiciel. Elle fonctionne en vérifiant le contenu des fichiers et dossiers de votre version du logiciel. Pour ce faire, elle utilise un algorithme SHA-256.

En ouvrant la somme de contrôle, vous verrez une chaîne de caractères et de chiffres. Vous pouvez les copier en cliquant dessus.

# <span id="page-22-0"></span>3 Instructions d'utilisation

L'instrument est mis en route en utilisant l'interrupteur à l'arrière. Pendant l'utilisation de l'instrument, veuillez respecter les consignes générales suivantes :

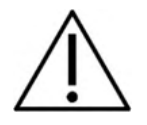

- 1. L'utilisation de l'instrument est réservée aux médecins ORL, audiologistes et autres professionnels ayant des connaissances similaires. L'utilisation de l'instrument par des personnes n'ayant pas des connaissances adéquates peut donner des résultats erronés et peut mettre l'audition du patient en danger.
- 2. Il faut utiliser exclusivement des matériaux vocaux enregistrés ayant une relation déclarée avec le signal de calibrage. Pendant le calibrage de l'instrument, on part du principe comme quoi le niveau du signal de calibrage est égal au niveau moyen du matériel vocal. Si ce n'est pas le cas, le calibrage des niveaux de pression sonore seront invalides et l'instrument devra être recalibré.
- 3. Il est recommandé de remplacer les embouts mousse jetables fournis avec les transducteurs inserts optionnels IP30 ou E.A. R Tone 5A après chaque patient testé. Les embouts jetables garantissent également la présence de conditions hygiéniques pour chacun de vos patients et élimine les procédures de nettoyage périodiques d'un serre-tête ou des embouts.
- 4. L'instrument doit être allumé moins 3 minutes avant afin d'avoir la plate forme à température ambiante avant de l'utiliser.
- 5. Veillez à n'utiliser que des intensités de stimulation acceptables pour le patient.
- 6. Il est conseillé d'appliquer le masquage lors de la réalisation d'une audiométrie de conduction osseuse pour garantir l'obtention de résultats corrects.
- 7. Les transducteurs (casques, conduction osseuse, etc.) fournis avec l'instrument sont spécifiquement calibrés pour cet instrument. Par conséquent, tout changement de transducteurs exige un nouveau calibrage.
- 8. Avant d'examiner un autre patient, il est conseillé d'appliquer la procédure normale de désinfection des pièces en contact direct avec le patient (les coussins oreillettes, par exemple). L'opérateur doit donc procéder au nettoyage physique et utiliser un désinfectant approprié. Les instructions du fabricant doivent être respectées concernant l'utilisation de l'agent désinfectant afin de fournir un niveau d'hygiène approprié.
- 9. Pour établir la conformité à la norme IEC 60645-1, le niveau d'entrée vocal doit être ajusté au 0VU. Il est tout aussi important qu'une installation en champ libre soit calibrée sur le site où elle sera utilisée et dans les conditions qui règnent pendant le fonctionnement normal.
- 10. Pour bénéficier d'un maximum de sécurité électrique, retirer le câble USB quand il n'est pas utilisé.

# Mondon

### <span id="page-23-0"></span>**3.1 Utilisation de l'écran Tone**

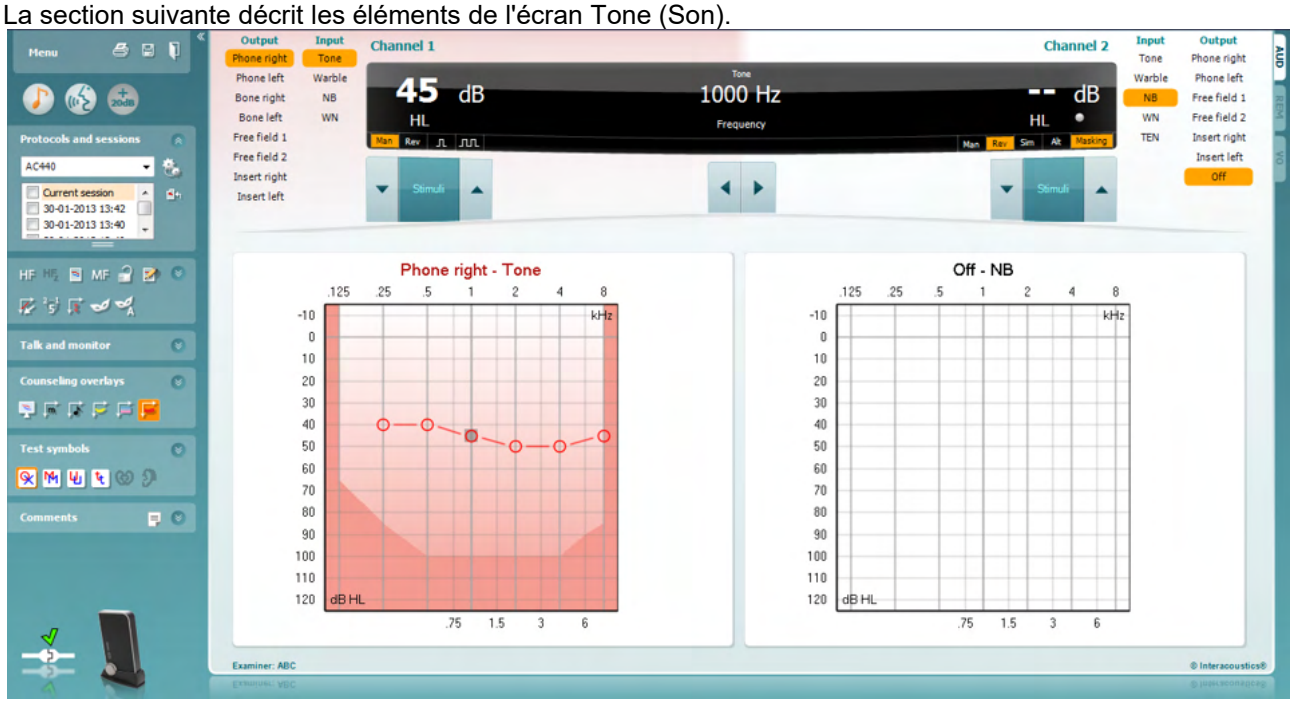

#### Menu

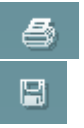

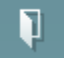

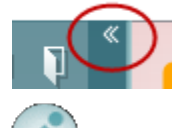

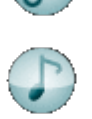

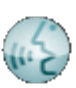

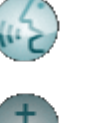

**Menu** donne accès à File (Fichier), Edit (Modifier), View (Afficher), Tests Setup (Configuration des tests), et Help (Aide).

**Print** (Imprimer) permet d'imprimer les données acquises au cours des sessions.

**Save & New Session** (Enregistrer et nouvelle session) enregistre la session en cours dans Noah ou OtoAccess® et en ouvre une nouvelle.

**Save & Exit** (Enregistrer et quitter) enregistre la session en cours dans Noah ou OtoAccess® et quitte la suite.

**Collapse** referme le panneau de gauche.

**Enable Talk Forward** (Activer Talk Forward) active le micro Talk Forward.

**Go to Tone Audiometry** (Aller à l'audiométrie son) active l'écran Tone au cours d'un autre test.

**Go to Speech Audiometry** (Aller à l'audiométrie vocale) active l'écran Speech au cours d'un autre test.

**Extended Range +20 dB** (Gamme étendue +20 dB) élargit la plage de test et peut être activé quand le seuil de test atteint 50 dB en dessous du niveau maximal du casque. La zone grisée du graphique illustre l'intensité maximale que le système autorisera. Ceci reflète le calibrage du transducteur.

**Fold** réduit une zone pour afficher uniquement l'étiquette ou les boutons de cette zone.

# ակրարար

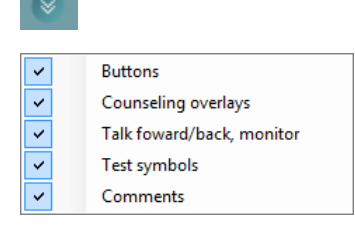

 $\cdot$ 

AC440

**Unfold** élargit une zone pour rendre tous les boutons et étiquettes visible.

**Show/hide areas** pour afficher/masquer une zone. Elle est accessible en cliquant droit sur l'une des zones. La visibilité des différentes zones ainsi que l'espace qu'elles occupent à l'écran sont enregistrées localement sur l'examinateur.

**List of Defined Protocols** permet de sélectionner un protocole de test pour la session de test actuelle. Cliquez droit sur un protocole pour permettre à l'examinateur actuel de configurer ou désélectionner un protocole de démarrage par défaut.

**Temporary Setup** permet d'effectuer des modifications temporaires du protocole sélectionné. Ces modifications seront uniquement valables pour la session actuelle. Une fois les modifications effectués et après le retour à l'écran principal, le nom du protocole sera suivi d'un astérisque (\*).

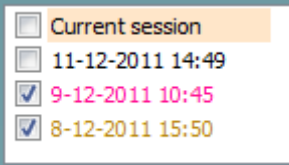

Single audiogram

Syncronize channels

MF Multi frequencies

**List of historical sessions** donne accès aux sessions historiques à des fins de comparaison. L'audiogramme de la session sélectionnée, indiquée par le fond orange, est affiché dans les couleurs définies par le jeu de symboles utilisé. Tous les autres audiogrammes sélectionnés par des coches s'affichent à l'écran dans les couleurs indiquées par la couleur du texte du tampon de date et heure. Notez que cette liste peut être redimensionnée en faisant glisser les lignes doubles vers le haut ou vers le bas.

**Go to Current Session** vous ramène à la session actuelle.

**High Frequency** affiche les fréquences sur l'audiogramme (jusqu'à 16 kHz pour Callisto). Vous pourrez cependant effectuer des tests uniquement dans la plage de fréquences pour laquelle le casque hautes fréquences est calibré.

**High Frequency Zoom[1](#page-24-0)** active les tests hautes fréquences et fait un zoom sur la plage hautes fréquences.

**Single audiogram** permet de basculer entre l'affichage des informations pour les deux oreilles sur un seul graphiques ou deux graphiques séparés.

**Multi frequencies[2](#page-24-1)** active les tests avec des fréquences entre les points standards de l'audiogramme. La résolution de la fréquence peut être ajustée dans la configuration de l'AC440.

Synchronize channels **bloque les deux atténuateurs ensemble. Cette fonction peut être utilisée pour la synchronisation du masquage.** 

<span id="page-24-0"></span><sup>1</sup> HF exige une licence supplémentaire pour l'AC440. Si celle-ci n'est pas achetée, le bouton est grisé.

<span id="page-24-1"></span><sup>2</sup> HF exige une licence supplémentaire pour l'AC440. Si celle-ci n'est pas achetée, le bouton est grisé.

# Munne

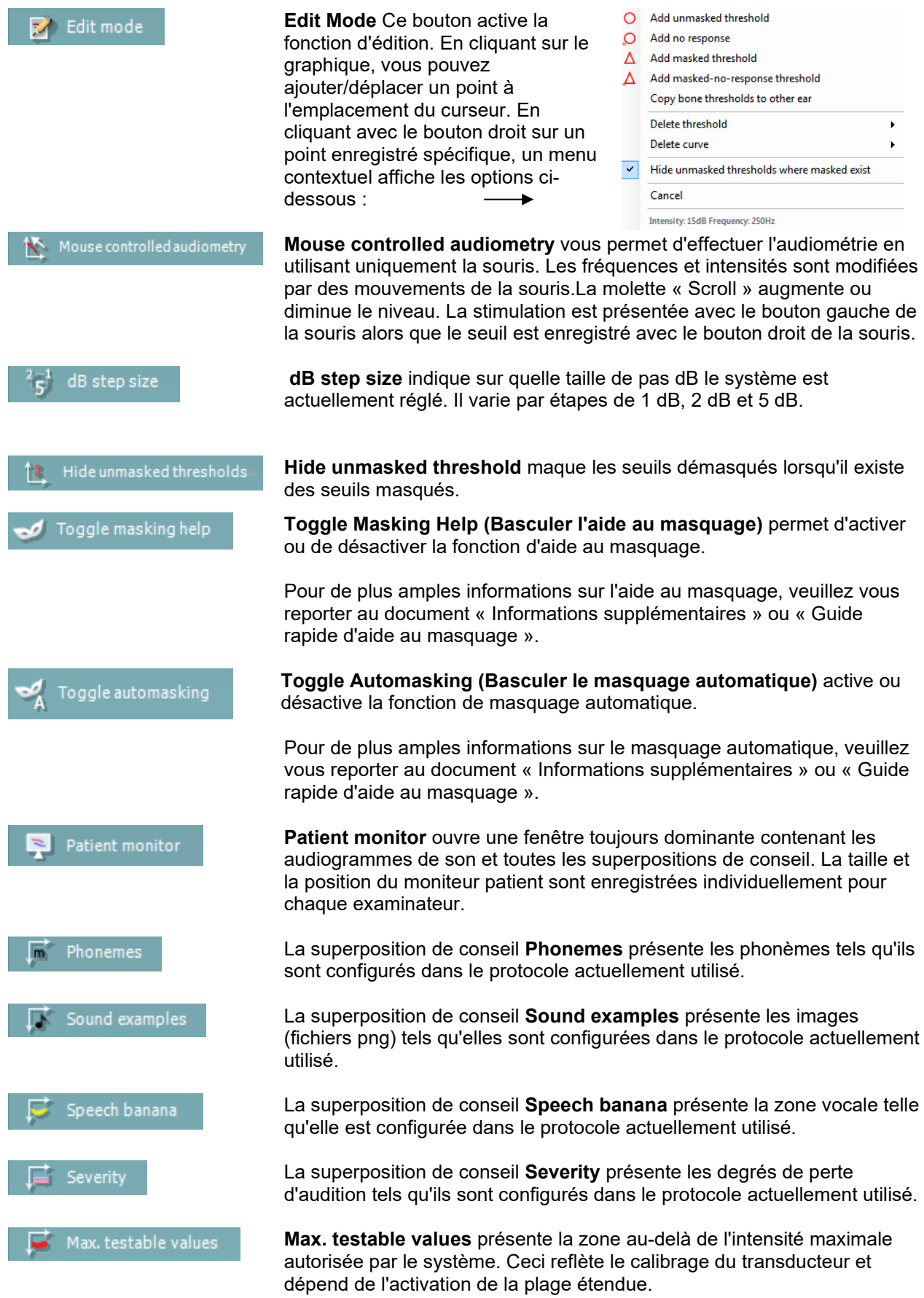

# ակրարար

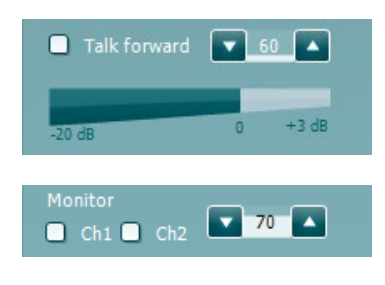

 $\blacktriangledown$ 

 $\blacktriangle$ 

 $\left( \frac{1}{2} \right)$ 

Talk back

**Test symbols** 

HL  $\overline{\mathbf{R}}$ 

MCL īņ,

UCL Lт ₩ C.

Aided

Ω

**Talk Forward** active le micro Talk Forward. Les flèches peuvent être utilisées pour régler le niveau de parole via les transducteurs actuellement sélectionnés. Le niveau sera précis lorsque le compteur VUE indique la valeur zéro 0dB.

En cochant les cases **Monitor Ch1** et/ou **Ch2**, vous pouvez surveiller un ou les deux canaux via un haut-parleur/casque de retout externe raccordé à l'entrée du moniteur. L'intensité du moniteur est ajustée en utilisant les flèches.

**Talk Back** - case à cocher vous permettant d'écouter le patient. Notez que vous devez être équipé d'un micro connecté à l'entrée Talk Back et d'un haut-parleur/casque externe connecté à l'entrée du moniteur.

Sélectionnez **HL**, **MCL**, **UCL**, **Tinnitus, Binaural ou Aided** pour régler les types de symboles actuellement utilisés par l'audiogramme. **HL** signifie niveau d'audition, **MCL** signifie niveau le plus confortable et **UCL** signifie niveau le plus inconfortable. Notez que ces boutons affichent les symboles droits et gauches non masqués du jeu de symboles actuellement réglé.

Les fonctions **Binaural** et **Aided** permettent d'indiquer si le test est réalisé en mode binaural ou si le patient porte des aides auditives. En général, ces icônes sont uniquement disponibles lorsque le système diffuse les stimuli via le haut-parleur champ libre.

Chaque type de mesure est enregistré sous forme de courbe séparée.

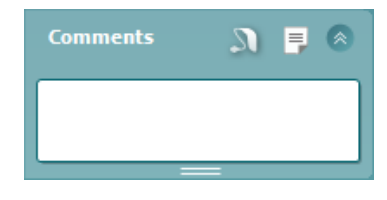

Dans la section **Comments**, vous pouvez saisir des commentaires se rapportant à n'importe quel test audiométrique. L'espace occupé par la zone des commentaires peut être modifié en faisant glisser la double ligne

avec la souris. Le bouton  $\overline{\phantom{a}}$  ouvre une fenêtre séparée permettant d'ajouter des notes à la session actuelle. Cette fenêtre et la case des commentaires contiennent le même texte. Si le formatage du texte est important, seul Report Editor permet de le définir.

En appuyant sur le bouton **de l**, vous verrez un menu qui vous permet de préciser le style d'aide auditive sur chaque oreille. Son usage est exclusivement réservé à la prise de notes lors de la réalisation de mesures appareillées sur votre patient.

Après enregistrement de la session, vous pouvez uniquement apporter des modifications aux commentaires pendant la même journée jusqu'à minuit. **Note :** ces restrictions sont imposées par le logiciel Noah et HIMSA, pas par Interacoustics.

# WIMMM

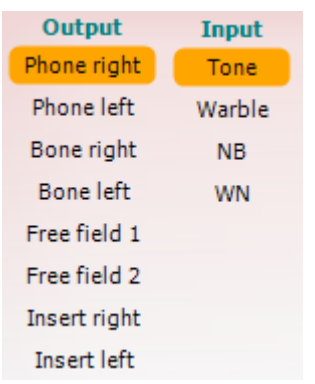

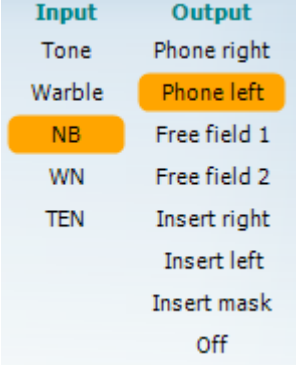

ᅠᇺᅵᇌ

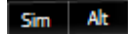

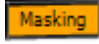

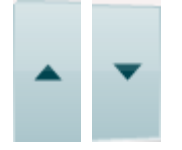

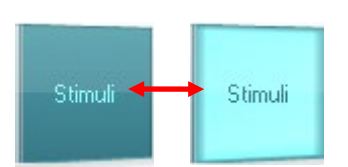

La liste **Output** de la voie 1 donne la possibilité d'effectuer le test par un casque, une conduction osseuse, des hauts-parleurs champ libre ou un insert. Notez que le système indique uniquement les transducteurs calibrés. La liste **Input** pour la voie 1 donne la possibilité de sélectionner son pur, son vobulé, bruit bande étroite (NB) et bruit blanc (WN).

Notez que la coloration du fond apparaît en fonction du côté choisi : rouge pour la droite, bleu pour la gauche.

La liste **Output** de la voie 2 donne la possibilité d'effectuer le test par un casque, des hauts-parleurs champ libre, un insert de stimulation ou un insert de masquage. Notez que le système indique uniquement les transducteurs calibrés.

La liste **Input** de la voie 2 donne la possibilité de sélectionner son pur, son vobulé, bruit bande étroite (NB), bruit blanc (WN) et bruit TEN[3.](#page-27-0)

Notez que la coloration du fond apparaît en fonction du côté choisi : rouge pour la droite, bleu pour la gauche et blanc pour 'désactivé'.

**Pulsation** permet une présentation d'impulsions simples ou en continu. La durée de l'impulsion peut être ajustée dans la configuration de l'AC440.

**Sim/Alt** permet de passer de la présentation Simultanée à la présentation en Alternance. Ch1 et Ch2 présenteront la stimulation simultanément quand Sim est sélectionné. Quand Alt est sélectionné, la stimulation alternera entre Ch1 et Ch2.

**Masking** indique si la voie 2 est actuellement utilisée comme voie de masquage et d'une manière permettant de garantir l'utilisation des symboles de masquage dans l'audiogramme. Par exemple, dans les tests pédiatriques effectués par des hauts-parleurs en champ libre, la voie 2 peut être réglée comme une seconde voie de test. Notez qu'une fonction de stockage séparée pour la voie 2 est disponible quand celle-ci n'est pas utilisée pour le masquage.

Les boutons **dB HL Increase** et **Decrease** permettent d'augmenter et de réduire les intensités de la voie 1 et 2.

Les flèches du clavier PC peuvent être utilisées pour régler l'intensité de la voie 1.

Les touches Page+ et Page- du clavier PC peuvent être utilisées pour régler l'intensité de la voie 2.

#### Les boutons **Stimuli** ou **attenuator** s'allument quand la souris passe dessus et indique la présentation d'une stimulation.

Un clic droit de la souris dans la zone des stimulations enregistre un seuil d'absence de réaction. Un clic gauche de la souris dans la zone des stimulations enregistre le seuil à la position actuelle.

On peut aussi obtenir la stimulation Channel 1 en appuyant sur la barre d'espacement ou la touche Ctrl gauche sur le clavier du PC.

<span id="page-27-0"></span><sup>&</sup>lt;sup>3</sup> HF exige une licence supplémentaire pour l'AC440. Si celle-ci n'est pas achetée, le bouton est grisé.

# ակրարար

La stimulation Channel 2 peut aussi être obtenue en appuyant sur la touche Ctrl droite du clavier du PC.

On peut ignorer les mouvements de la souris dans la zone des stimulations de la voie 1 et de la voie 2 en fonction de la configuration.

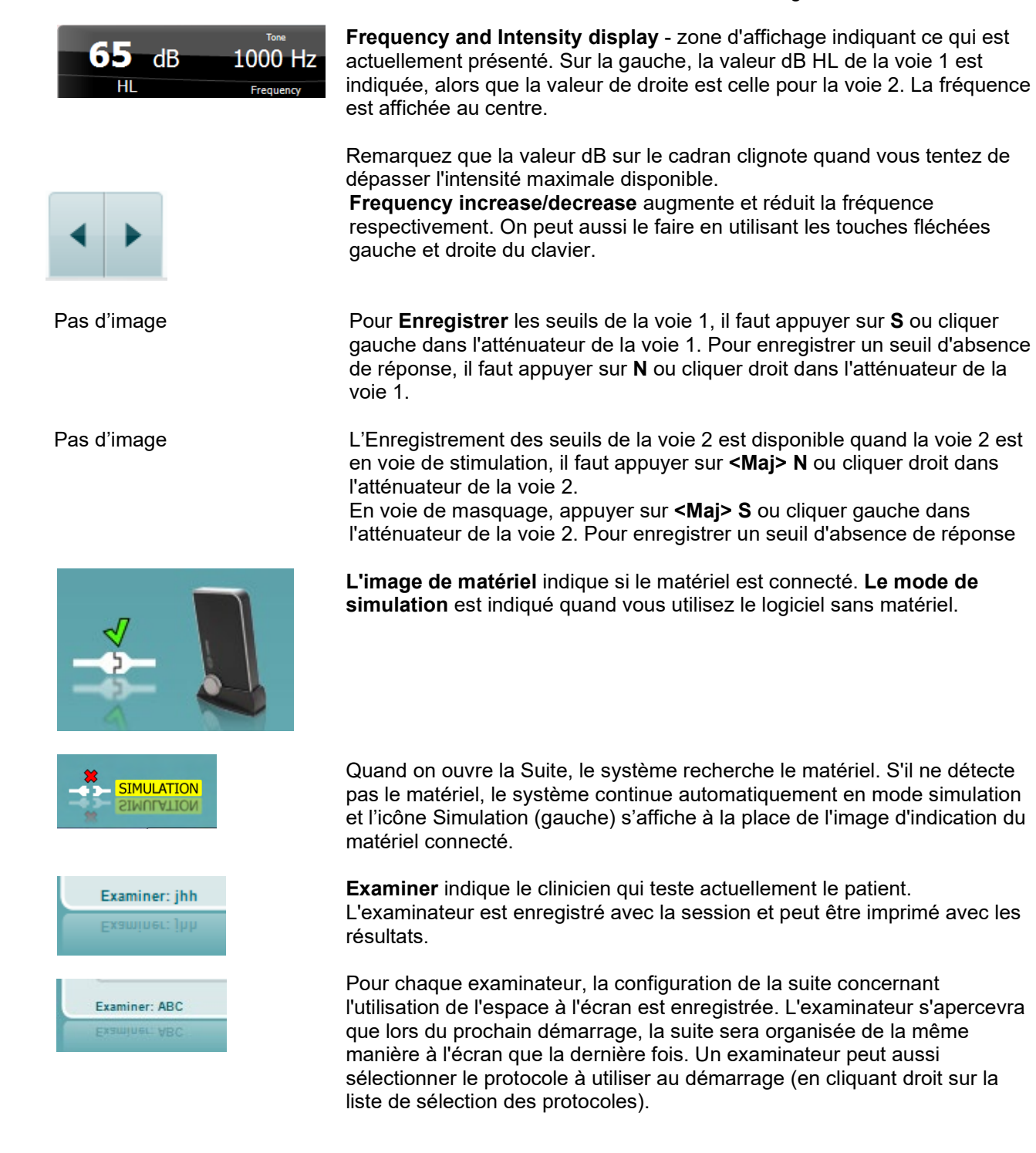

D-0133645-C – 2023/10 Callisto™ – Instructions d'utilisation - FR **Interacoustics** Page 26

# Mondon

### <span id="page-29-0"></span>**3.2 Utilisation de l'écran Speech**

La section suivante décrit les éléments de l'écran Speech (Voix) supplémentaires par rapport à l'écran Tone (Son):

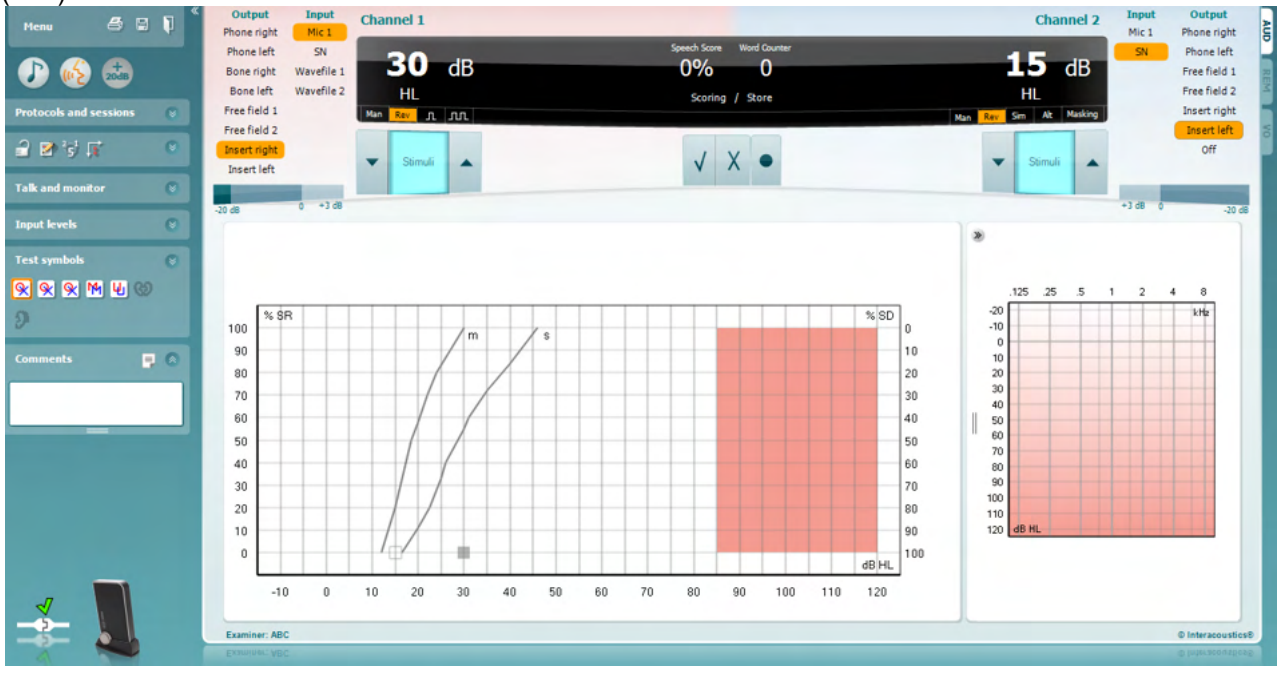

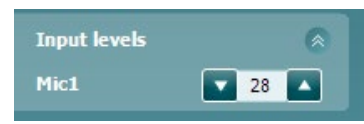

WR1

WR2

Q

Q

**Input Level** (Niveau d'entrée)- glissières permettant de régler le niveau d'entrée sur 0 VU pour l'entrée sélectionnée. Ceci permet d'obtenir le calibrage correct pour Mic1, Mic2, CD1, et CD2. Choisissez votre entrée préférée, maintenez la touche Maj enfoncée sur le clavier et ajustez la glissière correspondant à l'entrée choisie.

**WR1, WR2, WR3** - permet de passer entre différentes listes vocales si elles sont sélectionnées dans la configuration.

**La fonction Binaural** et **Aidé** permet d'indiquer si le test est réalisé en mode binaural ou si le patient porte une aide auditive. Cette fonction est uniquement présente dans l'écran Audiométrie vocale.

**Output Channel 1** (Sortie canal 1)- liste déroulante donnant la possibilité de sélectionner un test vocal pour les deux oreilles (*Right* (Droite) et *Left (Gauche)*), un test de conduction osseuse pour les deux oreilles (*Bone Right* (Os droit) et *Bone Left (Os gauche)*), un test en champ libre (*FF1* et *FF2*), et, si on utilise des inserts téléphoniques, (*Insert Right* (Insert droit) et *Insert Left (Insert gauche)*) comme sortie pour Ch1.

**Input Channel 1** (Entrée canal 1) - liste déroulante donnant la possibilité de sélectionner *Mic 1, WN* (White Noise) (Bruit blanc), *SN* (Speech Noise) (Bruit vocal), et *Wave files* (Fichiers Wave) comme entrée pour Ch1.

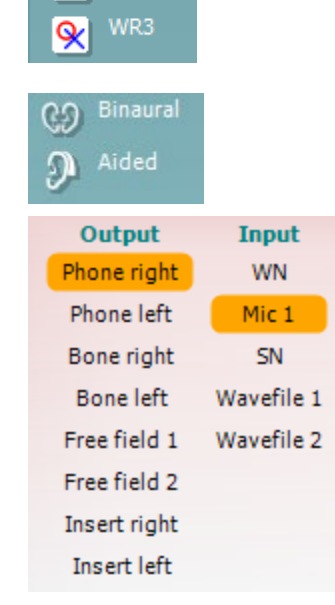

# WIMMM

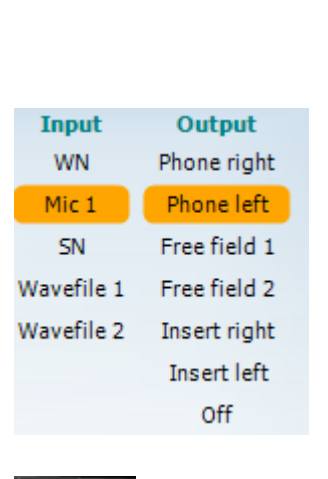

#### Man Rev

Man Rev

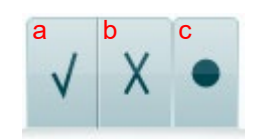

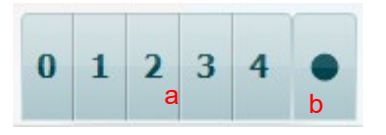

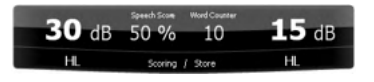

**Man/Rev Ch1** (Can1 man/inv) permet de passer du mode de test Manual au mode Reverse. En mode manuel, la stimulation est présentée uniquement lorsqu'elle est manuellement activée. En mode inversé, le signal est présenté en continu.

**Output Channel 2** (Can2 man/inv)- liste déroulante donnant la possibilité de sélectionner un test vocal pour les deux oreilles (*Right (Droite)* et *Left (Gauche)*), *Insert mask* (Insert masquage) pour le masquage par un insert téléphonique, un test en champ libre (*FF1* et FF2), et, si on utilise des inserts téléphoniques, (*Insert Right* (Insert droit) et *Insert Left (Insert gauche)*) comme sortie pour Ch1. On peut aussi mettre ce canal sur *Off (Désactivé)* si le masquage ou la stimulation binaurale n'est pas nécessaire.

**Input Channel 2** (Entrée canal 2)- liste déroulante donnant la possibilité de sélectionner *Mic 1, WN* (White Noise) (Bruit blanc), *SN* (Speech Noise) (Bruit vocal), et *Wave files* (Fichiers Wave) comme entrée pour Ch2.

**Man/Rev Ch2** permet de passer du mode de test Manuel au mode Reverse. En mode manuel, la stimulation est uniquement présente lorsqu'elle est manuellement activée. En mode inversé (Reverse), le signal est présent en continu.

- **Speech Scoring:** a) **Correct:** Un clic de souris sur ce bouton enregistre le mot comme étant correctement répété.\*
	- b) **Incorrect:** Un clic de souris sur ce bouton enregistre le mot comme étant incorrectement répété\*.

\*lors de l'utilisation du mode graphique, le score correct/incorrect est attribué en utilisant les flèches directionnelles **Haut** et **Bas**

- c) **Store (Stocker):** Un clic de souris sur ce bouton enregistre le seuil vocal dans le graphique vocal.
- a) **Phoneme scoring (Score phonèmes):** Si le score en phonèmes est sélectionné dans la configuration de l'AC440, un clic de la souris sur le numéro correspondant permet d'indiquer le score en phonèmes.
- b) **Store (Stocker) :** Un clic de souris sur ce bouton enregistre le seuil vocal dans le graphique vocal (appuyer après avoir présenté une liste complète de mots).

**Frequency and Intensity display (Affichage fréquence et intensité)**  zone d'affichage indiquant ce qui est actuellement présenté. Sur la gauche, la valeur dB pour Ch1 est indiquée, alors que la valeur de droite est celle pour Ch2.

Au centre, le *Speech Score* (Score vocal) actuel en % et le *Word Counter* (Compteur de mots) surveille le nombre de mots présentés pendant le test.

# WIMMM

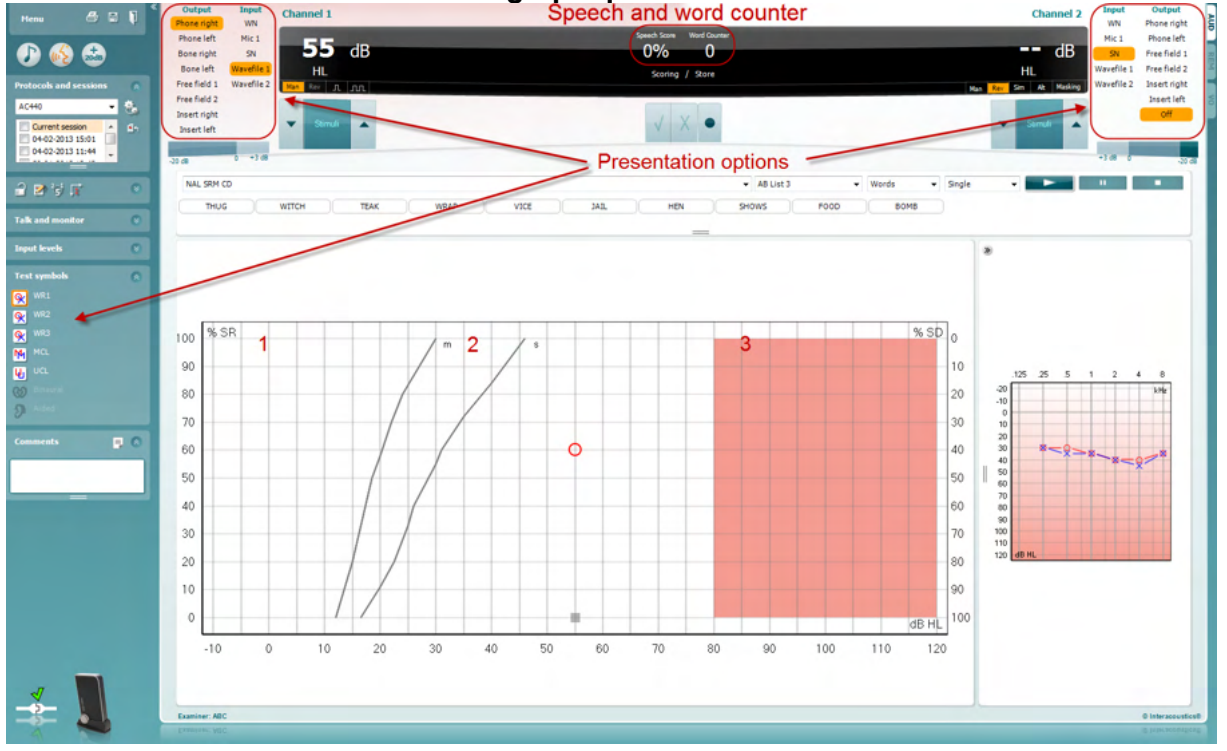

### <span id="page-31-0"></span>**3.2.1 Audiométrie vocale en mode graphique**<br>**Little de la proposa de la proposa de la proposa de la proposa de la proposa de la proposa de la proposa de la**

Les paramètres de la présentation du mode graphique en bas à gauche et dans les options de présentation (Ch1 et Ch2) dans la partie supérieure de l'écran permettent d'ajuster les paramètres de test pendant le test.

1) **Le graphique :** Les courbes du graphique de la voix enregistrée seront affichées sur votre écran.

L'axe x présente l'intensité du signal vocal alors que l'axe 7 indique le score en pourcentage. Le score est aussi affiché dans la partie noire en haut de l'écran, accompagné d'un compteur de mots.

- 2) Les **norm curves** illustrent les valeurs normales pour la voix **S** (simple Syllabe) et **M** (Multi syllabes) respectivement. Ces courbes peuvent être modifiées selon les préférences individuelles dans la configuration AC440)
- 3) **La zone grisée** illustre la plage de haute intensité autorisée par le système. Le bouton *Extended Range +20 dB* peut être actionné pour aller encore plus haut. La puissance maximale est déterminée par le calibrage du transducteur.

# wllwww

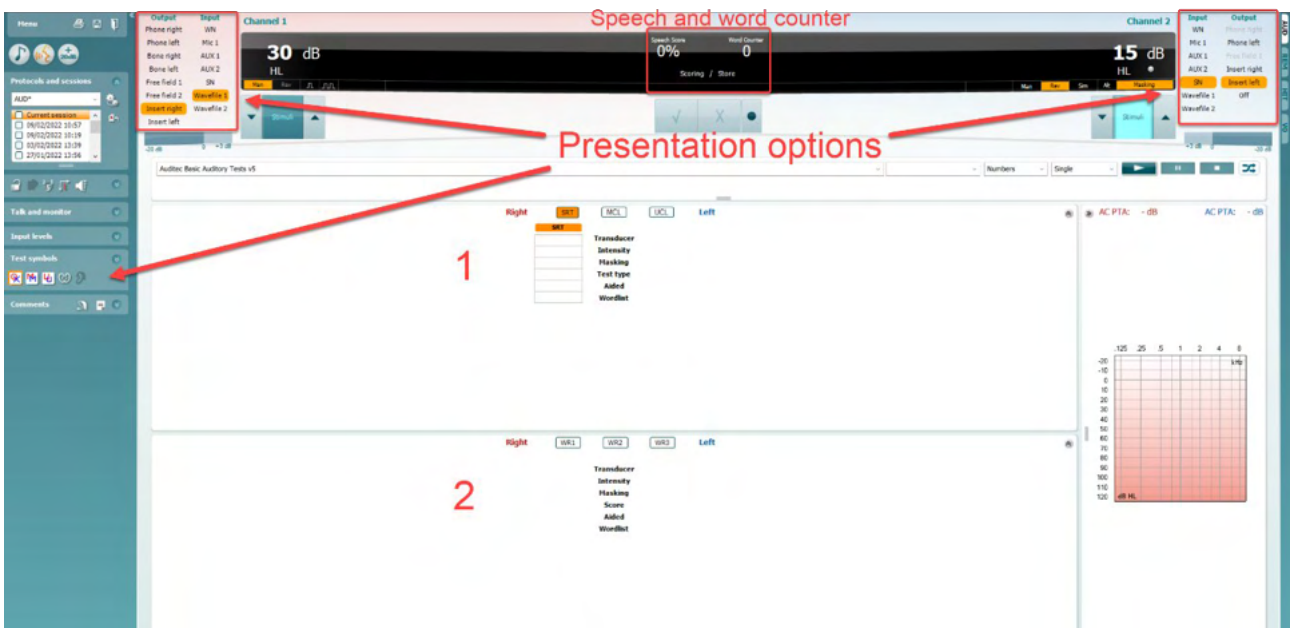

### <span id="page-32-0"></span>**3.2.2 Audiométrie vocale en mode tableau**

Le mode tableau de l'AC440 contient deux tableaux :

1) Le tableau **SRT** (Speech Reception Threshold - Seuil de réception vocale). Lorsque le test SRT est actif, il est indiqué en orange **SRT** Il existe également des options pour effectuer une audiométrie vocale afin de déterminer le **MCL** (Most Comfortable Level - Niveau le plus confortable) et le **UCL** (Uncomfortable Loudness Level - Niveau de son inconfortable), également indiqués en orange

lorsqu'ils sont activés :

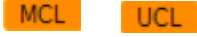

2) Le tableau **WR** (Word Recognition - Reconnaissance des mots). Quand WR1, WR2, ou WR3 est actif, l'étiquette correspondante est orange WR1

### **Le tableau SRT**

Le tableau SRT (Seuil de réception vocale) permet de mesurer plusieurs SRT en utilisant différents paramètres de test, par ex. *Transducer, Test Type, Intensity, Masking, (transducteur, type de test, intensité, masquage)* et *Aided (assisté)*.

Quand on change *Transducer, Masking*, et/ou *Aided* et qu'on refait le test, une entrée SRT supplémentaire apparaît dans le tableau SRT. Ceci permet d'afficher plusieurs mesures SRT dans le tableau SRT. Il en va de même pour l'audiométrie vocale lors de tests MCL (Niveau le plus confortable) et UCL (Niveau de son inconfortable).

Veuillez vous reporter au document Informations supplémentaires sur Callisto™ pour de plus amples renseignements sur les tests SRT.

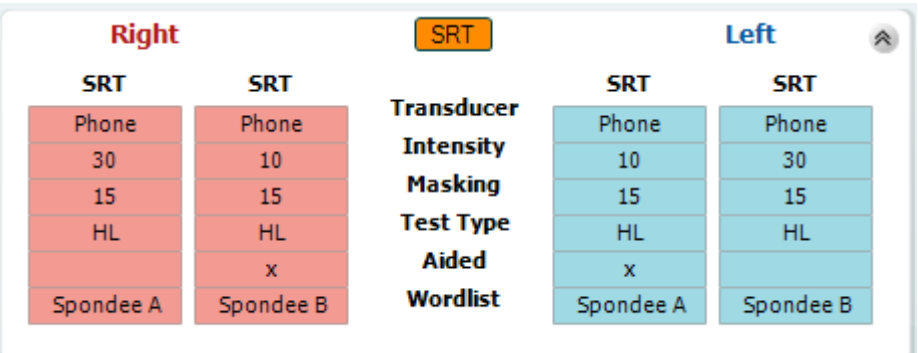

# Margaret

#### **Le tableau WR**

Le tableau de reconnaissance des mots (WR) permet de mesurer plusieurs scores WR en utilisant différents paramètres (par ex. *Transducer, Test Type, Intensity, Masking,* et *Aided*).

Quand on change Transducer, Masking, et/ou Aided et qu'on refait le test, une entrée WR supplémentaire apparaît dans le tableau WR. Ceci permet d'afficher plusieurs mesures WR dans le tableau WR.

Veuillez vous reporter au document Informations supplémentaires sur le Callisto pour de plus amples renseignements sur les tests SRT.

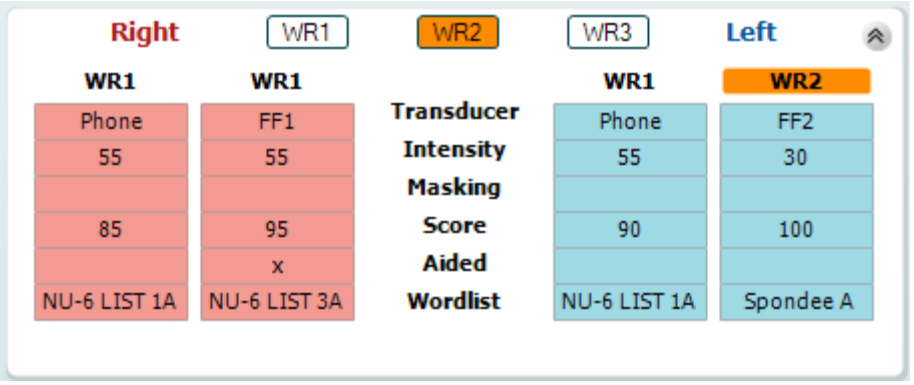

### **Options Binaural et Aidé**

Pour réaliser un test vocal binaural :

- 1. Cliquez sur SRT ou WR, pour sélectionner le test binaural.
- 2. Vérifiez que les transducteurs sont configurés pour les tests binauraux. Par exemple, insérez le droit dans la voie 1 et le gauche dans la voie 2<br>Cliquez aux CD Binaural
- 3. Cliquez sur
- 4. Faites le test et enregistrez. Les résultats seront enregistrés sous forme binaurale.

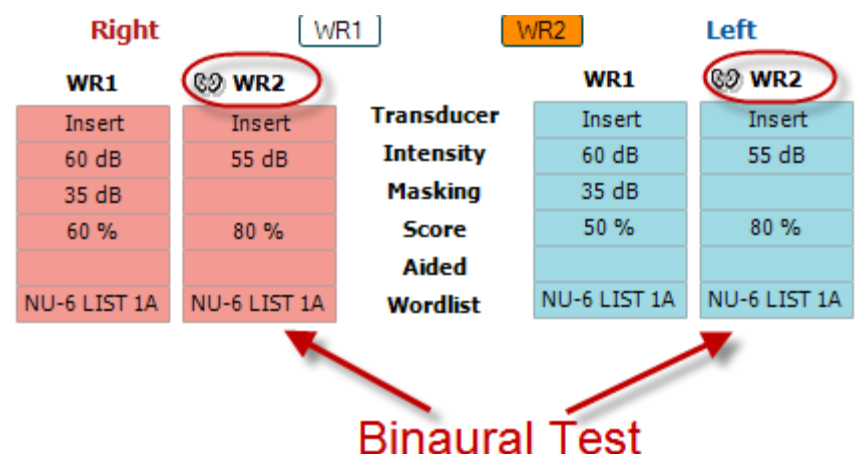

Pour réaliser un test avec aide auditive :

- 1. Sélectionnez le transducteur approprié. Normalement, les tests avec aides auditives sont effectués en champ libre. Mais dans certaines conditions, il est possible de faire les tests avec des écouteurs lorsque la personne porte des aides auditives CIC profondes, pour obtenir des résultats spécifiques à chaque oreille.
- 2. Cliquez sur le bouton « Aided »
- 3. Cliquez sur le bouton Binaural si le test est en champ libre, pour que les résultats soient enregistrés simultanément pour les deux oreilles.
- 4. Faites le test. Les résultats seront stockés et identifiés par l'icône « Aided » (avec aides auditives).

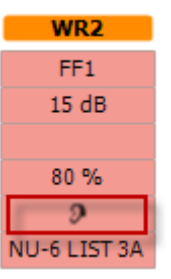

### wllwww

### <span id="page-34-0"></span>**3.2.3 Gestionnaire des raccourcis de clavier PC**

Le Gestionnaire des raccourcis de clavier PC permet de personnaliser dans le module AC440 les raccourcis du clavier PC. Pour accéder au Gestionnaire des raccourcis de clavier PC :

### **Allez au module AUD │Menu │ Setup │Raccourcis PC**

Pour afficher les raccourcis par défaut, cliquez sur les éléments affichés dans la colonne gauche (Commun 1, Commun 2, Commun 3, etc.)

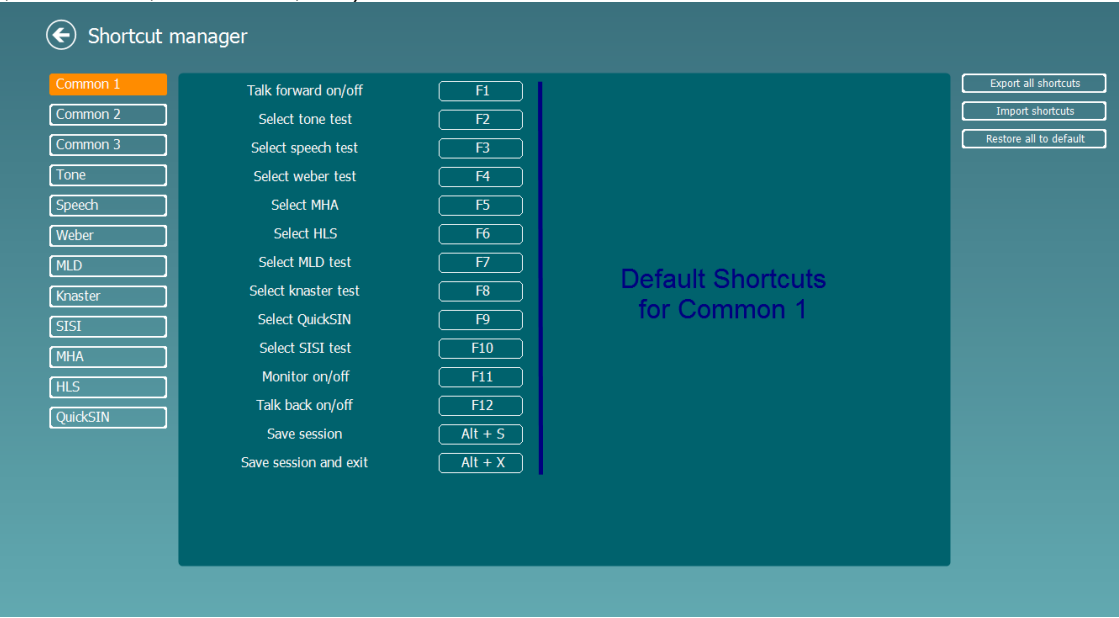

Pour personnaliser un raccourci, cliquez sur la colonne centrale, et ajoutez un raccourci personnalisé dans le champ situé sur la droite de l'écran.

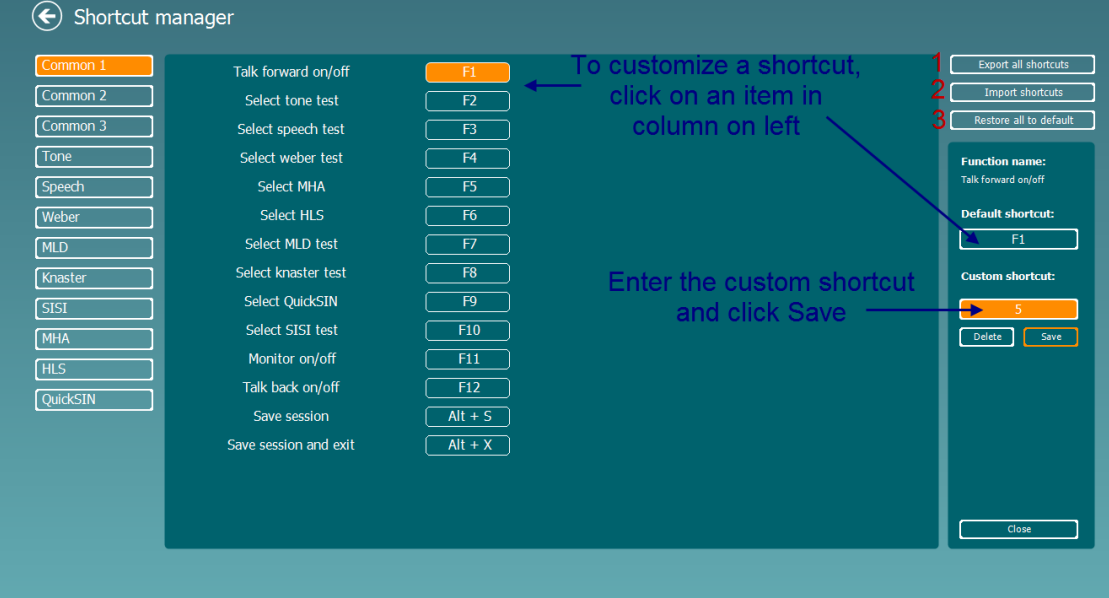

- 1. **Exporter tous les raccourcis** : Cette fonction vous permet d'enregistrer les raccourcis personnalisés et de les transférer sur un autre ordinateur.
- 2. **Importer les raccourcis** : Cette fonction sert à importer des raccourcis qui ont été préalablement exportés d'un autre ordinateur.
- 3. **Rétablir les raccourcis par défaut** : Cette fonction rétablit tous les raccourcis PC conformément aux paramètres par défaut d'usine.

# unne

### <span id="page-35-0"></span>**3.2.4 Caractéristiques techniques du logiciel AC440**

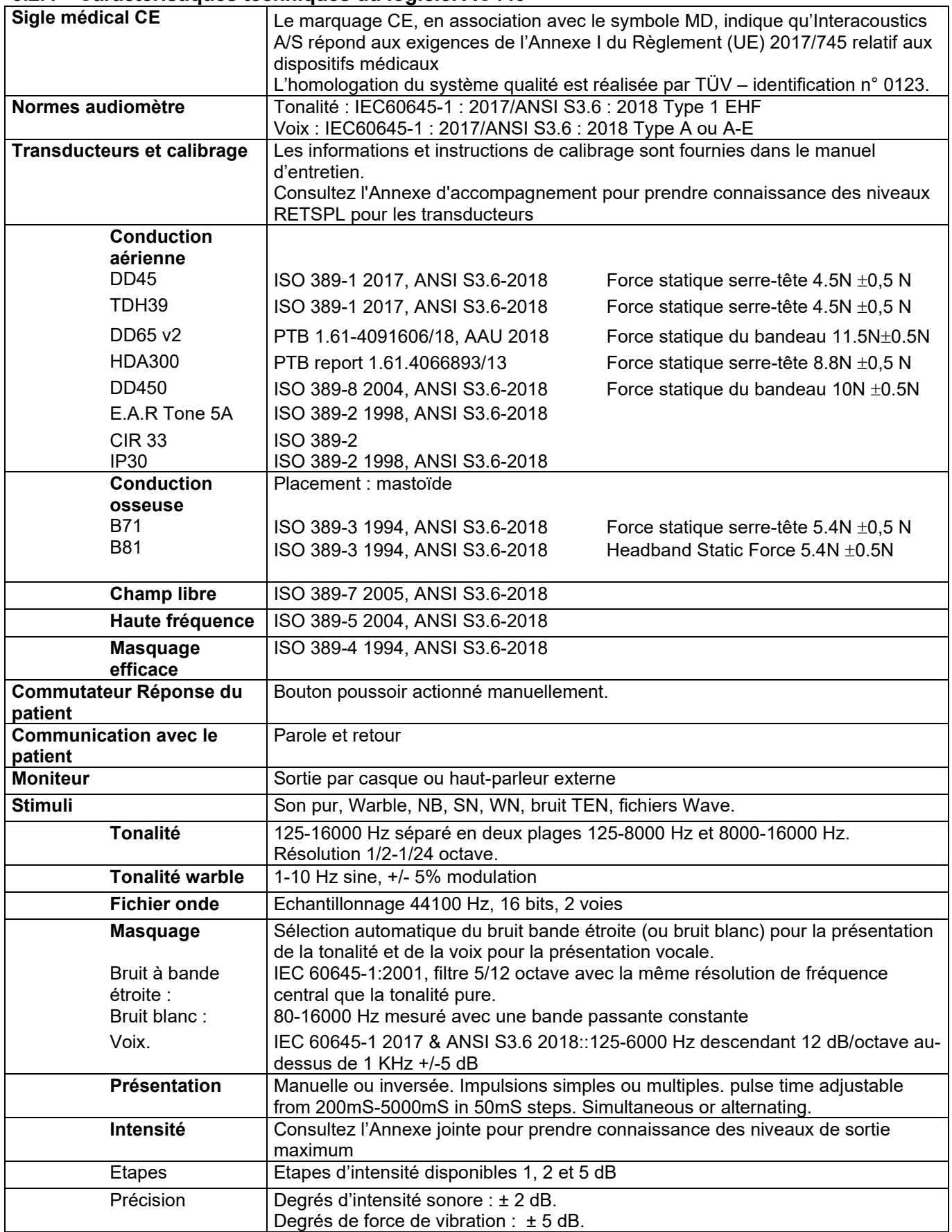
# Munne

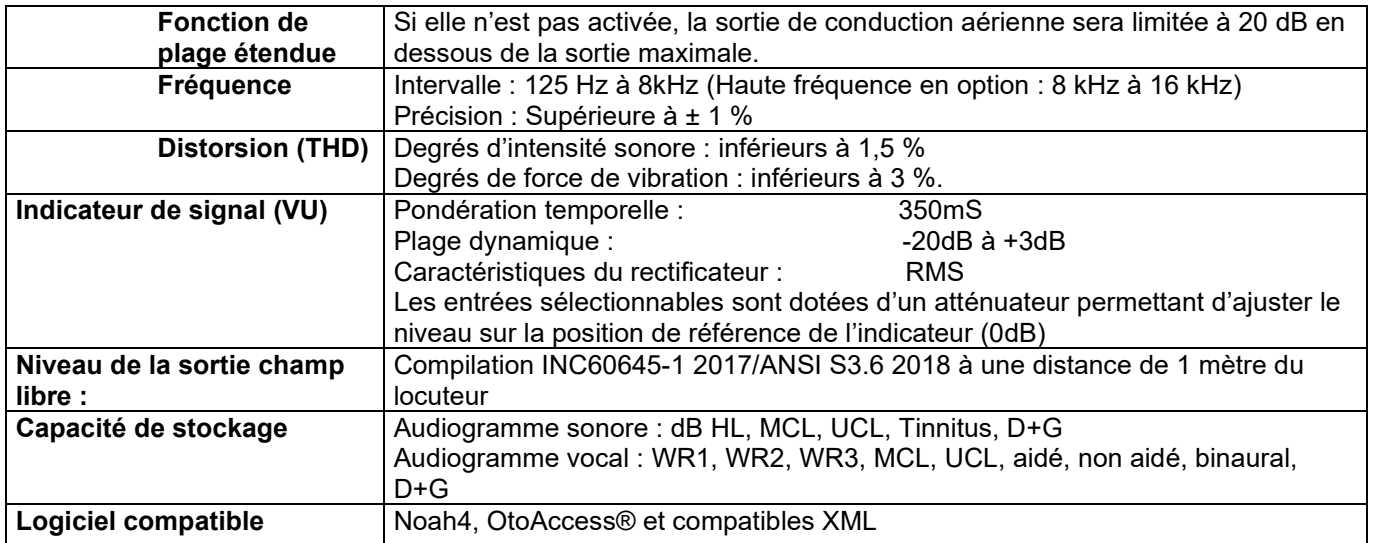

# WIMMM

#### **3.3 L'écran REM440**

La section suivante décrit les éléments de l'écran REM :<br>
Frenu de la p

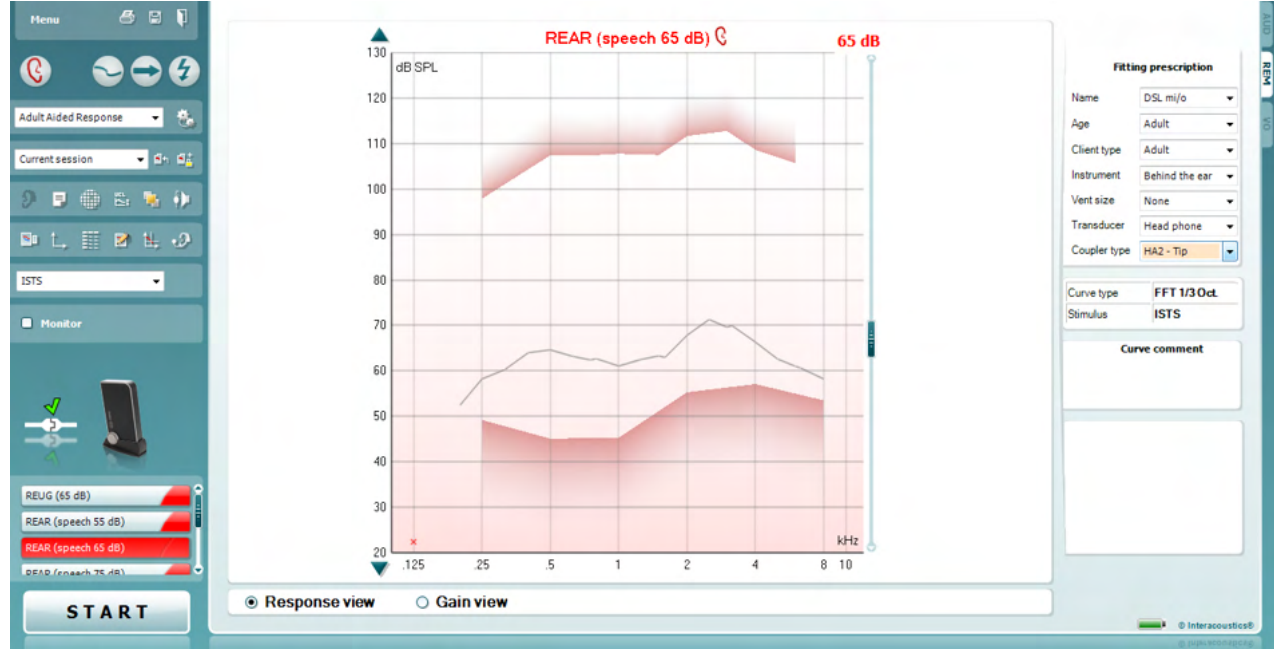

Menu

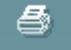

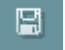

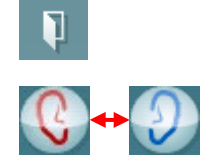

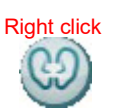

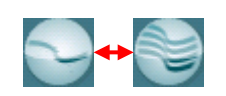

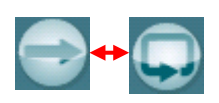

**Menu** donne accès à File (Fichier), Edit (Modifier), View (Afficher), Mode, Setup (Configuration), et Help (Aide).

**Print** (Imprimer) - bouton qui permet d'imprimer les résultats du test en utilisant le modèle d'impression sélectionné. Si aucun modèle d'impression n'est sélectionné, les résultats actuellement affichés à l'écran seront imprimés.

**Save & New Session** (Enregistrer et nouvelle session) - bouton qui enregistre la session en cours dans Noah ou OtoAccess® et en ouvre une nouvelle.

**Save & Exit** (Enregistrer et quitter)- bouton qui enregistre la session en cours dans Noah ou OtoAccess® et quitte la suite.

**Change Ear** (Changer d'oreille) - bouton vous permettant de passer de l'oreille droite à l'oreille gauche. Cliquez droit sur l'icône de l'oreille pour afficher les *deux oreilles.*

**NOTE** : Les mesures REM binaurales peuvent être effectuées lorsque les deux oreilles sont visualisées (à la fois pour les mesures REIG et REAR). La fonction binaurale permet à l'opérateur de visualiser les mesures binaurales droites et gauches simultanément.

**Toggle between Single and Combined Screen** (Basculer entre l'écran unique et combiné) - bouton permettant d'afficher une ou plusieurs mesures dans le même graphique REM.

**Toggle between Single and Continuous Measurement** (Basculer entre la mesure unique et continue) - bouton permettant de passer du lancement d'un seul passage au lancement d'un signal de test en continu jusqu'à ce qu'on appuie sur STOP.

## Manhool

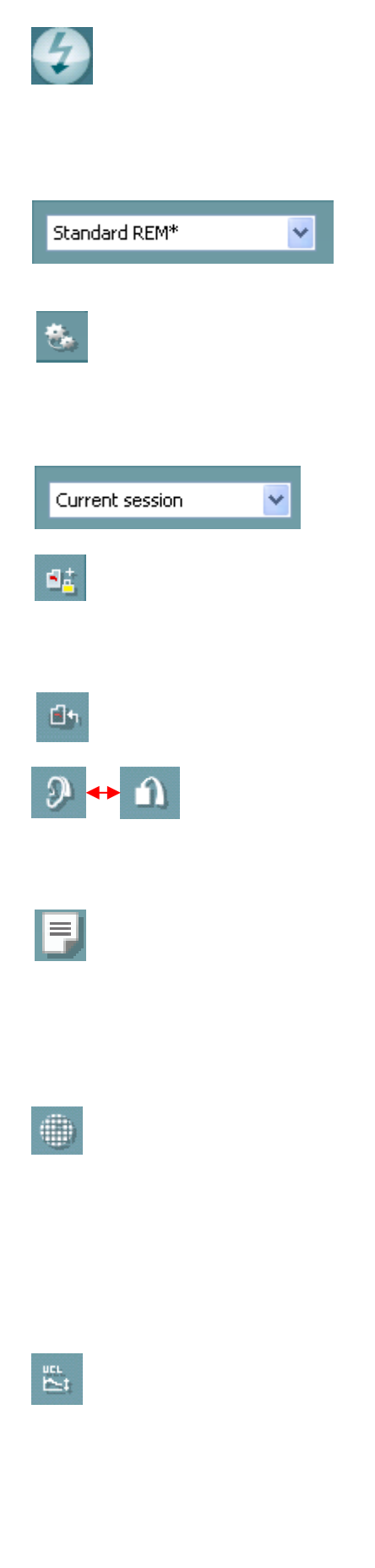

**Freeze Curve** (Bloquer la courbe)- permet de prendre un instantané d'une courbe REM quand on effectue un test avec des signaux large bande passante. En d'autres termes, la courbe est bloquée à un certain moment pendant que le test se poursuit. **REMARQUE:** L'option Freeze Curve ne fonctionne que pour les signaux en large bande (ex. : ISTS) en mode continu.

**List of Protocols** (Liste de protocoles) vous permet de sélectionner un protocole de test (par défaut ou défini par l'utilisateur) que vous pouvez utiliser dans la session de test actuelle.

**Temporary Setup** (Configuration temporaire) - bouton permettant d'effectuer des modifications temporaires du protocole sélectionné. Ces modifications seront uniquement valables pour la session actuelle. Une fois les modifications effectués et après le retour à l'écran principal, le nom du protocole sera suivi d'un astérisque (\*).

**List of Historical Sessions** (Liste de sessions historiques) - donne accès aux mesures auditives réelles précédentes obtenues sur le patient sélectionné à des fins de comparaison ou d'impression.

**Toggle between Lock and Unlock the Selected Session** (Basculer entre le blocage et le déblocage de la session sélectionnée) bloque la session actuelle ou historique à l'écran pour la comparer à d'autres sessions.

**Go to Current Session** (Aller à la session actuelle) vous ramène à la session actuelle.

**Toggle between Coupler and Ear** (Basculer entre coupleur et oreille) - bouton vous permettant de passer du mode d'audition réelle au mode coupleur. Notez que l'icône devient seulement active si une mesure RECD est disponible.

Le bouton **Report Editor** ouvre une fenêtre séparée permettant d'ajouter des notes à la session actuelle. Après enregistrement de la session, vous pouvez uniquement apporter des modifications pendant la même journée jusqu'à minuit. **Remarque:** Ces restrictions sont imposées par le logiciel Noah et HIMSA, pas par Interacoustics.

**Single Frequency** (Fréquence unique) - bouton représentant un test manuel optionnel permettant de prérégler le gain de l'aide auditive avant un test en audition réelle ou à coupleur.

Placez l'aide auditive dans l'oreille (avec le tube de sonde) ou dans le coupleur et appuyez sur le bouton de fréquence unique. Un son de 1000 Hz s'affichera alors, vous permettant de voir l'entrée et la sortie exactes de l'aide auditive. Appuyez une fois de plus sur le bouton pour terminer le test.

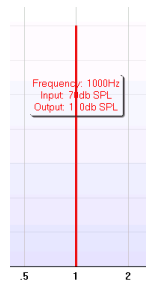

**UCL (Uncomfortable Levels) Adjustment** (Ajustements des niveaux inconfortables) - bouton permettant d'insérer des niveaux inconfortables.

Une ligne horizontale représentant les niveaux inconfortables s'affichera sur le graphique. Cette ligne peut être ajustée en utilisant la fenêtre d'ajustemetn comme illustré ci-dessous :

### Margaret

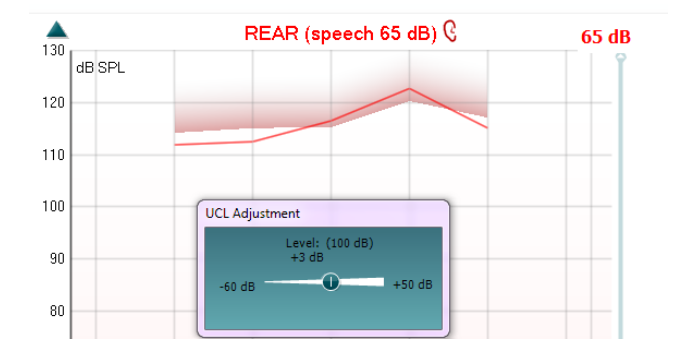

**On Top Mode** (Toujours dessus) - bouton convertissant le REM440 en fenêtre supérieure contenant uniquement les fonctionnalités REM les plus importantes. Cette fenêtre est automatiquement positionnée par dessus les autres logiciels actifs comme le logiciel d'appareillage d'aide auditive pertinent.

Pendant qu'on ajuste les poignées de gain dans le logiciel d'appareillage, l'écran REM440 reste toujours superposé à l'écran d'appareillage, ce qui permet de comparer facilement les courbes.

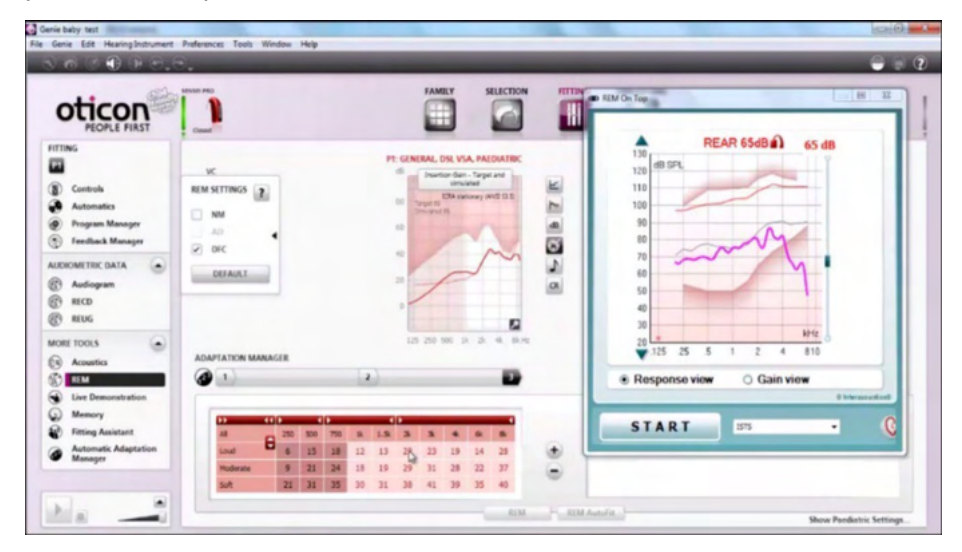

Pour revenir au REM440 d'origine, appuyer sur la croix rouge en haut à droite.<sup>N</sup>

Le bouton **Tube calibration** active la fonction d'étalonnage du tube. Avant d'effectuer toute mesure, il est recommandé de procéder à l'étalonnage du tube de la sonde. Cette opération est effectuée en appuyant sur le bouton d'étalonnage (calibration). Suivre les instructions affichées à l'écran (voir écran ci-dessous) et appuyer sur OK. L'étalonnage débutera alors automatiquement et la courbe ci-dessous s'affichera. Veuillez noter que le processus d'étalonnage est sensible au bruit. Le clinicien doit donc s'assurer que la pièce est aussi silencieuse que possible au cours de l'étalonnage.

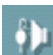

٢,

# wllwww

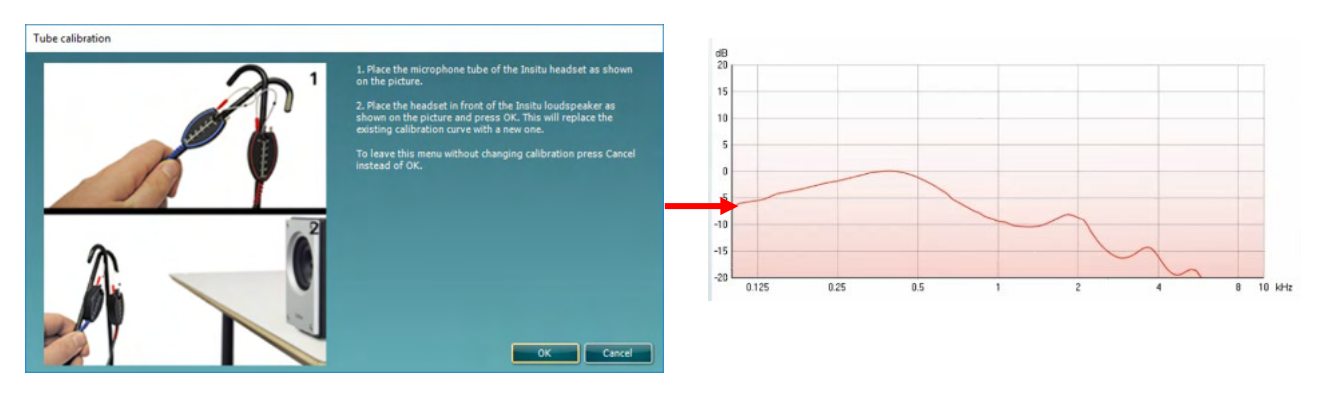

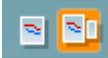

**Simple View/Advanced View** (Vue simple/Vue avancée) - boutons permettant de passer d'un affichage d'écran avancé (y compris les informations de la prescription de tests et d'appareillage sur la droite) à un affichage plus simple contenant seulement un grand graphique.

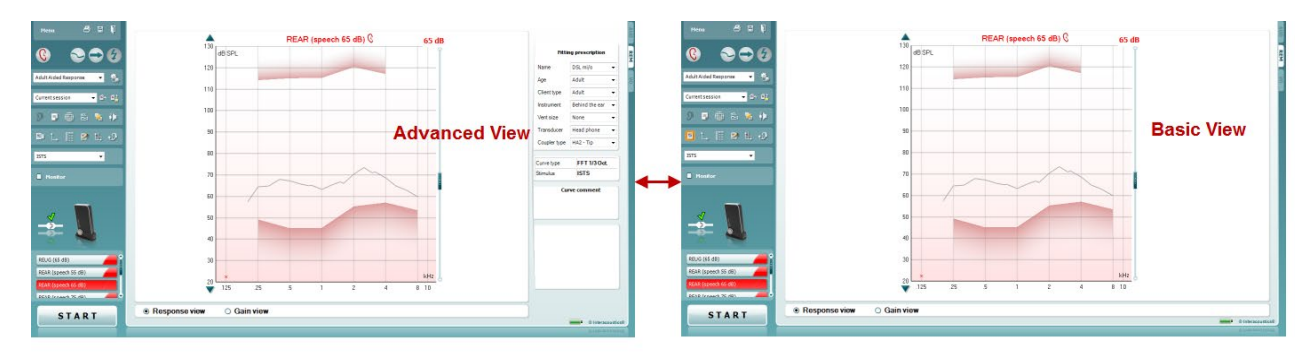

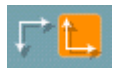

**Normal et Reversed Coordinate System** (Système de coordonnées normales et inversées) - boutons vous permettant de passer de l'affichage de graphiques inversés à l'affichage de graphiques normaux. Ceci peut s'avérer utile pour le conseil, car la vue inversée ressemble plus à l'audiogramme et est donc plus facile à interpréter pour le client quand vous lui expliquez ses résultats.

**Insert/Edit Target** (Insérer/Modifier cible) - bouton vous permettant de saisir un objectif individuel ou d'en modifier un existant. Appuyez sur le bouton et insérez les valeurs cibles préférées dans le tableau, comme illustré ci-dessous. Quand vous êtes satisfait, cliquez sur *OK.*

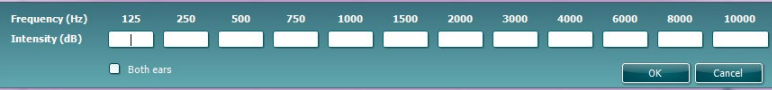

### WIMMM

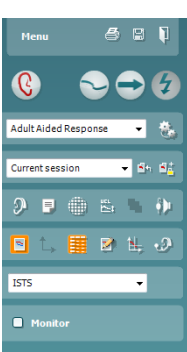

**Table View** (Affichage tableau)- bouton fournissant un affichage graphique des valeurs mesurées et ciblées.

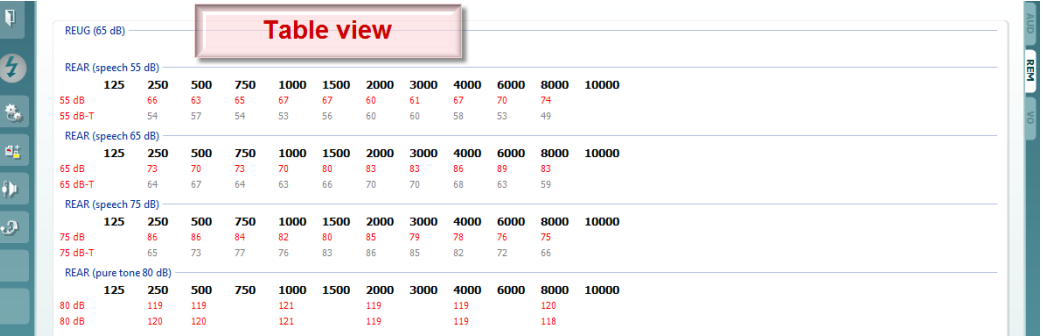

**Show Cursor on Graph** (Afficher curseur sur graphique) bloque le curseur sur la courbe, affichant la fréquence et l'intensité à tout point donné le long de la courbe mesurée.

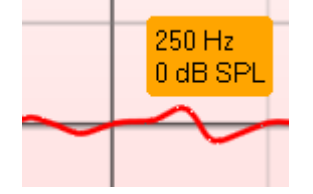

**Single Graph** permet à l'opérateur de visualiser les mesures binaurales dans un graphique, en superposant les courbes de l'oreille gauche et de l'oreille droite l'une sur l'autre.

**Activer/désactiver les valeurs delta** permet à l'opérateur de voir la différence calculée entre la courbe de mesure et la cible.

**Stimulus Selection** (Sélection de stimulation)**:** Les stimulations de test peuvent être choisies dans cette liste déroulante.

**Monitor** (Moniteur)**:** Si vous souhaitez écouter la stimulation amplifiée par un moniteur.

- 1. Connectez un haut-parleur de moniteur à la sortie moniteur du matériel. On recommande d'utiliser uniquement un casque moniteur agréé par Interacoustics.
- 2. Cochez la case Monitor.
- 3. Utilisez la glissière pour augmenter ou diminuer le son.

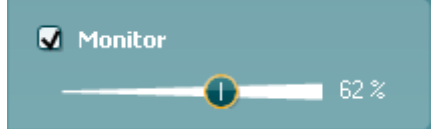

Notez que le son venant du moniteur peut être très doux (par rapport à la surveillance de l'audiométrie). En effet, le son est plus fort pour l'audiométrie car l'équipement audiométrique produit le signal surveillé. Dans REM440, l'instrument d'audition produit le signal surveillé, c'est-à-dire qu'il ne peut pas être contrôlé par l'équipement.

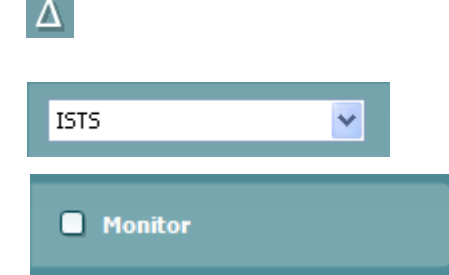

### WIMMMU

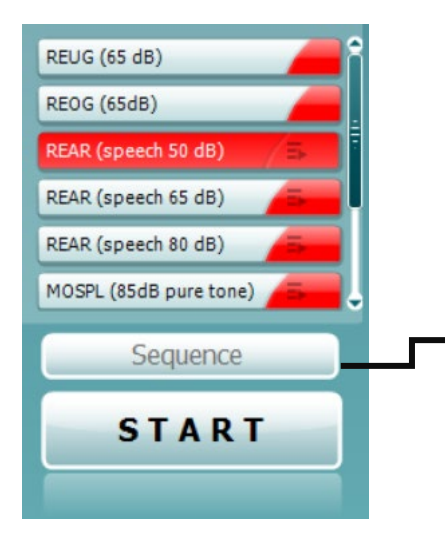

**Current Protocol** (Protocole actuel) est affiché dans le coin inférieur gauche. Cet élément souligne le test en cours d'exécution et les autres tests de la batterie de tests. Les coches indiquent qu'une courbe a été mesurée. Les protocoles de test peuvent être créés et ajustés dans la configuration du REM440.

La **Color** (couleur) affichée sur chaque bouton de test indique la couleur sélectionnée pour chaque courbe.

Cette icône de séquençage permet à l'utiliser d'exécuter des mesures appareillées de manière séquentielle. L'icône peut être sélectionnée et, dans ce cas, l'icône est mise en gras :

L'utilisateur sélectionne les niveaux d'entrée sont requis dans la séquence.

Une pression du bouton

Sequence

ensuite les mesures sélectionnées en suivant une séquence automatisée dans l'ordre, de haut en bas.

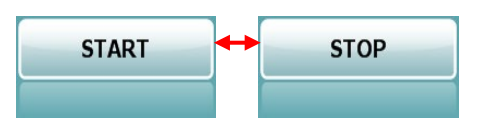

cours. Notez que lorsque vous appuyez sur *START* le texte du bouton est remplacé par *STOP*. **Graph** (Graphique) affiche les courbes REM mesurées. L'axe X

**Start/Stop** (Départ/Arrêt)- bouton qui lance et arrête le test en

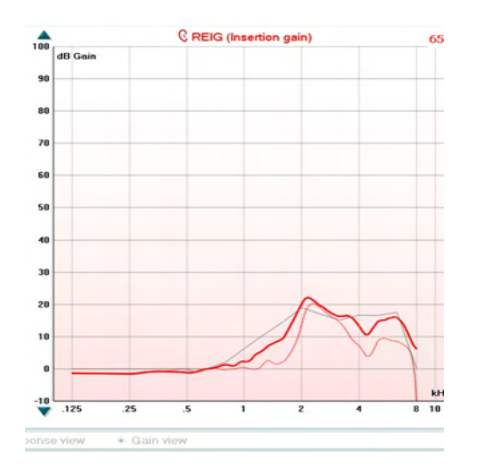

indique la fréquence et l'axe Y l'intensité du signal de test. **Gain/Response View** (Vue gain/réponse) - permet de passer de l'affichage de la courbe de gain à celui de la courbe de réponse. Notez que cette option n'est pas activée pour REIG. **Measurement Type** (Type de mesure) - imprimé au dessus du graphique, avec une indication droite/gauche. Dans cet exemple, le REIG est affiché pour l'oreille droite. **Change the Input Level** (Changer le niveau d'entrée) - changez le niveau d'entrée en en déplaçant la glissière vers la droite. **Scroll Graph Up/Down** (Faire défiler graphique haut/bas) sur la gauche, permet de faire défiler le graphique vers le haut ou vers le bas, pour que la courbe soit toujours visible au milieu de l'écran.

### WIMMM

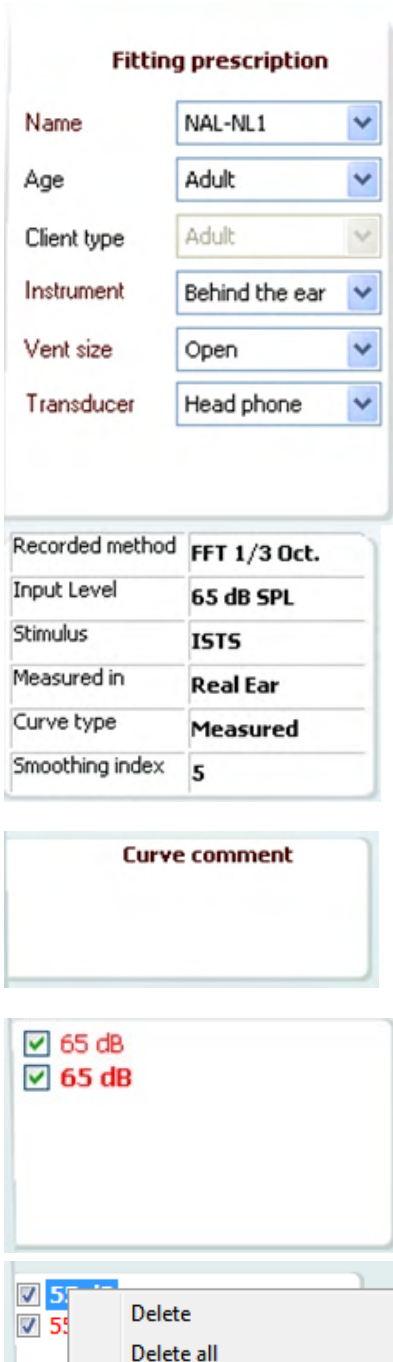

**Fitting Prescription** (Prescription d'appareillage) - la prescription d'appareillage et les détails afférents peuvent être ajustés sur la droite de l'écran. Sélectionnez votre prescription d'appareillage préférée dans la liste déroulante supérieure. Choisissez Berger, DSL *m*[i/o], Half Gain, NAL-NL1, NAL-NL2, NAL-R, NAL-RP, POGO1, POGO2, Third Gain (Tiers de gain), ou 'Custom' (Sur mesure) si vous avez édité votre cible avec la fonctionnalité d'édition.

Sur la base de la prescription d'appareillage sélectionnée (et l'audiogramme) les cibles sont calculées et affichées sur l'écran REIG et/ou REAR **- si aucun audiogramme n'a été saisi sur l'écran des audiogrammes, aucune cible ne sera affichée.**  Notez que les paramètres de la prescription d'appareillage (comme *Age et Client type (Type de client)*) sont différents en fonction de la prescription d'appareillage sélectionnée.

**Measurement Details** (Détails de mesure) - les détails de mesure de la courbe sélectionnée sont affichés sous forme de tableau sur la droite de l'écran.

**Curve Comment** (Commentaires courbe) - vous pouvez saisir un commentaire pour chaque courbe dans la section 'Comment' sur la droite.

Sélectionnez une courbe en utilisant les boîtes de balisage des courbes dans les options d'affichage des courbes et saisissez un commentaire dans la section Comment (Commentaires). Le commentaire s'affichera dans la section Comment chaque fois que la courbe sera sélectionnée.

Lorsque l'on clique sur le niveau d'entrée sur la fenêtre d'affichage de la courbe à l'aide du bouton droit de la souris, les diverses options de l'opérateur s'affichent.

**Image d'indication matériel :** L'image indique si le matériel est connecté.

Quand on ouvre la Suite, le système recherche le matériel. S'il ne détecte pas le matériel, le système continue automatiquement en mode simulation et l'icône Simulation (en haut à droite) s'affiche à la place de l'image d'indication du matériel connecté (en haut à gauche).

Change curve color

### ulluvuul

#### **3.3.1 Logiciel REM440 – Caractéristiques techniques**

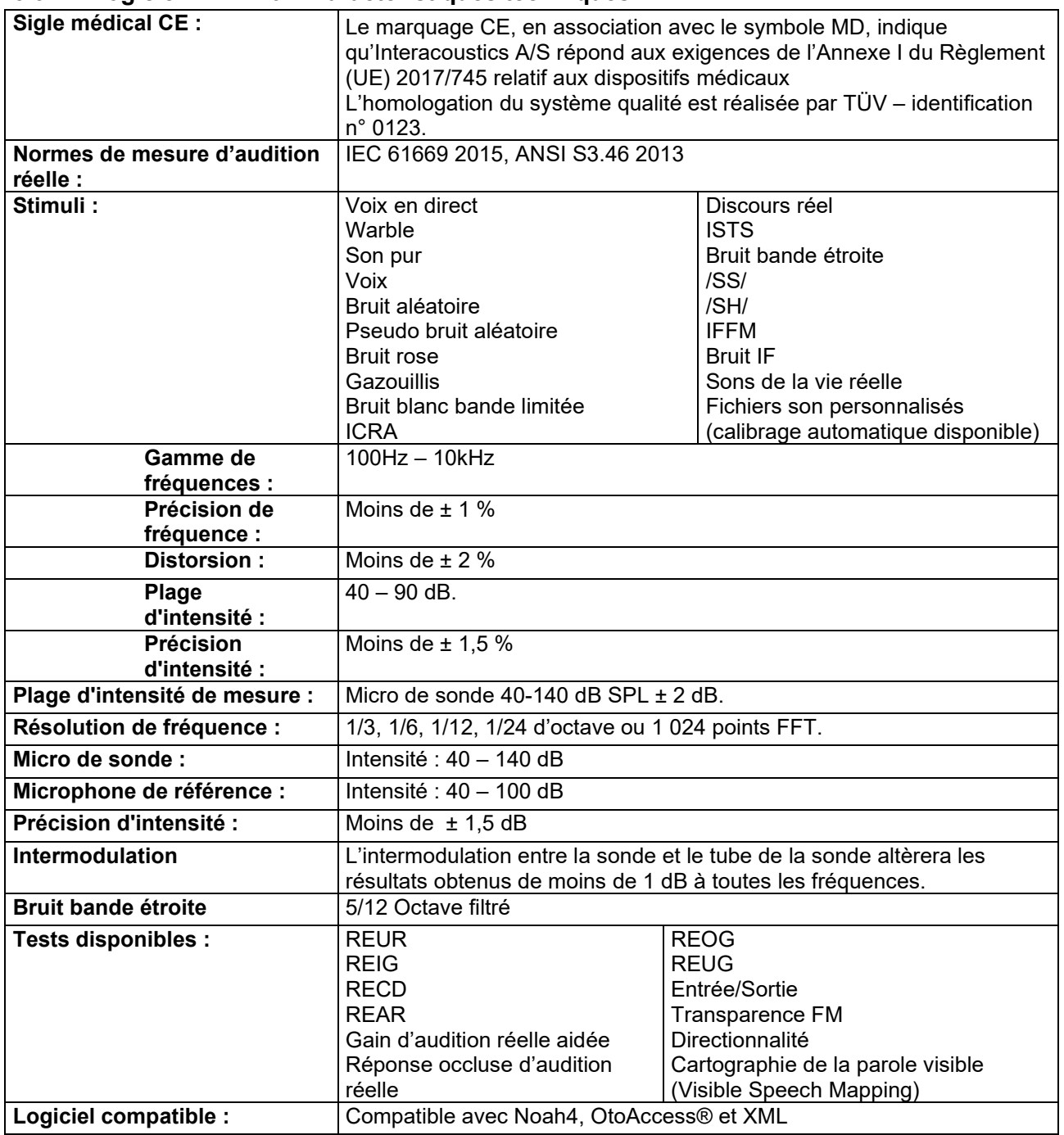

# wllwww

#### **3.4 L'écran HIT440**

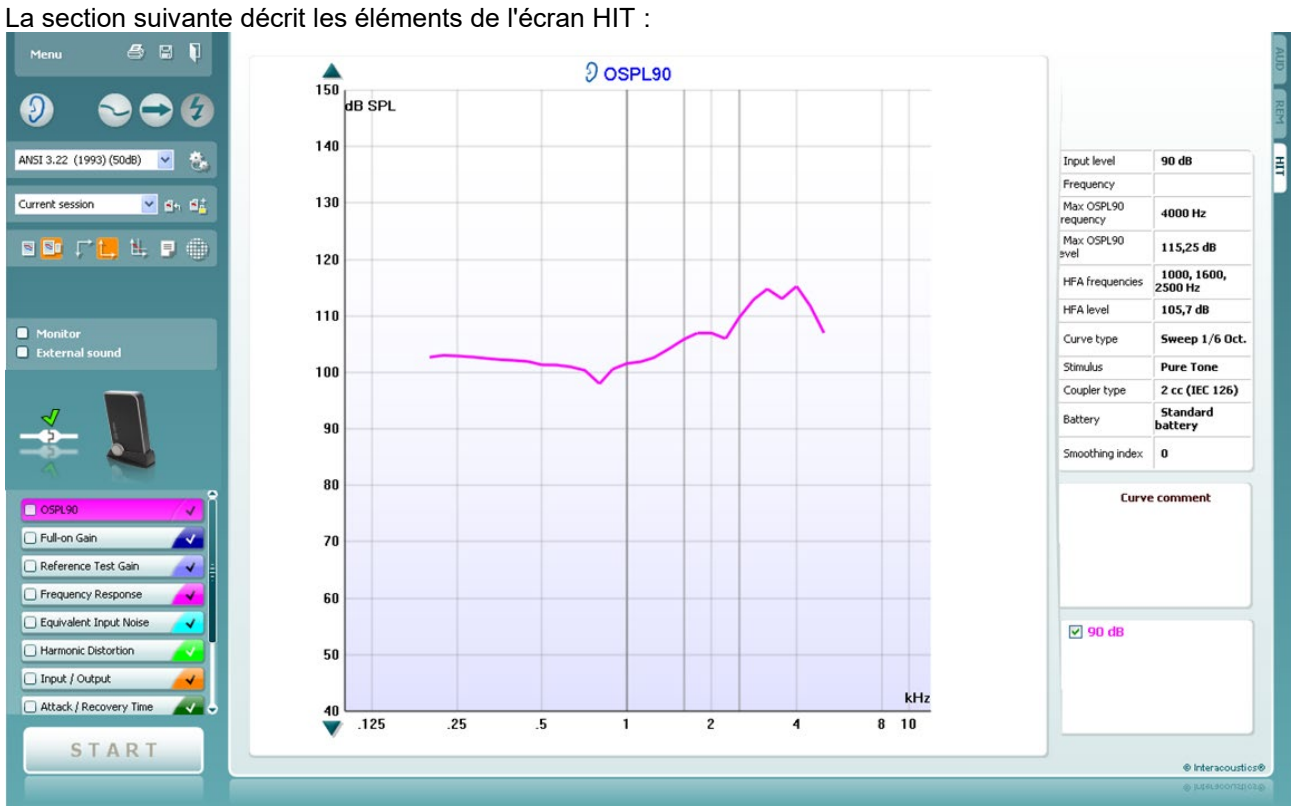

Menu

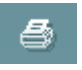

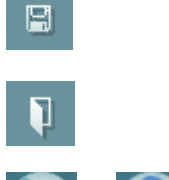

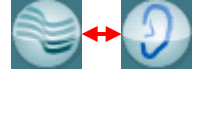

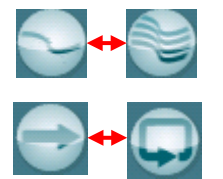

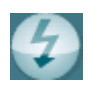

**Menu** donne accès à Print (imprimer), Edit (Modifier), View (Vue), Mode, Setup (Configuration), et Help (Aide).

Le bouton **Print (Imprimer)** vous permet d'imprimer uniquement les résultats de test actuellement affichés à l'écran. Pour imprimer plusieurs tests sur une page, sélectionner Print (Imprimer) puis Print Layout (Format d'impression)

Le bouton **Save & New Session** enregistre la session en cours dans Noah ou OtoAccess® et en ouvre une nouvelle.

Le bouton **Save & Exit** enregistre la session en cours dans Noah ou OtoAccess® et quitte la suite.

Le bouton **Change Ear** vous permet de passer de l'oreille droite à l'oreille gauche. Cliquez droit sur l'icône de l'oreille pour afficher *les deux oreilles*.

Le bouton **Toggle between single and combined screen** permet d'afficher une ou plusieurs mesures dans le même graphique HIT.

Le bouton **Toggle between single and continuous measurement** permet de passer du lancement d'un seul passage au lancement d'un signal de test en continu jusqu'à ce qu'on appuie sur STOP.

**Freeze Curve** permet de prendre un instantané d'une courbe HIT quand on effectue un test avec des signaux large bande passante. En d'autres termes, la courbe est bloquée à un certain moment pendant que le test se poursuit.

### WIMMM

**REMARQUE :** L'option Freeze Curve ne fonctionne que dans le cadre d'un protocole créé par un utilisateur final, pour les signaux en large bande (ex: ISTS) en mode continu.

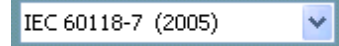

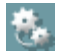

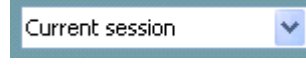

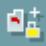

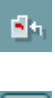

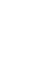

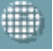

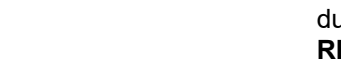

**List of Protocols** vous permet de sélectionner un protocole de test (par défaut ou défini par l'utilisateur) que vous pouvez utiliser dans la session de test actuelle.

Le bouton **Temporary Setup** permet d'effectuer des modifications temporaires du protocole sélectionné. Ces modifications seront uniquement valables pour la session actuelle. Une fois les modifications effectués et après le retour à l'écran principal, le nom du protocole sera suivi d'un astérisque (\*).

**REMARQUE :** Il est impossible de modifier temporairement les protocoles ANSI et IEC.

**List of historical sessions** donne accès aux sessions historiques à des fins de comparaison.

**Toggle between Lock and Unlock the Selected Session** bloque la session actuelle ou historique à l'écran pour la comparer à d'autres sessions.

Le bouton **Go to Current Session** vous ramène à la session actuelle.

**Report Editor** ouvre une fenêtre séparée permettant d'ajouter des notes à la session actuelle. Notez qu'après l'enregistrement de la session le rapport ne peut plus être modifié.

Le bouton **Single Frequency** représente un test manuel optionnel permettant de prérégler le gain de l'aide auditive avant un test HIT. Positionnez l'aide auditive dans le boîtier de test auditif et appuyez sur le bouton de fréquence unique. Un son de 1 000 Hz s'affichera alors, vous permettant de voir l'entrée et la sortie exactes de l'aide auditive. Appuyez une fois de plus sur le bouton pour terminer le test.

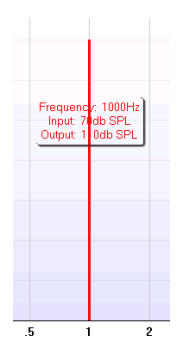

Les boutons **Simple view/Advanced view** permettent de passer d'un affichage d'écran avancé (y compris les informations de la prescription de tests et d'appareillage sur la droite) à un affichage plus simple contenant un grand graphique.

Les boutons **Normal et reversed coordinate system** vous permettent de passer des graphiques inversés aux graphiques normaux.

Ceci peut s'avérer utile pour le conseil, car la courbe inversée ressemble plus à l'audiogramme et est donc plus facile à interpréter pour le patient.

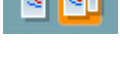

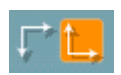

### WIMMM

**Show curser on graph** fournit des informations sur chaque point de mesure spécifique de la courbe. Le curseur est « verrouillé » sur la courbe et accompagné d'une case indiquant la fréquence et l'intensité en fonction de la position du curseur, comme illustré ci-dessous :

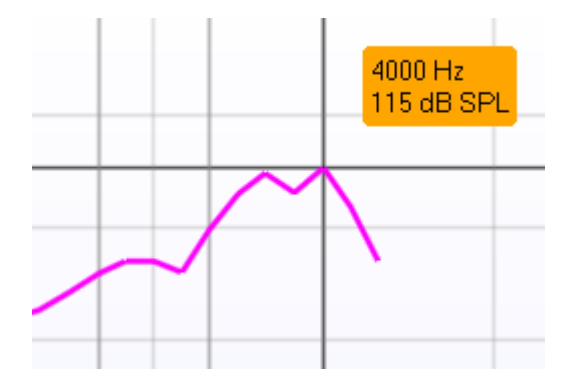

**Stimulus Selection** permet de sélectionner un stimulus de test. La liste à déroulement n'est présente que pour les protocoles de test personnalisés. Les normes (par ex. ANSI et IEC) disposent de stimuli fixes.

**Monitor:** Si vous souhaitez écouter la stimulation amplifiée par un moniteur.

- 1. Connectez un haut-parleur de moniteur à la sortie moniteur du matériel.
- 2. Cochez la case Monitor.
- 3. Utilisez la glissière pour augmenter ou diminuer le son.

Notez que le son venant du moniteur peut être très doux (par rapport à la surveillance de l'audiométrie). En effet, le son est plus fort pour l'audiométrie car l'équipement audiométrique produit le signal surveillé. Dans HIT440, l'instrument d'audition produit le signal surveillé, c'est-à-dire qu'il ne peut pas être contrôlé par l'équipement. Cependant, si vous disposez d'un haut-parleur actif, celui-ci sera plus fort.

#### **Current Protocol** (le protocole actuel) est listé en bas à gauche.

indique que le test fait partie d'une série de tests automatique (Auto Run). Lorsque vous appuyez sur START, tous les tests cochés sont exécutés.

Si vous souhaitez ne réaliser qu'un seul test, veuillez le

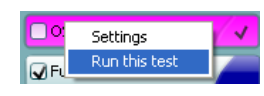

sélectionner en cliquant dessus à l'aide de la souris. Appuyez ensuite sur le bouton droit de la souris et sélectionnez *Run this test*.

Quand vous réalisez un test, le système passe

automatiquement au suivant dans le flux de tests. indique qu'une courbe a été mesurée.

**Colour indication** indique la couleur sélectionnée pour chaque courbe.

Les protocoles de test peuvent être créés et ajustés dans la configuration de HIT440.

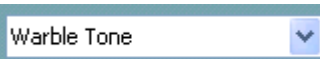

**Monitor** 

**External sound** 

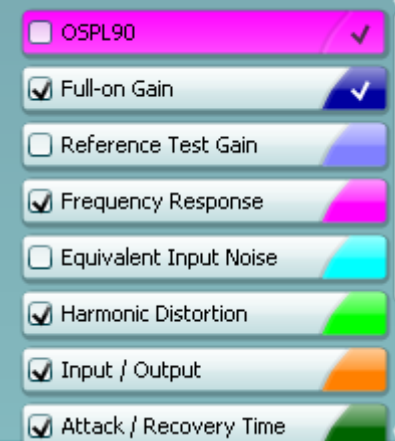

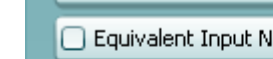

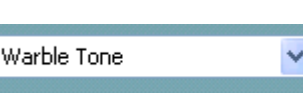

### Manhol

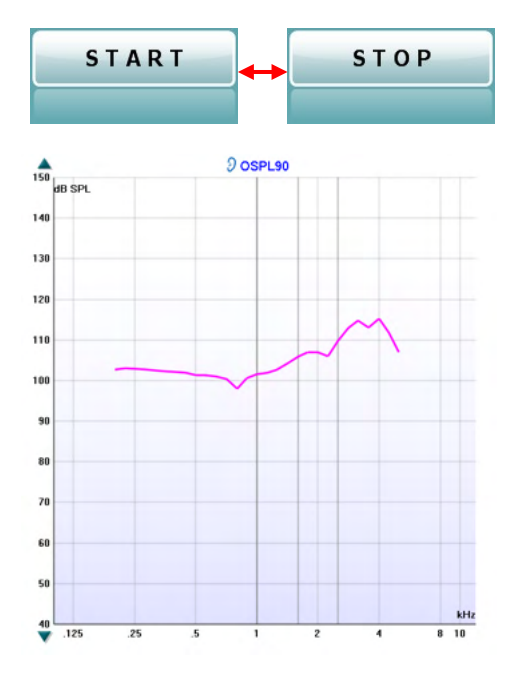

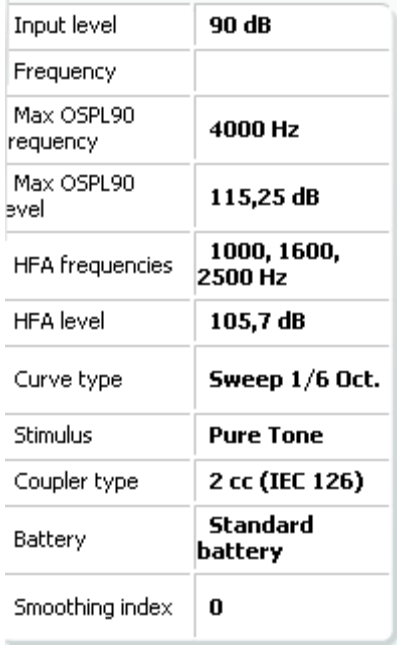

#### **Curve comment**

Here curve comments can be added...

Le bouton **Start/Stop** lance et arrête tous les tests. Notez que lorsque vous appuyez sur *START* le texte du bouton est remplacé par *STOP*.

**Le graphique** affiche les courbes HIT mesurées. L'axe horizontal présente la fréquence et l'axe Y montre la sortie ou le gain, selon la mesure effectuée.

**Measurement type** est imprimé au-dessus du graphique, avec une indication droite/gauche. Dans cet exemple, l'OSPL90 est affiché pour l'oreille gauche.

**Change the input level** permet de changer le niveau d'entrée en en déplaçant la glissière vers la droite. REMARQUE : pour les protocoles standards du secteur (ANSI et IEC), le niveau d'entrée est imposé par la norme et ne peut pas être modifié

**Scroll graph up/down**, sur la gauche, permet de faire défiler le graphique vers le haut ou vers le bas, pour que la courbe soit toujours visible au milieu de l'écran.

**Measurement details :** Dans ce tableau, les détails de mesure de la courbe peuvent être visualisés. Ainsi, le professionnel dispose toujours d'une vue d'ensemble des mesures effectuées. Permet la lecture d'informations telles que le niveau d'entrée (input level), le SPL maximum (Max SPL), le type de courbe (curve type), stimulus et le type de coupleur (Coupler Type).

**Curve Comment** vous permet de saisir un commentaire pour chaque courbe dans la section « Comment » sur la droite.

Sélectionnez une courbe en utilisant les boîtes de balisage des courbes dans les options d'affichage des courbes et saisissez un commentaire dans la section Comment.

Le commentaire s'affichera dans la section Comment chaque fois que la courbe sera sélectionnée.

### wllwuwl

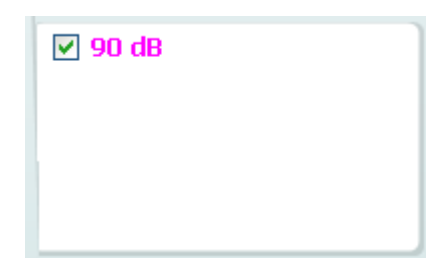

**Curve Display Options**, les options d'affichage de la courbe, se trouvent en bas à droite de l'écran. Si vous avez mesuré d'autres courbes du même type (par ex. des courbes de réponse aux fréquences), celles-ci seront affichées en fonction de leur niveau d'entrée. Cochez celles que vous souhaitez afficher sur le graphique.

Hardware indication picture, l'image d'indication matériel, indique si le matériel est connecté.

Quand on ouvre la Suite, le système recherche le matériel. S'il ne détecte pas le matériel, le système continue automatiquement en mode simulation.

# monde

#### **3.4.1 Logiciel HIT440 – Caractéristiques techniques**

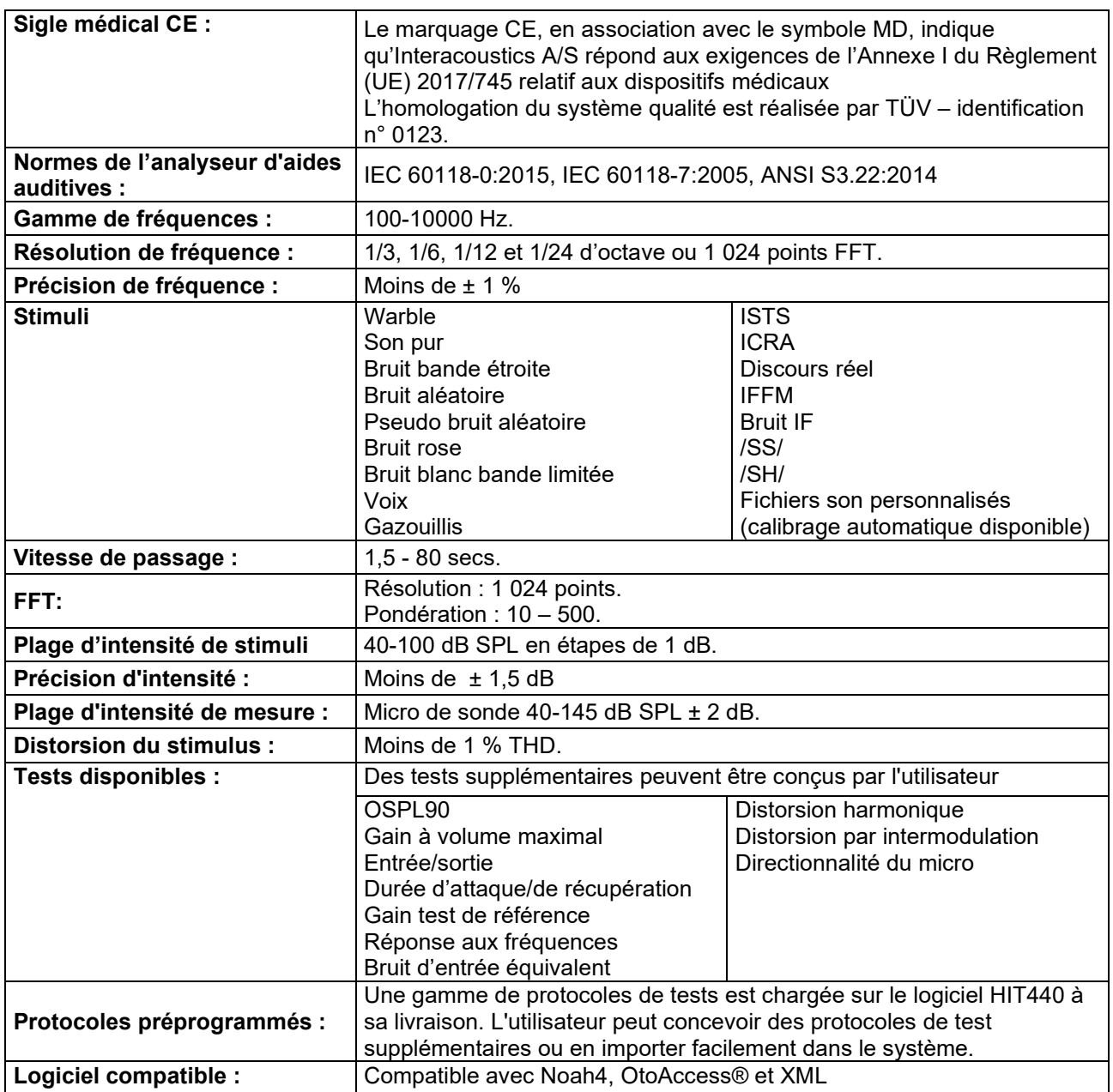

### WIMMM

#### **3.5 Utilisation de l'assistant d'impression**

Dans l'assistant d'impression, vous avez la possibilité de créer des modèles d'impression personnalisés que vous pouvez relier à des protocoles individuels pour obtenir une impression rapide. L'assistant d'impression est disponible de deux manières différentes.

- 1. Si vous souhaitez créer un modèle d'utilisation générale, ou en choisir un existant pour l'impression : Allez à **Menu/ File/Print Layout… (Menu/Fichier/Présentation d'impression)** dans les onglets Callisto Suite (AUD, REM ou HIT)
- 2. Si vous souhaitez créer un modèle ou en sélectionner un existant pour le relier à un protocole spécifique : Allez à l'onglet Module (AUD, REM, ou HIT) se rapportant au protocole spécifique et sélectionnez **Menu/Setup/AC440 setup (Menu/Configuration/configuration AC440), Menu/Setup/REM440 setup (Menu/Configuration/configuration REM440),** ou **Menu/Setup HIT440 setup (Menu/Configuration/configuration HIT440)**. Sélectionnez le protocole spécifique dans le menu déroulant puis **Print Wizard (Assistant d'impression)** en bas de la fenêtre.

La fenêtre **Print Wizard (Assistant d'impression)** s'ouvre et affiche les informations et fonctionnalités suivantes :

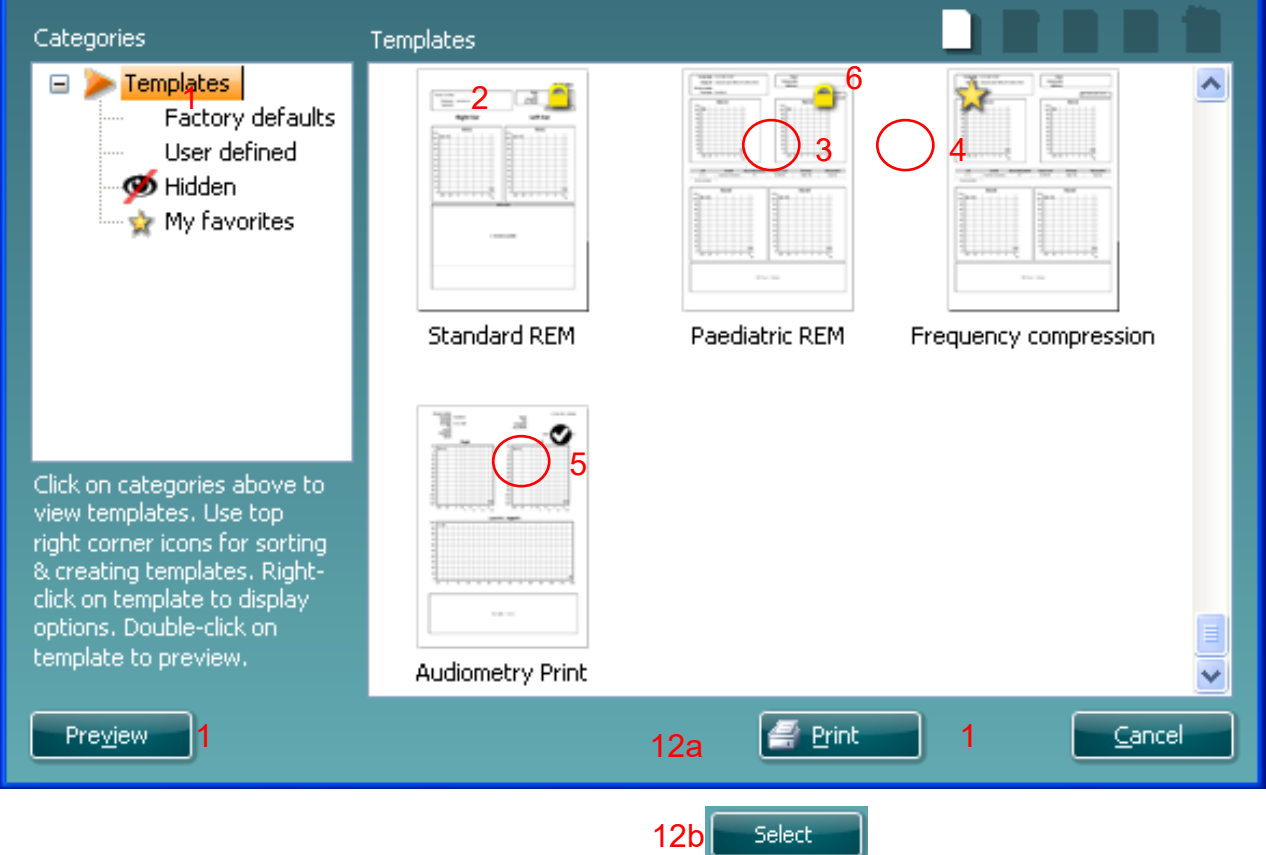

- 1. Dans **Categories**, vous pouvez sélectionner
	- **Templates** pour afficher tous les modèles disponibles
	- **Factory defaults**  pour afficher uniquement les modèles standards
	- **User defined** pour afficher uniquement les modèles personnalisés
	- **Hidden** pour afficher les modèles cachés
	- **My favorites** pour afficher uniquement les modèles identifiés parmi vos favoris
- 2. Les modèles disponibles dans la catégorie sélectionnée sont présentés dans la zone d'affichage **Templates.**
- 3. Les modèles d'usine par défaut sont identifiés par l'icône du cadenas. Ils vous permettent de toujours disposer d'un modèle standard et de ne pas avoir à créer un modèle personnalisé. Mais ils ne sont pas modifiables selon vos préférences personnelles, à moins de les enregistrer sous un nouveau nom.

# Manhool

- 4. Les modèles **User defined/**créés peuvent être configurés sur **Read-only** (lecture seule) (avec l'icône du cadenas) en cliquant droit sur le modèle puis en sélectionnant **Read-only** dans l liste déroulante. Le statut **Read-only** peut aussi être supprimé des modèles **User defined** en suivant les mêmes étapes.
- 5. Les modèles ajoutés à **My favorites** sont accompagnés d'une étoile. Si vous ajoutez des modèles à **My favorites**, vous pourrez afficher rapidement vos modèles les plus souvent utilisés.
- 6. Le modèle rattaché au protocole sélectionné quand vous accédez à l'assistant d'impression via la fenêtre **AC440** ou **REM440** est identifié par une coche.
- 7. Appuyez sur le bouton **New Template** pour ouvrir un nouveau modèle vierge.
- 8. Choisissez l'un des modèles existants et appuyez sur le bouton **Edit Template** pour modifier la présentation sélectionnée.
- 9. Choisissez l'un des modèles existants et appuyez sur le bouton **Delete Template** pour supprimer le modèle sélectionné. On vous invitera à confirmer que vous souhaitez supprimer le modèle.
- 10. Choisissez l'un des modèles existants et appuyez sur le bouton **Hide Template** pour cacher le modèle sélectionné. Le modèle sera désormais visible uniquement quand **Hidden** sera choisi dans **Categories.** Pour révéler à nouveau le modèle, choisissez **Hidden** dans **Categories**, cliquez droit sur le modèle choisi et sélectionnez **View/Show.**
- 11. Sélectionnez l'un des modèles existants et appuyez sur le bouton **My Favorites** pour indiquer que ce modèle est l'un de vos favoris. Ce modèle pourra désormais être retrouvé rapidement quand vous sélectionnerez **My Favorites** dans **Categories.** Pour supprimer un modèle accompagné d'une étoile dans **My Favorites**, sélectionnez le modèle et appuyez sur le bouton **My Favorites.**
- 12. Sélectionnez l'un des modèles et appuyez sur le bouton **Preview** pour afficher un aperçu d'impression du modèle à l'écran.
- 13. Selon la manière dont vous avez accédé au Print Wizard, vous pourrez appuyer sur
	- a. **Print** pour utiliser le modèle sélectionné pour l'impression ou sur
	- b. **Select** pour consacrer le modèle sélectionné au protocole à partir duquel vous avez accédé à l'assistant d'impression.
- 14. Pour quitter l'assistant d'impression sans sélectionner ou modifier un modèle, appuyez sur **Cancel.**

En cliquant droit sur un modèle spécifique, vous afficherez un menu déroulant contenant une autre méthode pour effectuer les options décrites ci-dessus :

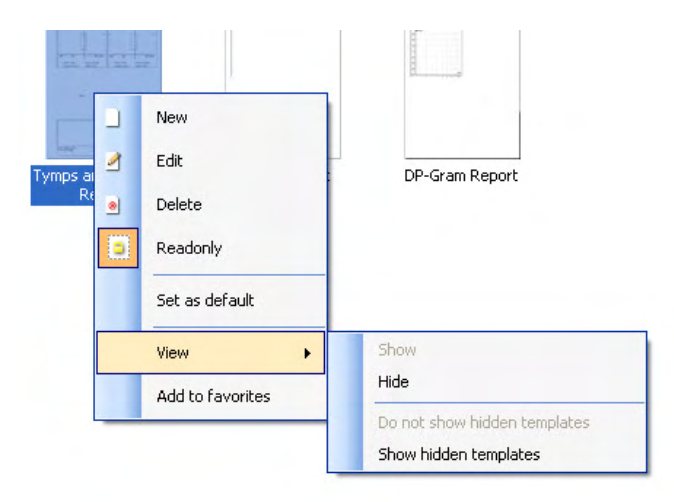

**Pour obtenir d'autres informations sur les rapports Impression et Assistant d'impression, veuillez consulter le document d'informations supplémentaires sur Callisto ou le guide rapide sur l'impression des rapports, disponible sur le site [www.interacoustics.com](http://www.interacoustics.com/)**

#### 4 Entretien

#### **4.1 Procédures d'entretien générales**

La performance et la sécurité de l'instrument seront préservées si les conseils d'entretien suivants sont appliqués :

- Il est conseillé d'effectuer au moins une révision annuelle de l'instrument pour garantir la précision des propriétés acoustiques, électriques et mécaniques. Cette révision doit être réalisée par un atelier agréé pour garantir un service et une réparation corrects car Interacoustics fournit les diagrammes électriques et autres informations nécessaires à ces ateliers.
- Pour préserver la fiabilité de l'instrument, on recommande que l'opérateur réalise périodiquement un test sur une personne dont les données sont déjà référencées, par exemple une fois par jour. Cette personne peut être l'opérateur ou opératrice.
- Après chaque examen, l'opérateur doit nettoyer les parties en contact avec le patient pour éviter tout risque de contamination d'un autre patient. Il faut prendre des précautions générales pour éviter qu'une maladie puisse être transmise d'un patient à un autre. Il est fortement conseillé de retirer les embouts du transducteur avant de les nettoyer. L'eau peut être utilisée pour les nettoyages fréquents, mais pour les contaminations sévères il peut s'avérer nécessaire d'utiliser un agent désinfectant. Veuillez ne pas utiliser de solvants organiques ou d'huiles aromatiques.

#### **4.2 Nettoyage des produits Interacoustics**

Si la surface de l'instrument ou d'un de ses composants est contaminée, elle peut être nettoyée avec un tissu doux humidifié avec une solution d'eau savonneuse. Veuillez ne pas utiliser de solvants organiques ou d'huiles aromatiques. Avant toute opération de nettoyage, déconnectez toujours le câble USB. Veuillez à ce qu'aucun liquide n'entre dans l'instrument ou ses accessoires.

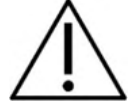

- Avant de procéder au nettoyage, toujours mettre l'instrument hors tension et le débrancher du secteur
- Utiliser un chiffon doux légèrement humidifié avec une solution de nettoyage pour nettoyer toutes les surfaces exposées
- Ne pas laisser de liquides entrer en contact avec les pièces métalliques situées à l'intérieur des écouteurs / du casque
- Ne pas mettre à l'autoclave, stériliser ou immerger l'instrument ou l'accessoire dans un quelconque liquide
- Ne pas utiliser d'objets durs ou pointus pour nettoyer les pièces de l'instrument ou de l'accessoire
- Ne pas laisser sécher les pièces ayant été en contact avec des liquides avant de les nettoyer
- Les embouts en caoutchouc ou en mousse sont des composants à usage unique
- Veiller à ce que l'alcool isopropylique n'entre pas en contact avec les écrans des instruments
- Veiller à ce que l'alcool isopropylique n'entre pas en contact avec les tubes en silicone ou les pièces en caoutchouc

Solutions de nettoyage et de désinfection recommandées :

- Eau chaude avec solution de nettoyage douce et non abrasive (savon)
- Bactéricides normalement employés en milieu hospitalier
- Alcool isopropylique 70 % uniquement sur les surfaces dures

### Manhol

Procédure :

- Nettoyer l'instrument en essuyant le boîtier extérieur avec un chiffon non pelucheux légèrement humidifié avec une solution de nettoyage
- Nettoyer les pointes de sonde, ainsi que l'interrupteur de déclenchement manuel du patient et les autres pièces, à l'aide d'un chiffon non pelucheux légèrement humidifié avec une solution de nettoyage
- Veiller à ce qu'aucune humidité ne pénètre dans la partie haut-parleur des écouteurs et des pièces similaires

#### **4.3 Réparations**

Interacoustics est uniquement responsable de la validité de la marque CE, des conséquences sur la sécurité, la fiabilité et la performance de l'instrument si :

les opérations de montage, extensions, réglages, modifications ou réparations sont effectuées par un personnel agréé,

une révision est effectuée chaque année

l'installation électrique utilisée est conforme aux exigences décrites, et

l'équipement est utilisé par un personnel expérimenté, conformément à la documentation fournie par Interacoustics.

Le client devra contacter le distributeur local pour déterminer les options d'entretien/de réparation possibles, y compris l'entretien/la réparation sur site. Il est important que le client (par le biais du distributeur local), remplisse le **RAPPORT DE RENVOI** à chaque fois que le composant/produit est envoyé à Interacoustics à des fins d'entretien/de réparation.

#### **4.4 Garantie**

Les garanties Interacoustics incluent :

- Callisto™ ne comportera aucun défaut de matériau et de fabrication dans des conditions d'utilisation et d'entretien normales pendant 24 mois à partir de la date de livraison par Interacoustics au premier acheteur
- Les accessoires sont sans défaut de matériau et de fabrication dans des conditions d'utilisation et d'entretien normales pendant quatre-vingt-dix ('0) mois à partir de la date de livraison par Interacoustics au premier acheteur

Si un instrument nécessite une réparation pendant la période de garantie, l'acheteur doit communiquer directement avec le centre d'assistance Interacoustics local pour identifier le centre de réparation approprié. La réparation ou le remplacement sera effectué aux frais d'Interacoustics, sous réserve des termes de cette garantie. L'instrument doit être renvoyé rapidement, dans un emballage assurant une protection efficace avec un affranchissement complet payé. La perte ou la détérioration pendant le retour d'un instrument est la responsabilité de son propriétaire.

En aucune circonstance, Interacoustics ne pourra être tenu responsable d'aucun dommage fortuit, indirect ou immatériel en relation avec l'achat ou l'utilisation d'un produit Interacoustics.

Ces conditions s'appliquent uniquement au premier acquéreur de l'instrument. Cette garantie ne peut pas être appliquée à aucun autre propriétaire ou utilisateur de cet instrument acheté d'occasion. En outre, cette garantie n'est pas applicable aux cas énoncés ci-après et Interacoustics ne peut pas être tenu responsable d'aucune perte liée à l'achat ou l'utilisation d'un produit Interacoustics qui a été :

- Réparé par une personne ne faisant pas partie des agents techniques agréés par Interacoustics
- Modifié de quelque façon que ce soit, pouvant être préjudiciable à la stabilité ou fiabilité de l'instrument, d'après le seul jugement d'Interacoustics
- Soumis à une utilisation abusive, négligente ou accidenté, ou si le numéro de série ou de lot a été modifié, masqué ou effacé
- Incorrectement entretenu ou utilisé d'une manière non-conforme aux instructions fournies par **Interacoustics**

### whenhand

Cette garantie remplace toutes les autres garanties explicites ou implicites et toutes les obligations ou responsabilités d'Interacoustics. Interacoustics n'accorde directement ou indirectement à aucun agent ou autre personne le droit d'assumer au nom Interacoustics aucune autre responsabilité liée à la vente des produits Interacoustics.

INTERACOUSTICS REJETTE TOUTES LES AUTRES GARANTIES, EXPLICITES OU IMPLICITES, INCLUANT TOUTE GARANTIE DE QUALITE MARCHANDE, D'APTITUDE A UN EMPLOI PARTICULIER OU APPLICATION.

#### **4.5 Remplacement de consommables**

#### **4.5.1 Embouts en mousse**

Les embouts en mousse utilisés pour les transducteurs audiométriques de l'insert téléphonique sont facilement remplaçables. Ils sont connectés au tube de l'insert téléphonique par le mamelon du tube comme indiqué sur l'image ci-dessous. Ils sont remplacés en les pressant sur le mamelon du tube ou en les retirant.

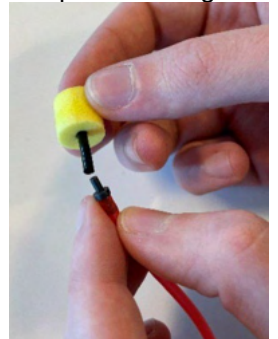

Ce sont des pièces à usage unique. Pour commander de nouvelles pièces, veuillez vous référer au distributeur Interacoustics local.

#### **4.5.2 Tubes de sonde**

Les tubes de la sonde REM sont utilisés avec le casque IMH60/IMH65. Ils sont connectés au tube fin sur le dessus du casque IMH60/65 comme indiqué sur l'image ci-dessous. Ils sont remplacés en les appuyant sur le tube ou en les retirant.

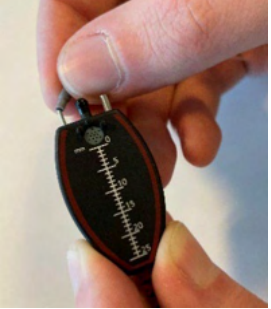

Les tubes de la sonde REM sont à usage unique.

Pour commander de nouvelles pièces, veuillez vous référer au distributeur Interacoustics local.

#### **4.5.3 Tubes de sonde SPL60**

Les tubes de la sonde SPL60 sont utilisés avec la sonde SPL60. Ils sont connectés au tube au tube fin à l'extrémité de la sonde SPL60 comme indiqué sur l'image ci-dessous. Ils sont remplacés en les appuyant sur le tube ou en les retirant.

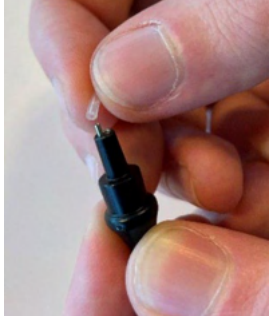

Les tubes de la sondes SPL60 sont à usage unique. Pour commander de nouvelles pièces, veuillez vous adresser référer au distributeur Interacoustics local.

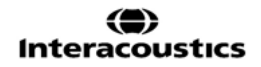

### ulfunne

#### **4.5.4 Embouts auriculaires**

Les embouts auriculaires sont utilisés avec la sonde SPL60. Ils sont connectés à l'extrémité de la sonde SPL60, comme indiqué sur l'image ci-dessous. Ils sont remplacés en les pressant sur la sonde SPL60 ou en les retirant.

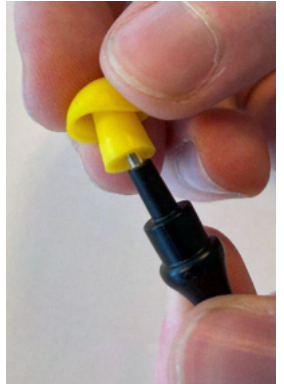

Les embouts auriculaires sont à usage unique.

**Pour commander de nouvelles pièces, veuillez vous référer au distributeur Interacoustics local.** 

# Whomh

# 5 Caractéristiques techniques générales

**Callisto™** Caractéristiques techniques

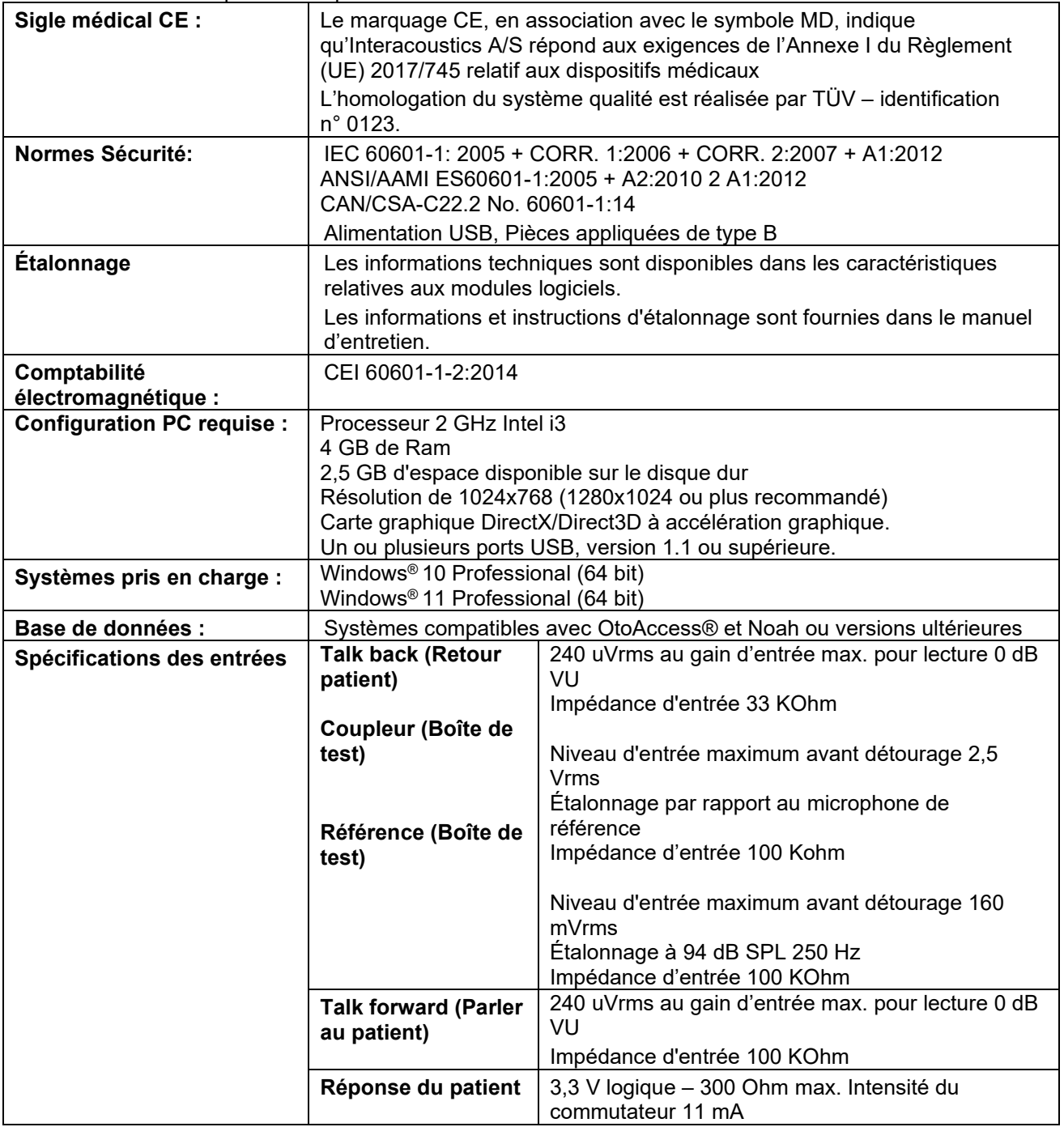

# ullmonul

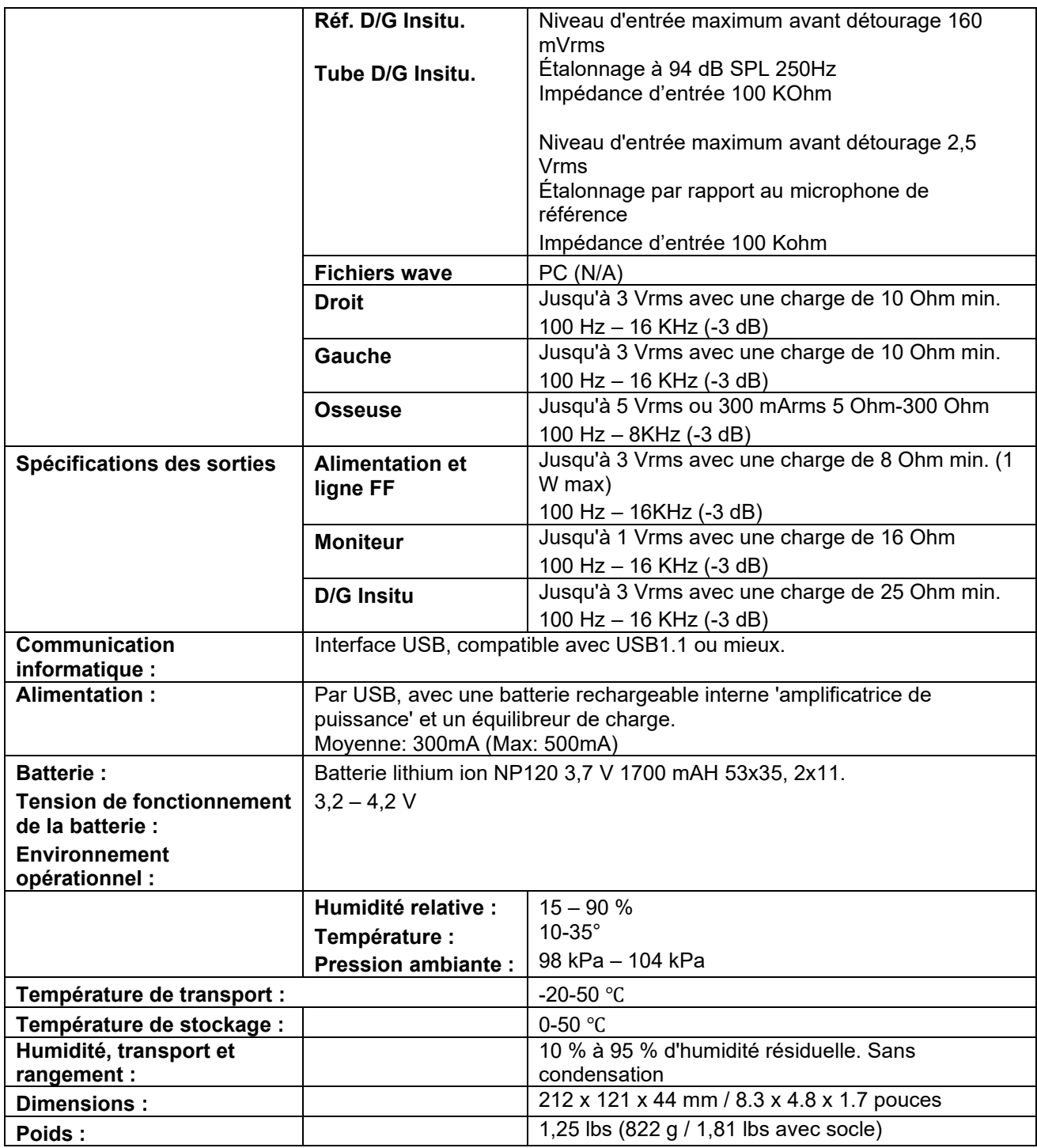

#### **5.1 Équivalences des valeurs de seuil de référence pour les transducteurs**

Voir l'annexe A en anglais à l'arrière du manuel.

#### **5.2 Affectation des broches**

Voir l'annexe B en anglais à l'arrière du manuel

#### **5.3 Compatibilité électromagnétique (EMC)**

Voir l'annexe C en anglais à l'arrière du manuel.

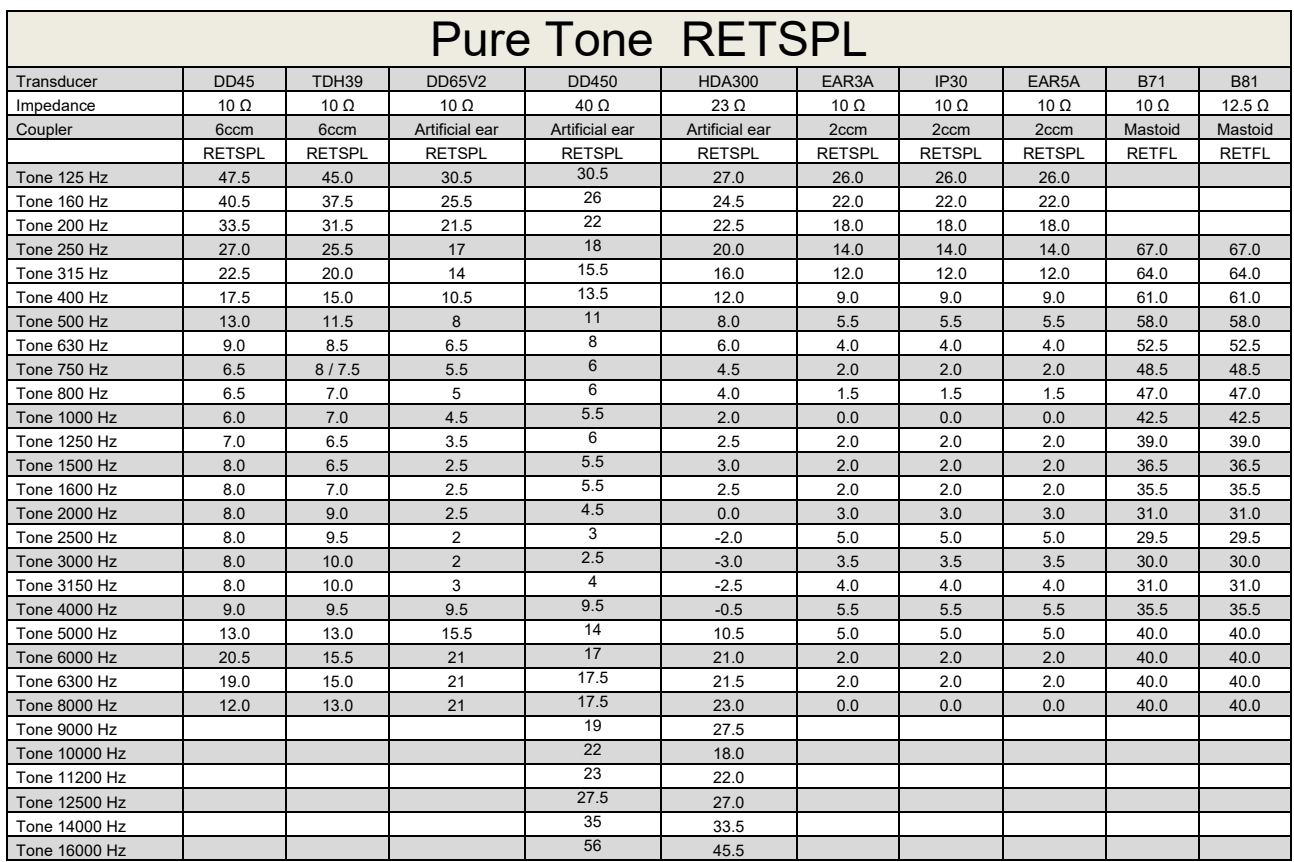

#### **Appendix A: Survey of Reference and max Hearing Level Tone Audiometer**

DD45 6ccm uses IEC60318-3 or NBS 9A coupler and RETSPL comes from ISO 389-1 2017, ANSI S3.6 2018 and ISO389-1 2017. Force 4.5N ±0.5N

TDH39 6ccm uses IEC60318-3 or NBS 9A coupler and RETSPL comes from ANSI S3.6 2018 and ISO 389-1 2017. Force 4.5N ±0.5N

DD65V2 Artificial ear uses IEC60318-1 coupler with type 1 adaptor and RETSPL comes from PTB 1.61- 4091606 2018 & AAU 2018, Force 11.5N ±0.5N

DD450 Artificial ear uses IEC60318-1 coupler with type 1 adaptor and RETSPL comes from ANSI S3.6 2018 and ISO 389-8 2004. Force 9N ±0.5N

HDA300 Artificial ear uses IEC60318-1 coupler with type 1 adaptor and RETSPL comes from PTB report 2012. Force 8.8N ±0.5N

IP30 / EAR3A 2ccm use ANSI S3.7-1995 IEC60318-5 coupler (HA-2 with 5mm rigid Tube) and RETSPL comes from ANSI S3.6 2018 and ISO 389-2 1994.

B71 / B81 use ANSI S3.13 or IEC60318-6 2007 mechanical coupler and RETFL come from ANSI S3.6 2018 and ISO 389-3 2016 Force 5.4N ±0.5N

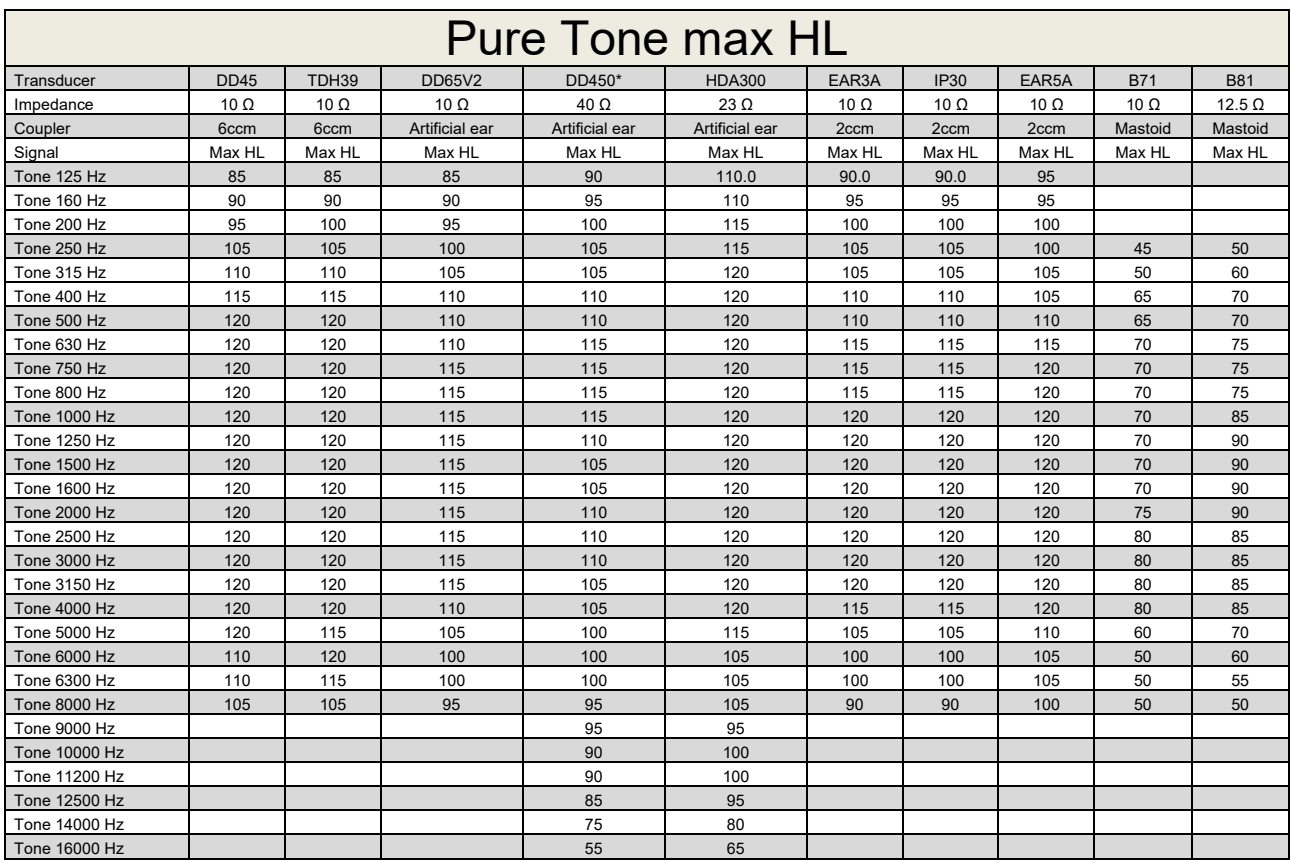

\* This transducer does not comply with the maximum dB HL required according to IEC60645-1 2017/ANSI S3.6 2018

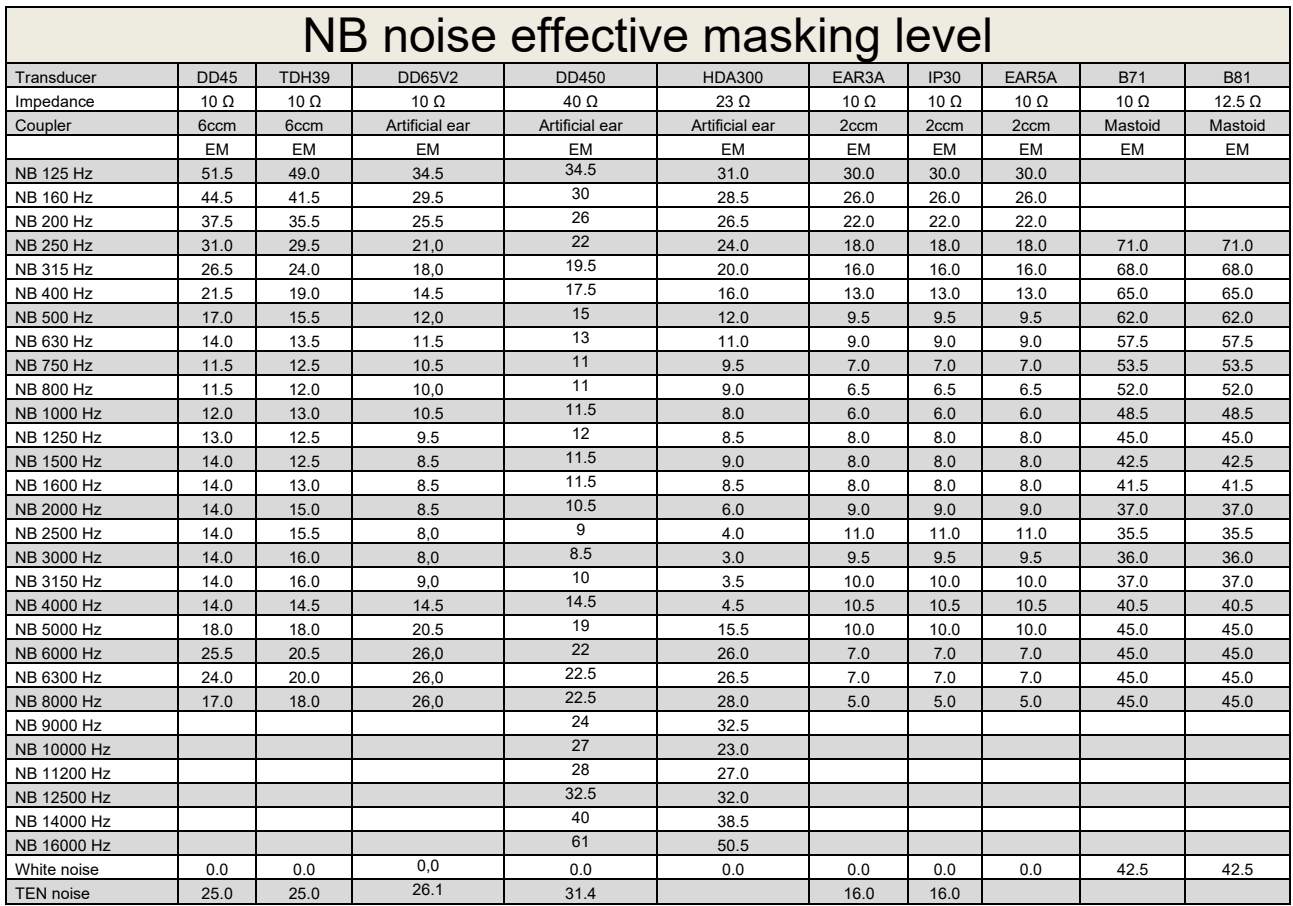

Effective masking value is RETSPL / RETFL add 1/3 octave correction for Narrow-band noise from ANSI S3.6 2010 or ISO389-4 1994.

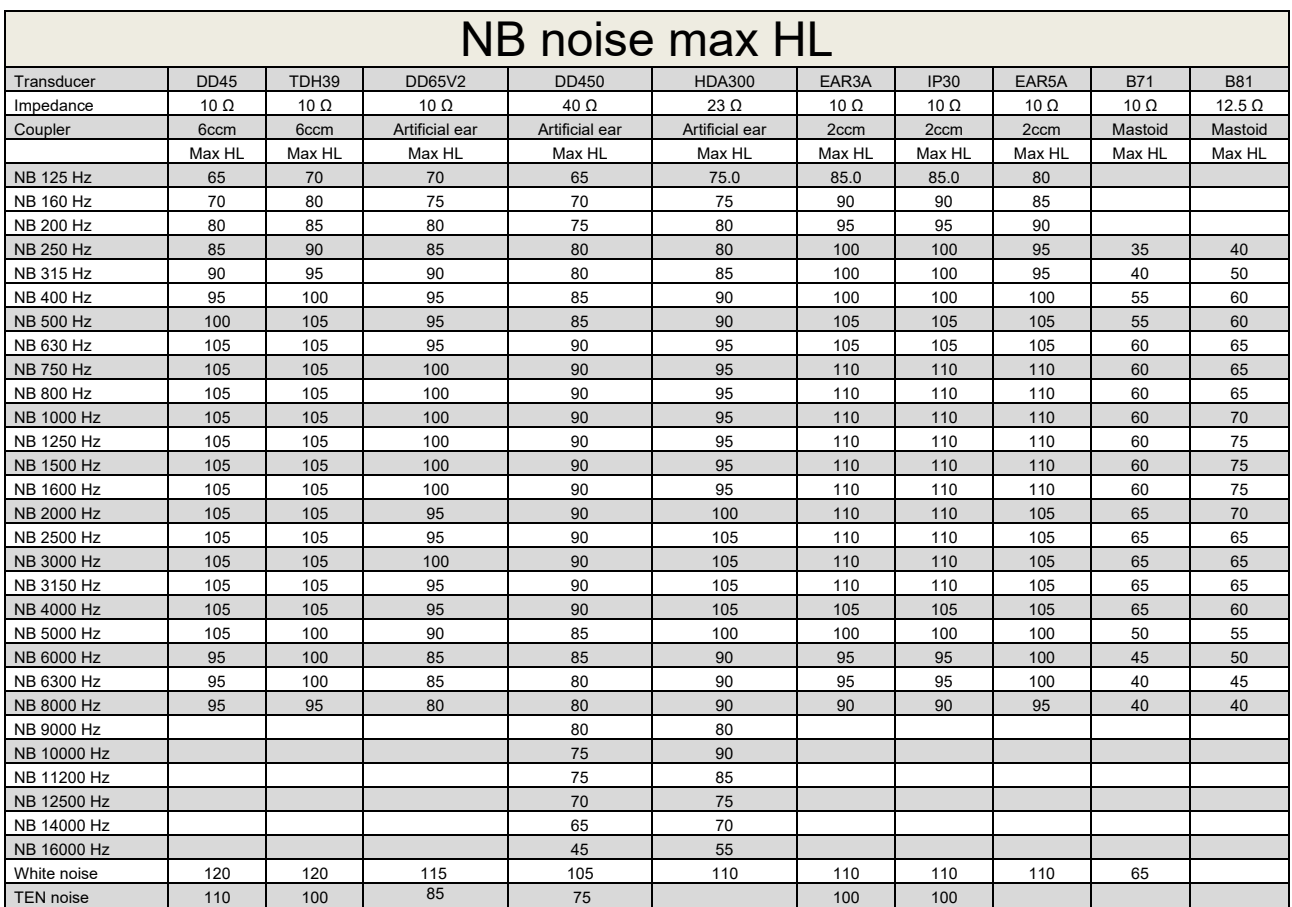

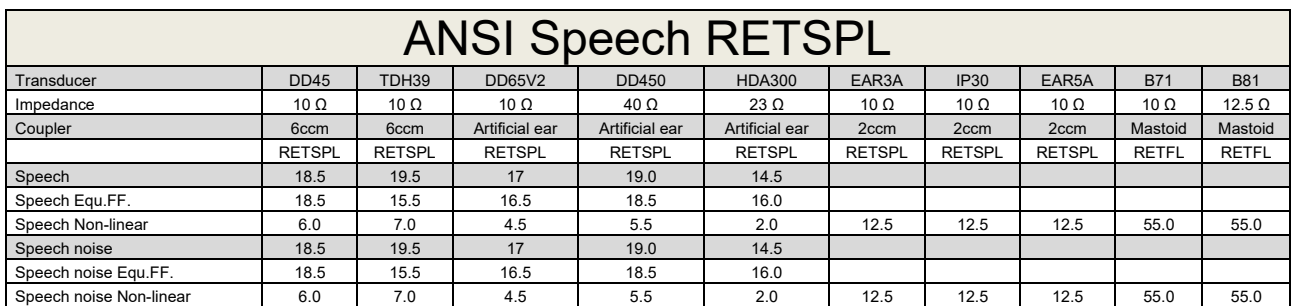

DD45 (GF-GC) PTB-DTU report 2009-2010.

TDH39 (GF-GC) ANSI S3.6 2018.

DD65V2 (GF-GC) PTB-AAU report 2018.

DD450 (GF-GC) ANSI S3.6 2018 and ISO 389-8 2004.

HDA300 (G<sub>F</sub>-G<sub>c</sub>) PTB report 2013.

ANSI Speech level 12.5 dB + 1 kHz RETSPL ANSI S3.6 2018 (acoustical linear weighting).

ANSI Speech Equivalent free field level 12.5 dB + 1 kHz RETSPL - (GF-Gc) from ANSI S3.6 2018 (acoustical equivalent sensitivity weighting).

ANSI Speech Not linear level 1 kHz RETSPL ANSI S3.6 2018 (DD45, TDH39, DD65V2, DD450, HDA300) and EAR 3A, IP30, B71 and B81 12.5 dB + 1 kHz RETSPL ANSI S3.6 2018 (no weighting).

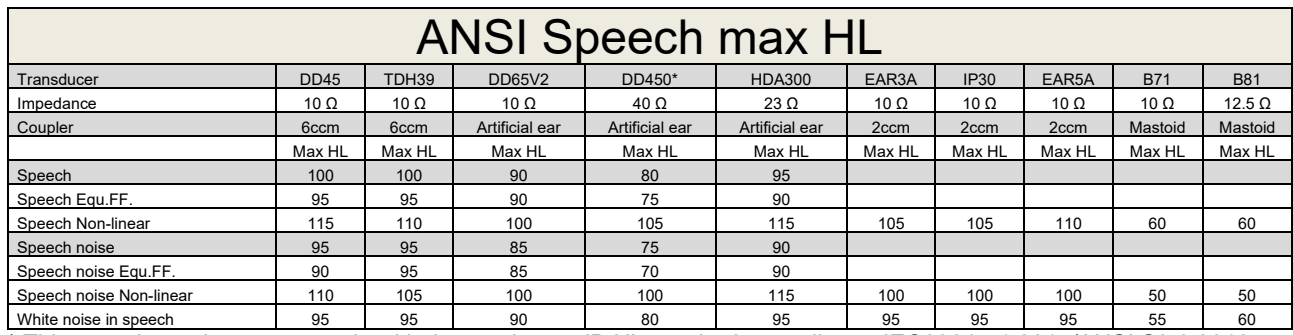

\* This transducer does not comply with the maximum dB HL required according to IEC60645-1 2017/ANSI S3.6 2018

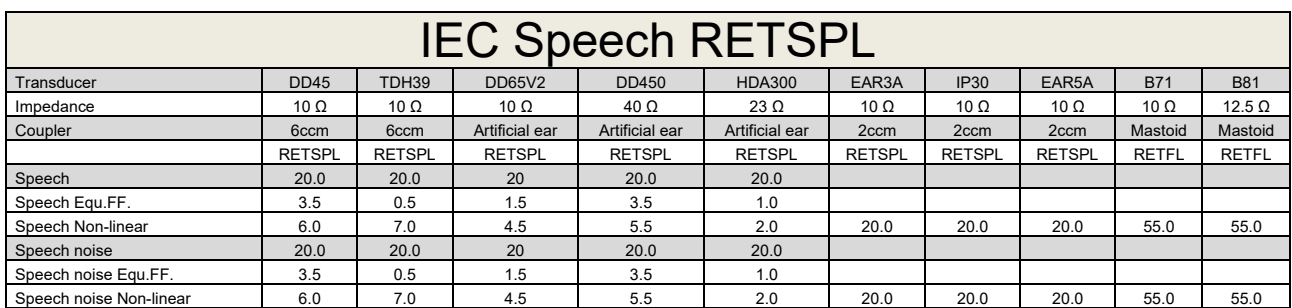

DD45 (GF-Gc) PTB-DTU report 2009-2010.

TDH39 (GF-GC) IEC60645-2 1997.

DD65V2 (GF-GC) PTB-AAU report 2018.

DD450 (GF-GC) ANSI S3.6 2018 and ISO 389-8 2004.

HDA300 (GF-GC) PTB report 2013.

IEC Speech level IEC60645-2 1997 (acoustical linear weighting).

IEC Speech Equivalent free field level (G<sub>F</sub>-G<sub>C</sub>) from IEC60645-2 1997 (acoustical equivalent sensitivity weighting).

IEC Speech Not linear level 1 kHz RETSPL (DD45, TDH39, DD65V2, DD450, HDA300) and EAR3A, IP30, B7 and B81 IEC60645-2 1997 (no weighting).

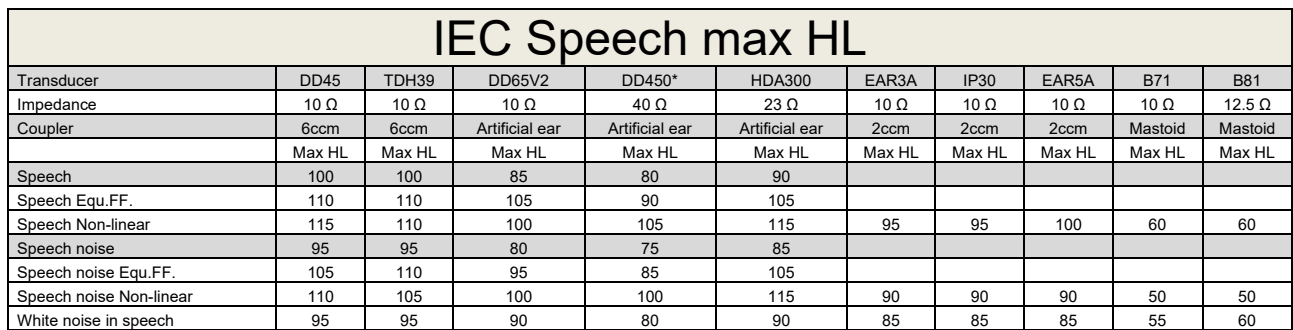

\* This transducer does not comply with the maximum dB HL required according to IEC60645-1 2017/ANSI S3.6 2018

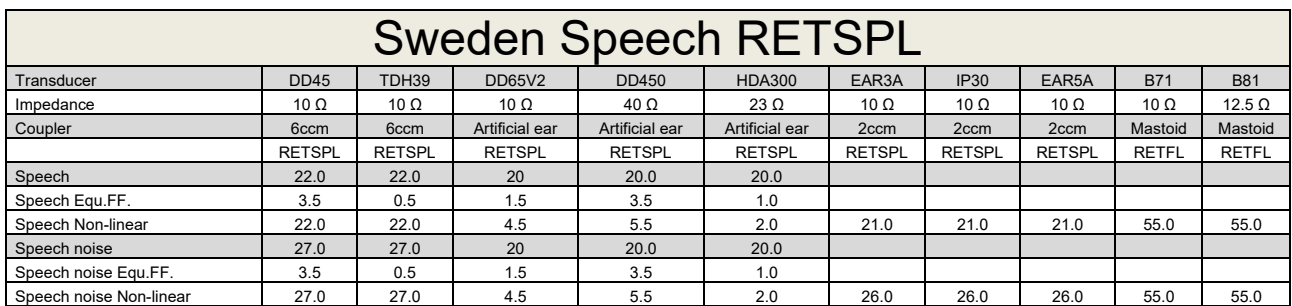

DD45 (GF-Gc) PTB-DTU report 2009-2010.

TDH39 (GF-GC) IEC60645-2 1997.

DD65V2 (GF-GC) PTB-AAU report 2018.

DD450 (GF-GC) ANSI S3.6 2018 and ISO 389-8 2004.

HDA300 (GF-GC) PTB report 2013.

Sweden Speech level STAF 1996 and IEC60645-2 1997 (acoustical linear weighting).

Sweden Speech Equivalent free field level (G<sub>F</sub>-G<sub>C</sub>) from IEC60645-2 1997 (acoustical equivalent sensitivity weighting).

Sweden Speech Not linear level 1 kHz RETSPL (DD45, TDH39, DD65V2, DD450, HDA300) and EAR 3A, IP30, B71 and B81 STAF 1996 and IEC60645-2 1997 (no weighting).

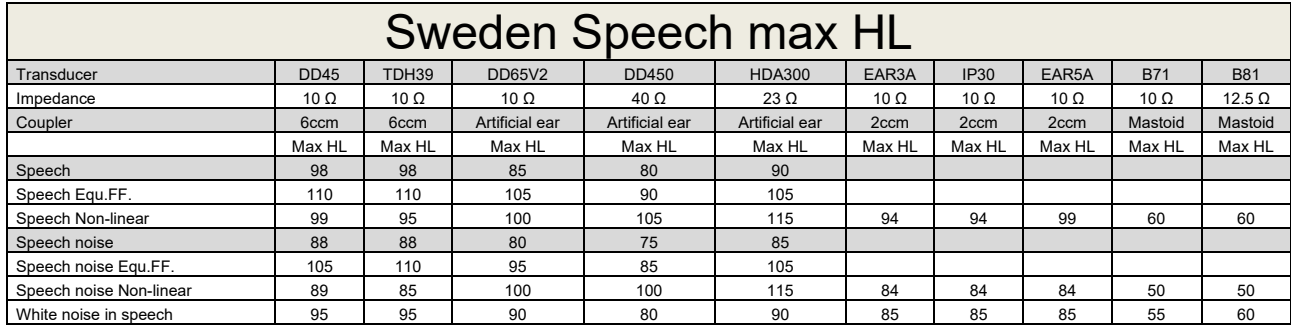

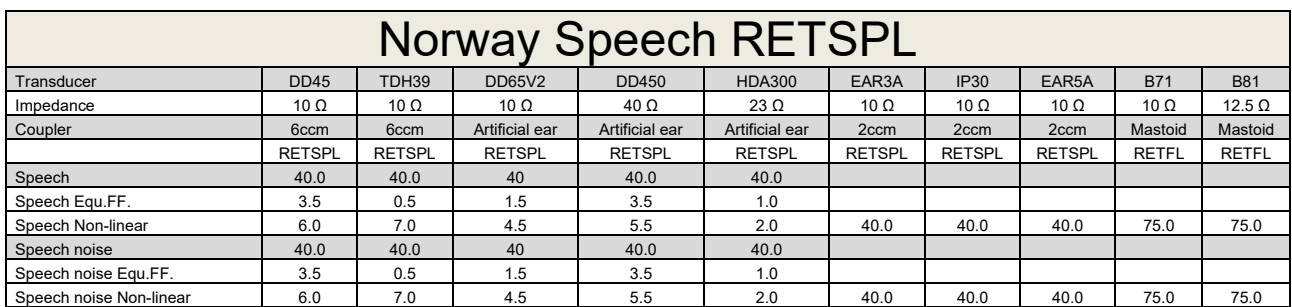

DD45 (GF-Gc) PTB-DTU report 2009-2010.

TDH39 (GF-GC) IEC60645-2 1997.

DD65V2 (GF-GC) PTB-AAU report 2018.

DD450 (GF-GC) ANSI S3.6 2018 and ISO 389-8 2004.

HDA300 (GF-GC) PTB report 2013.

Norway Speech level IEC60645-2 1997+20dB (acoustical linear weighting).

Norway Speech Equivalent free field level (GF-Gc) from IEC60645-2 1997 (acoustical equivalent sensitivity weighting).

Norway Speech Not linear level 1 kHz RETSPL (DD45, TDH39, DD65V2, DD450, HDA300) and EAR 3A, IP30, B71 and B81 IEC60645-2 1997 +20dB (no weighting).

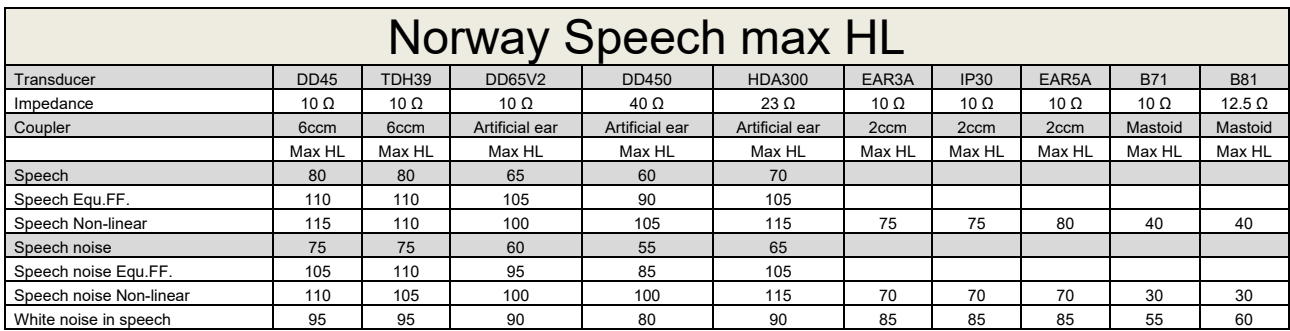

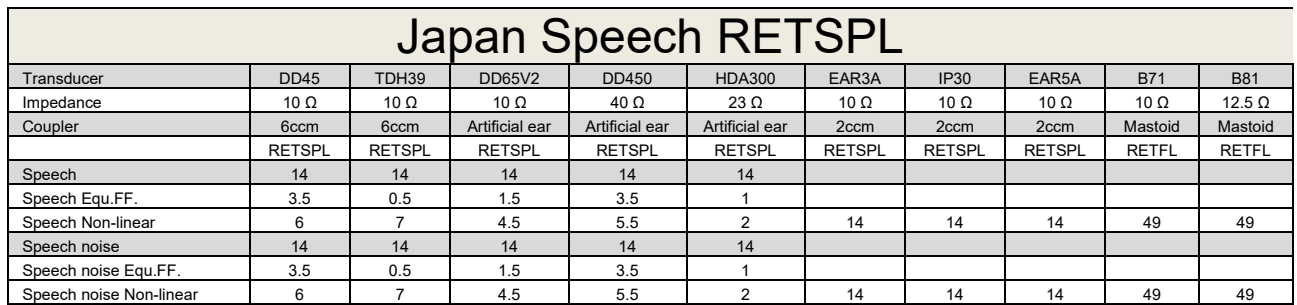

DD45 (GF-GC) PTB-DTU report 2009-2010.

TDH39 (GF-GC) IEC60645-2 1997.

DD65V2 (GF-GC) PTB-AAU report 2018.

DD450 (GF-GC) ANSI S3.6 2018 and ISO 389-8 2004.

HDA300 (GF-Gc) PTB report 2013.

Japan Speech level JIS T1201-2:2000 (acoustical linear weighting).

Japan Speech Equivalent free field level (GF-Gc) from IEC60645-2 1997 (acoustical equivalent sensitivity weighting).

Japan Speech Not linear level 1 kHz RETSPL (DD45, TDH39, DD65V2, DD450, HDA300) and EAR 3A, IP30, B71 and B81 IEC60645-2 1997 (no weighting).

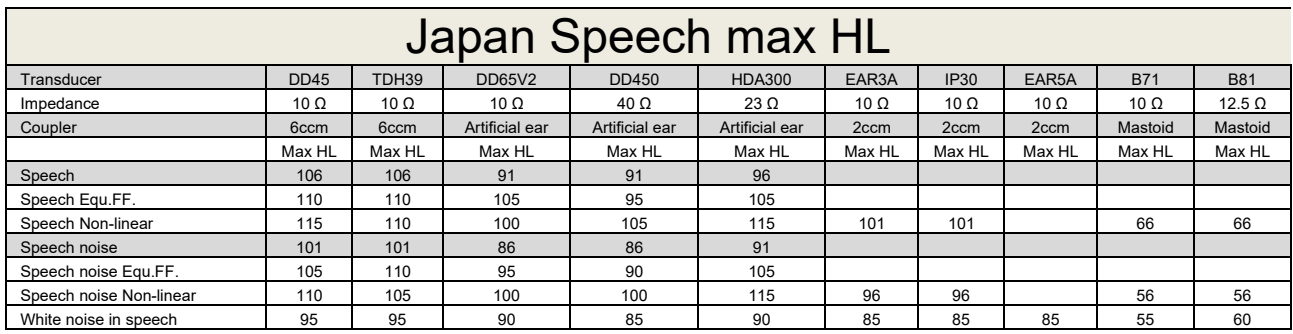

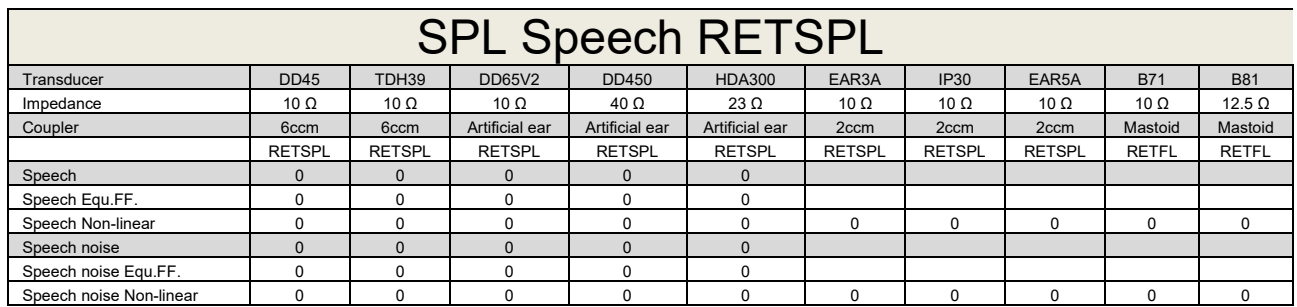

DD45 (GF-GC) PTB-DTU report 2009-2010.

TDH39 (GF-GC) IEC60645-2 1997.

DD65V2 (GF-GC) PTB-AAU report 2018.

DD450 (GF-GC) ANSI S3.6 2018 and ISO 389-8 2004.

HDA300 (GF-Gc) PTB report 2013.

IEC SPL Speech level IEC60645-2 1997 (acoustical linear weighting).

IEC Speech Equivalent free field level (GF-Gc) from IEC60645-2 1997 (acoustical equivalent sensitivity weighting).

IEC Speech Not linear level 1 kHz RETSPL (DD45, TDH39, DD65V2, DD450, HDA300) and EAR3A, IP30, B7 and B81 IEC60645-2 1997 (no weighting).

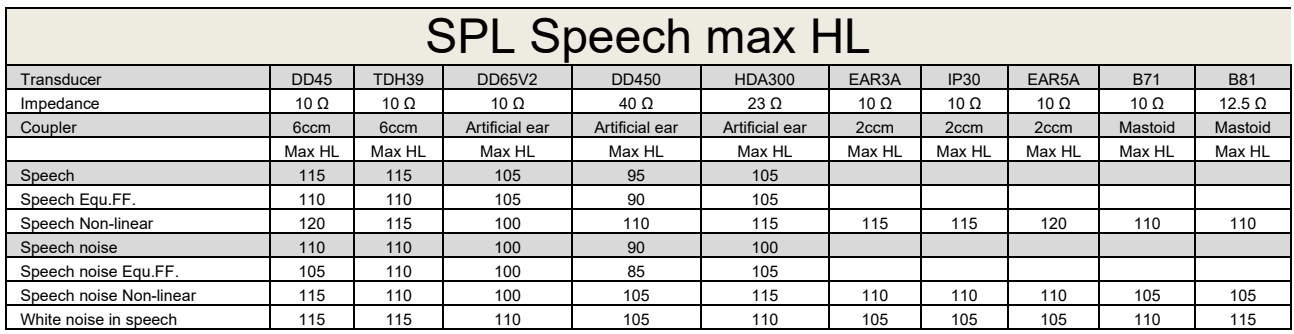

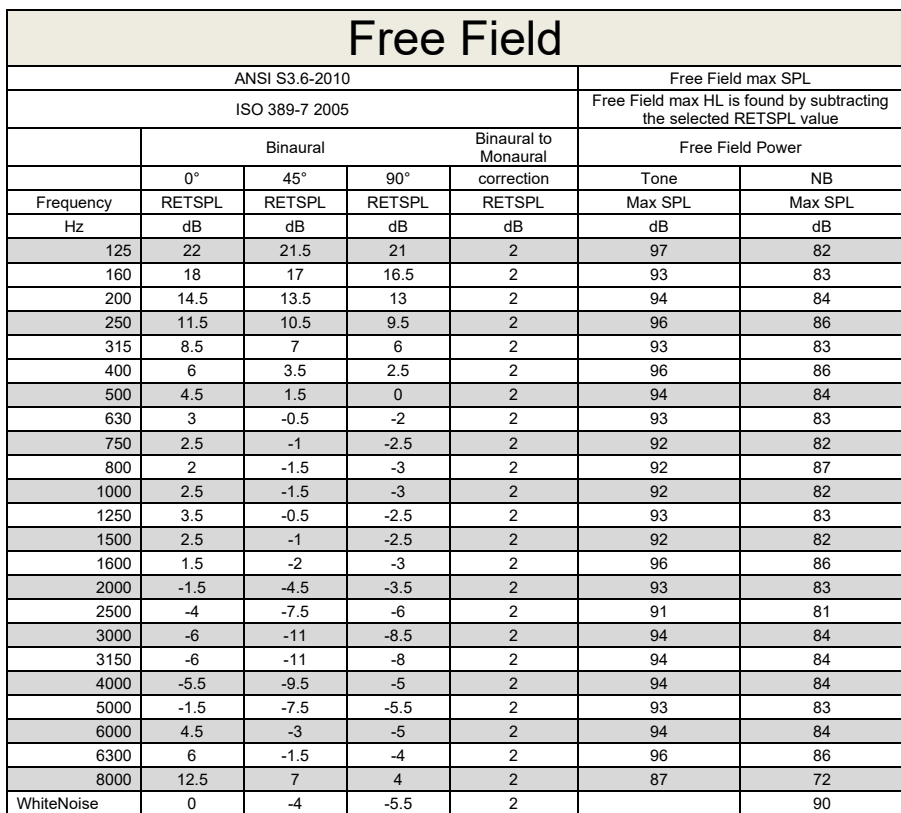

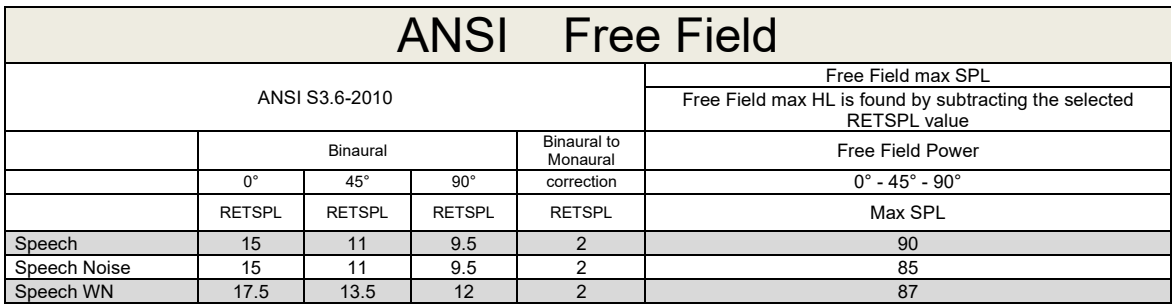

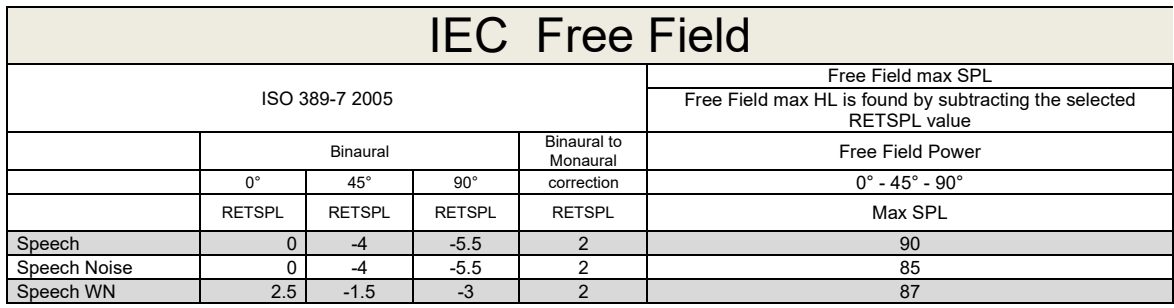

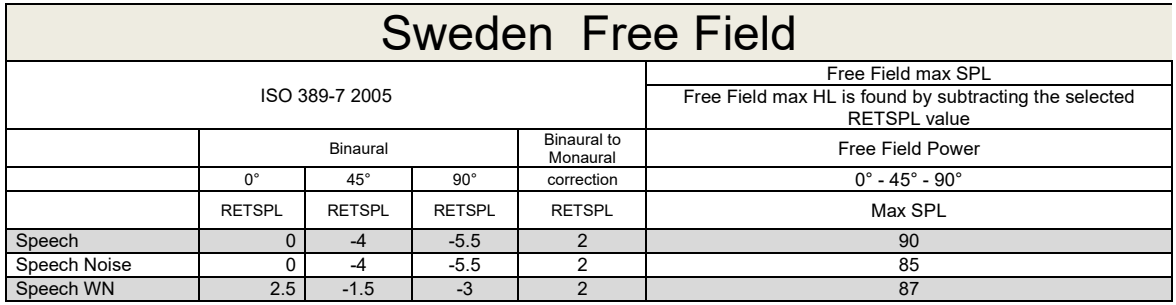

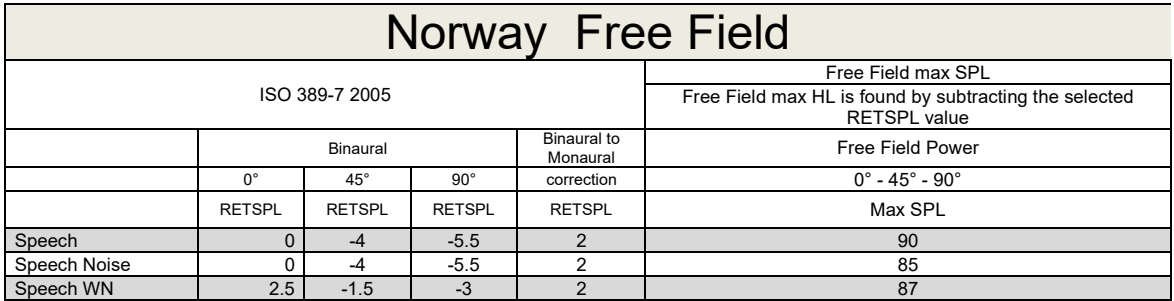
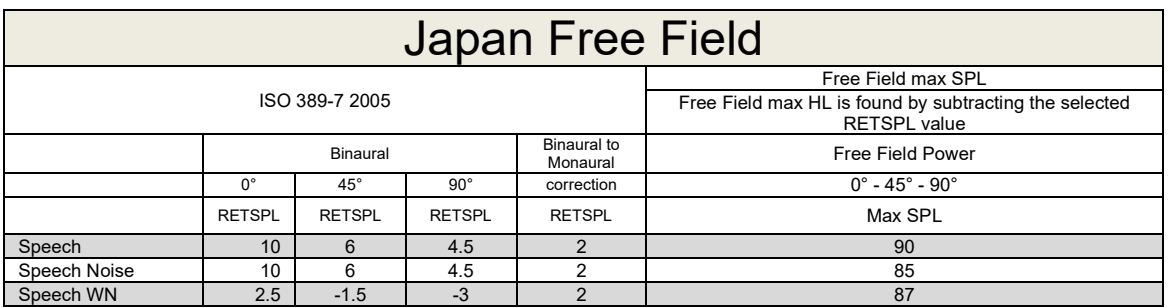

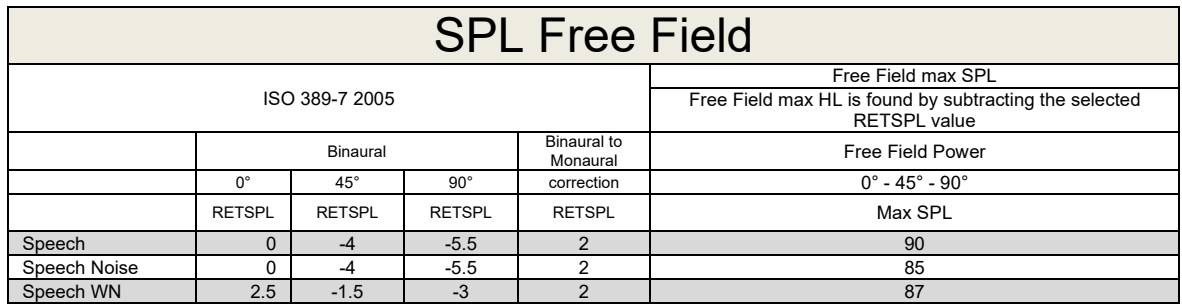

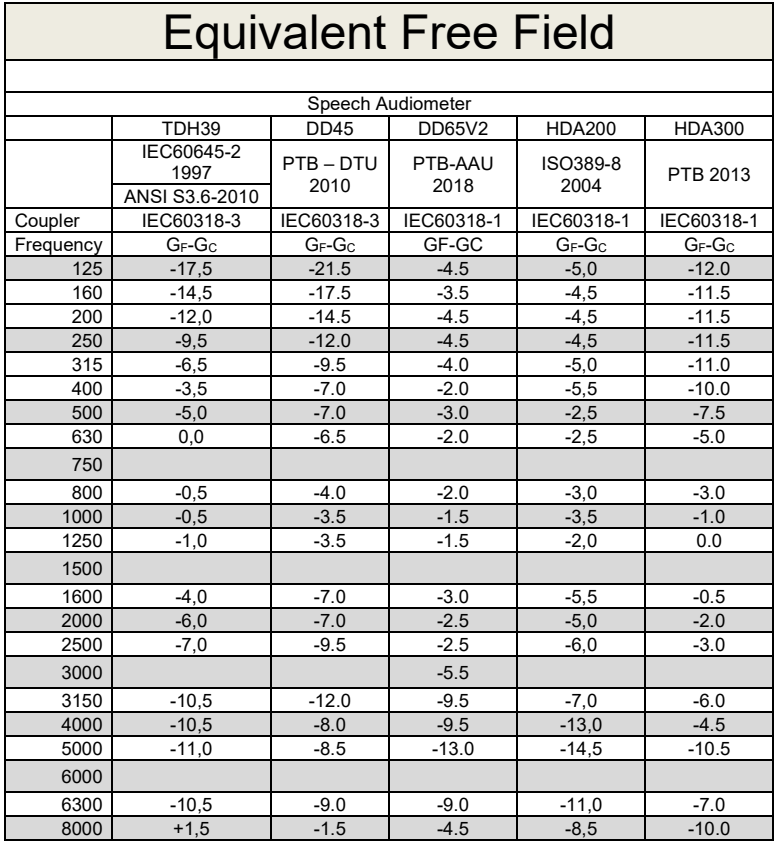

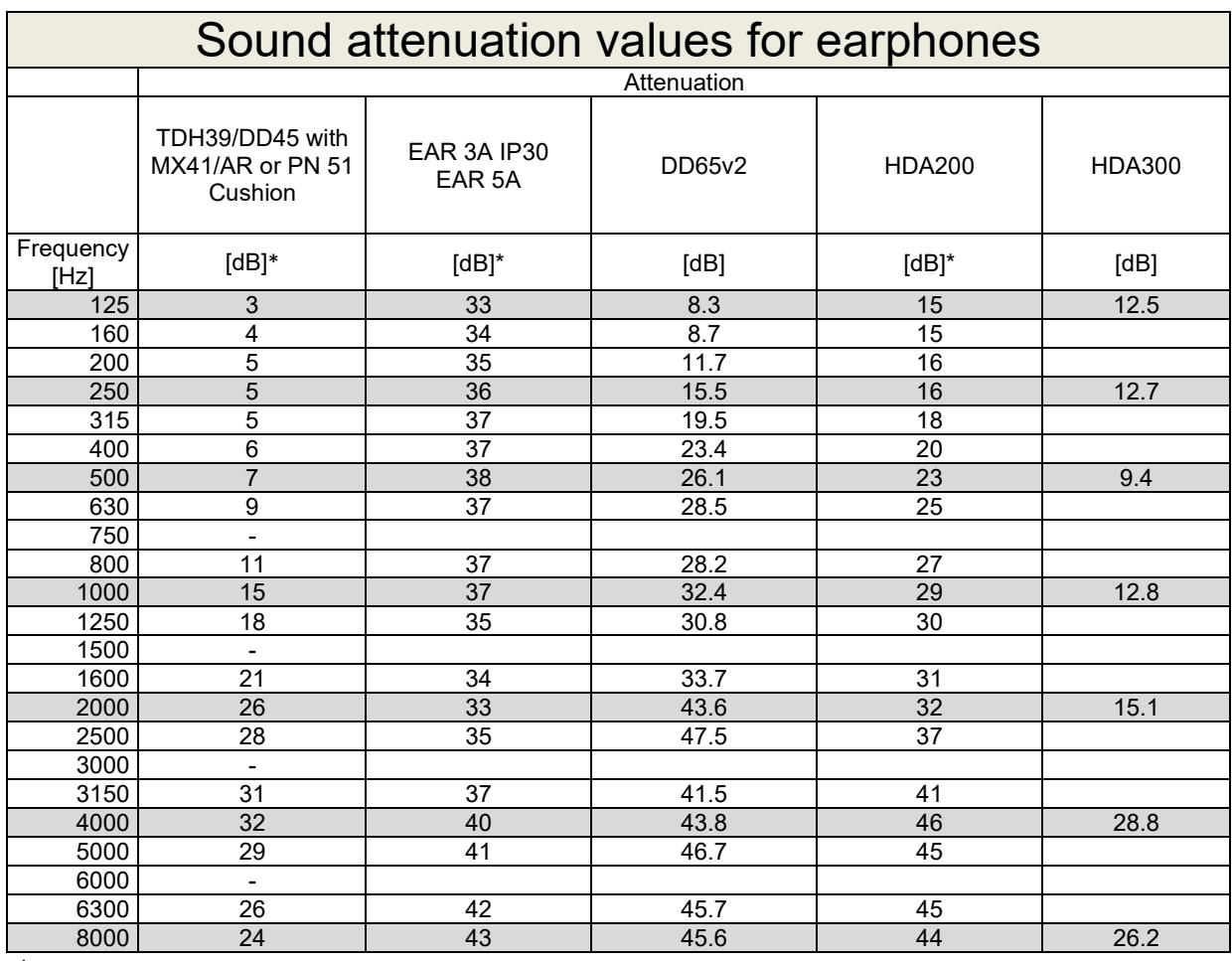

\*ISO 8253-1 2010

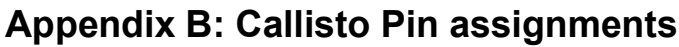

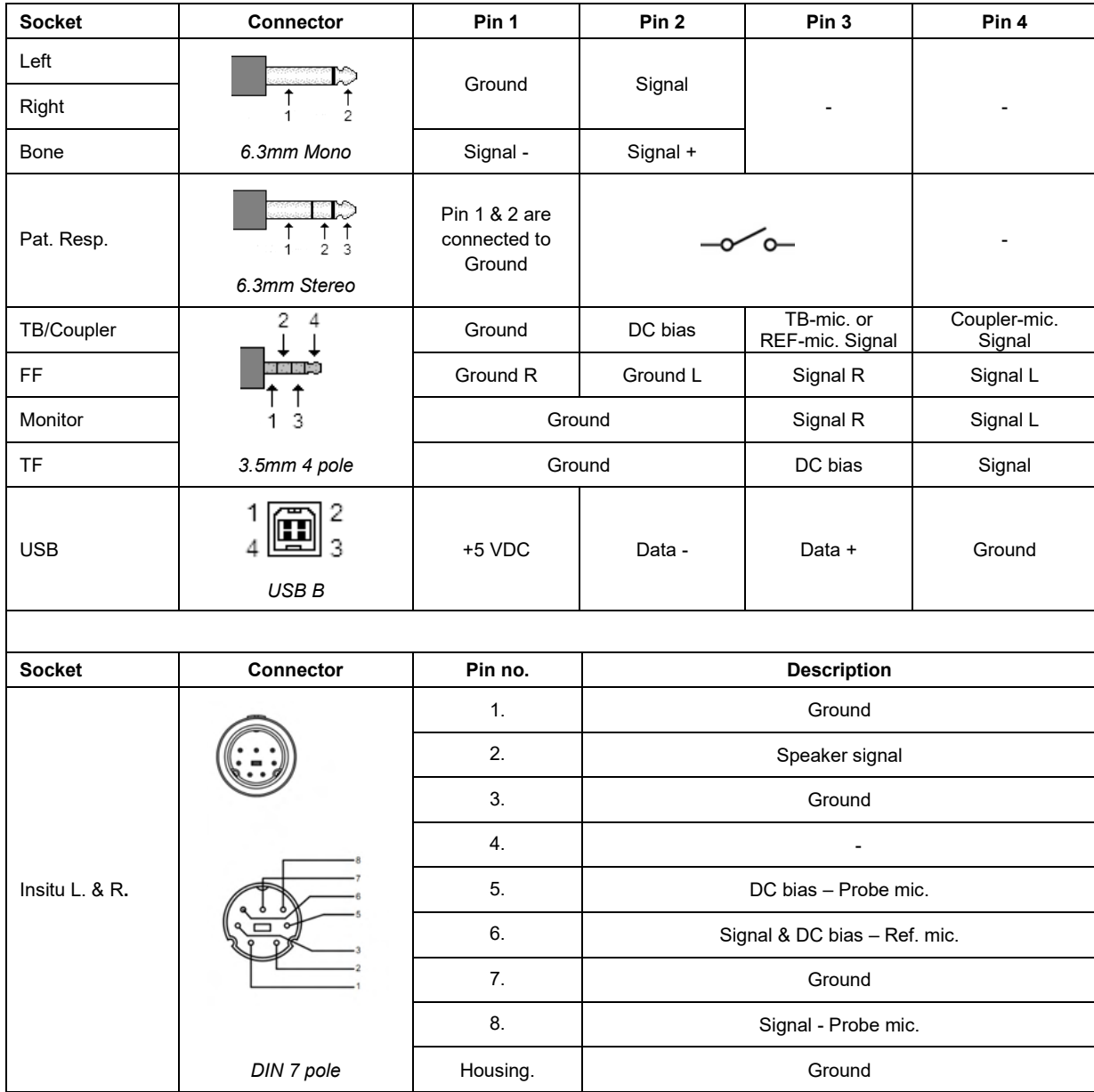

## APPENDIX C

## **Electromagnetic Compatibility (EMC)**

- This Callisto is suitable in hospital environments except for near active HF surgical equipment and RF shielded rooms of systems for magnetic resonance imaging, where the intensity of electromagnetic disturbance is high
- Use of this Callisto adjacent to or stacked with other equipment should be avoided because it could result in improper operation. If such use is necessary, this Callisto and the other equipment should be observed to verify that they are operating normally
- Use of accessories, transducers and cables other than those specified or provided by the manufacturer of this equipment could result in increased electromagnetic emissions or decreased electromagnetic immunity of this equipment and result in improper operation. The list of accessories, transducers and cables can be found in this appendix.
- Portable RF communications equipment (including peripherals such as antenna cables and external antennas) should be used no closer than 30 cm (12 inches) to any part of this Callisto, including cables specified by the manufacturer. Otherwise, degradation of the performance of this equipment could result

NOTICE ESSENTIAL PERFORMANCE for this Callisto is defined by the manufacturer as:

- This Callisto does not have an ESSENTIAL PERFORMANCE Absence or loss of ESSENTIAL PERFORMANCE cannot lead to any unacceptable immediate risk
- Final diagnosis shall always be based on clinical knowledge There are no deviations from the collateral standard and allowances uses
- This Callisto is in compliance with IEC60601-1-2:2014+AMD1:2020, emission class B group 1.

NOTICE: There are no deviations from the collateral standard and allowances uses NOTICE: All necessary instruction for maintaining compliance with regard to EMC can be found in the general maintenance section in this instruction. No further steps required.

Portable and mobile RF communications equipment can affect the Callisto™. Install and operate the Callisto™ according to the EMC information presented in this chapter.

The Callisto™ has been tested for EMC emissions and immunity as a standalone Callisto. Do not use the Callisto™ adjacent to or stacked with other electronic equipment. If adjacent or stacked use is necessary, the user should verify normal operation in the configuration.

The use of accessories, transducers and cables other than those specified, with the exception of servicing parts sold by Interacoustics as replacement parts for internal components, may result in increased EMISSIONS or decreased IMMUNITY of the device.

Anyone connecting additional equipment is responsible for making sure the system complies with the IEC 60601-1-2 standard.

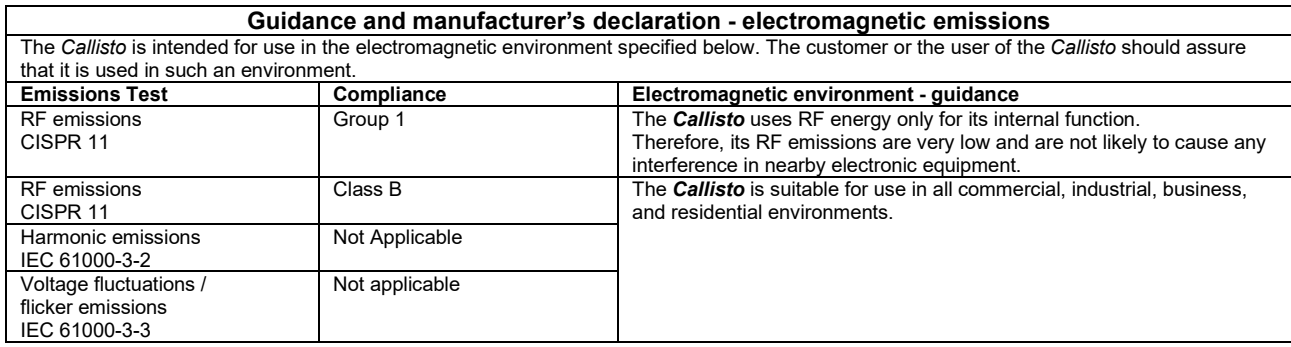

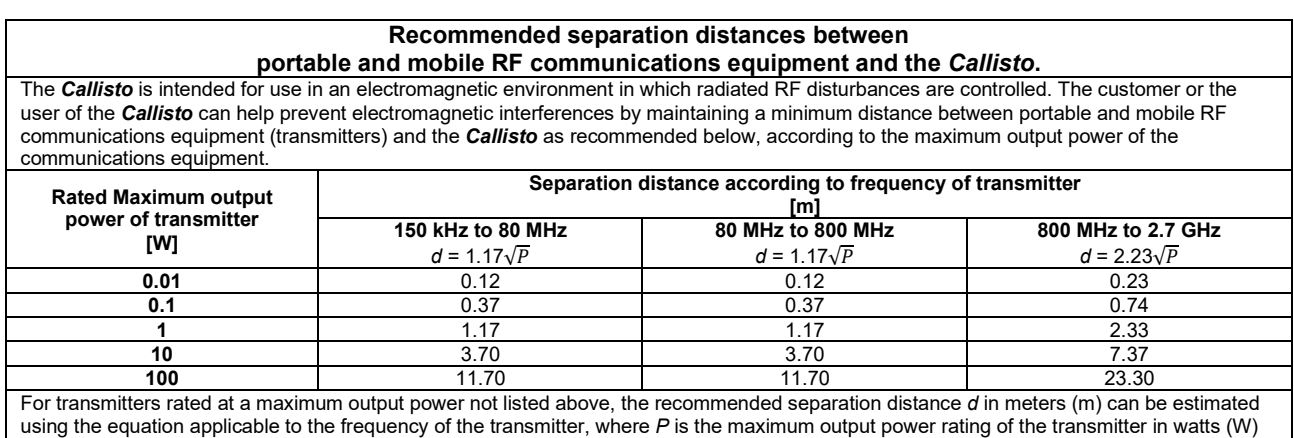

according to the transmitter manufacturer.

**Note 1** At 80 MHz and 800 MHZ, the higher frequency range applies.

**Note 2** These guidelines may not apply to all situations. Electromagnetic propagation is affected by absorption and reflection from structures, objects and people.

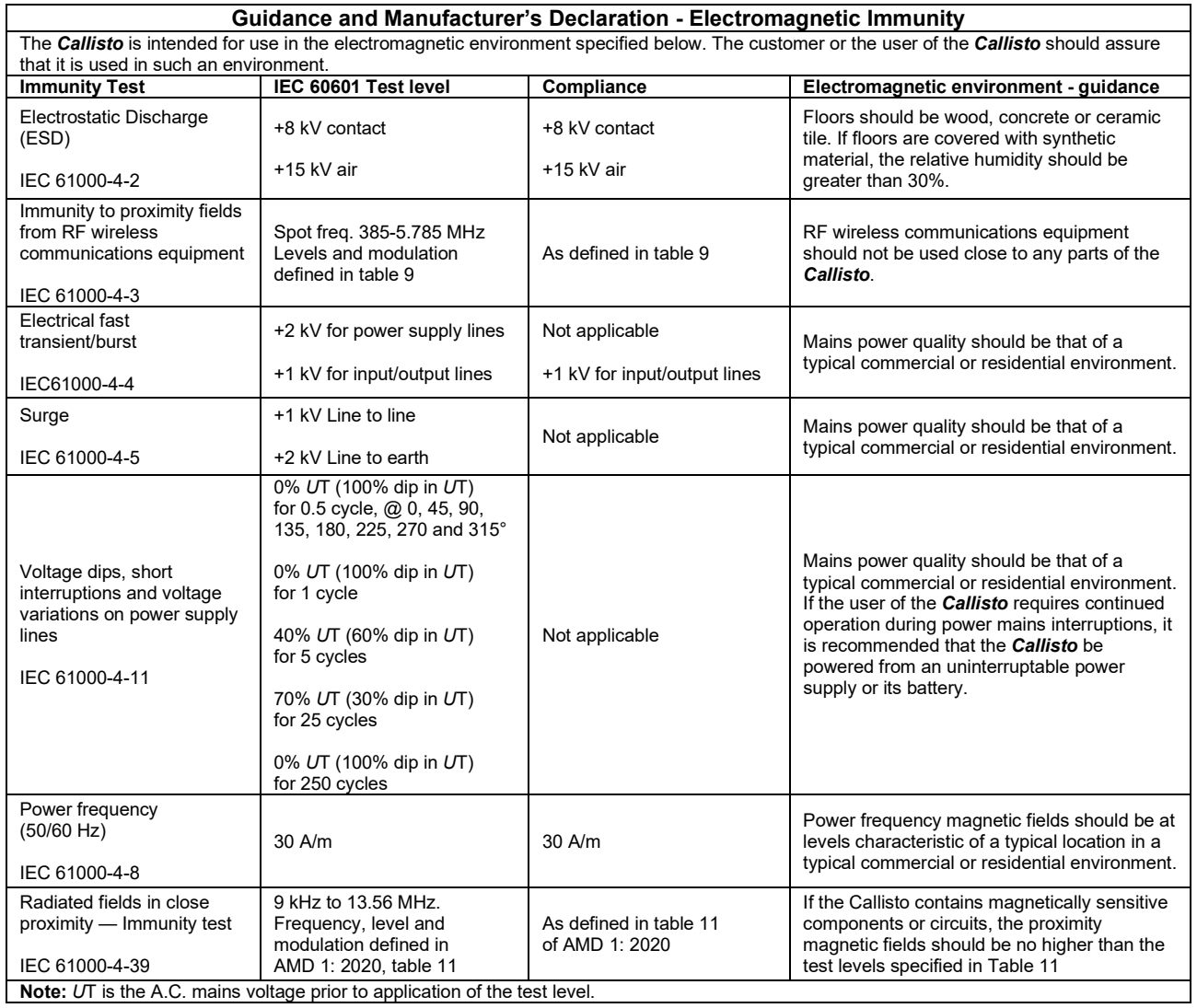

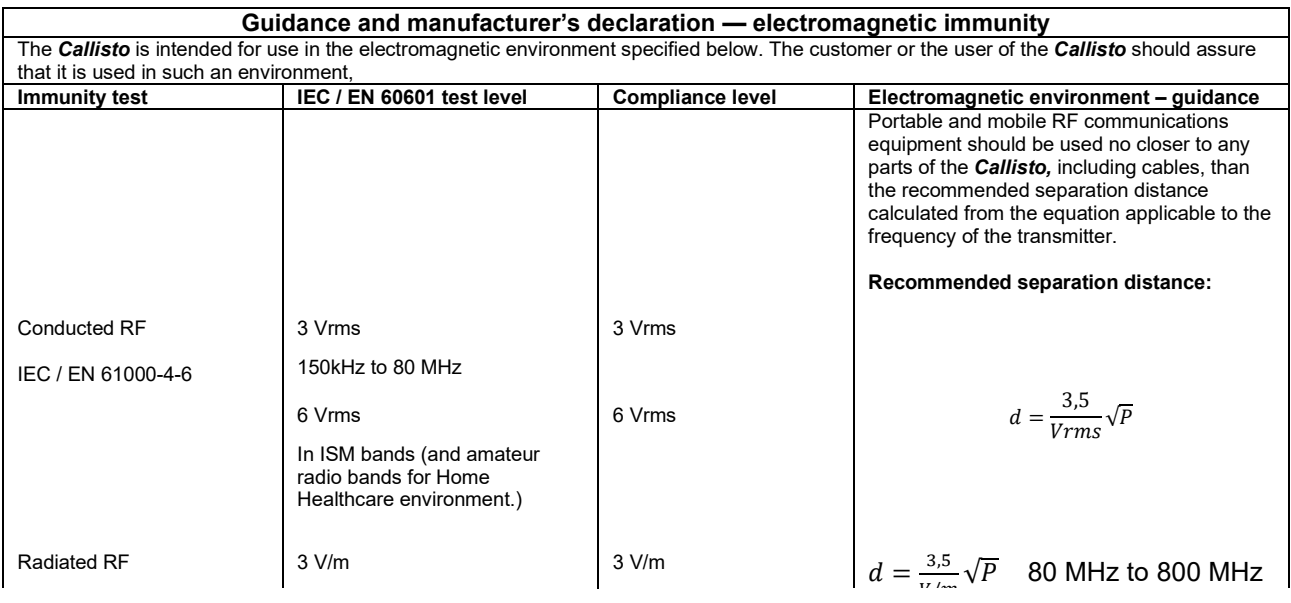

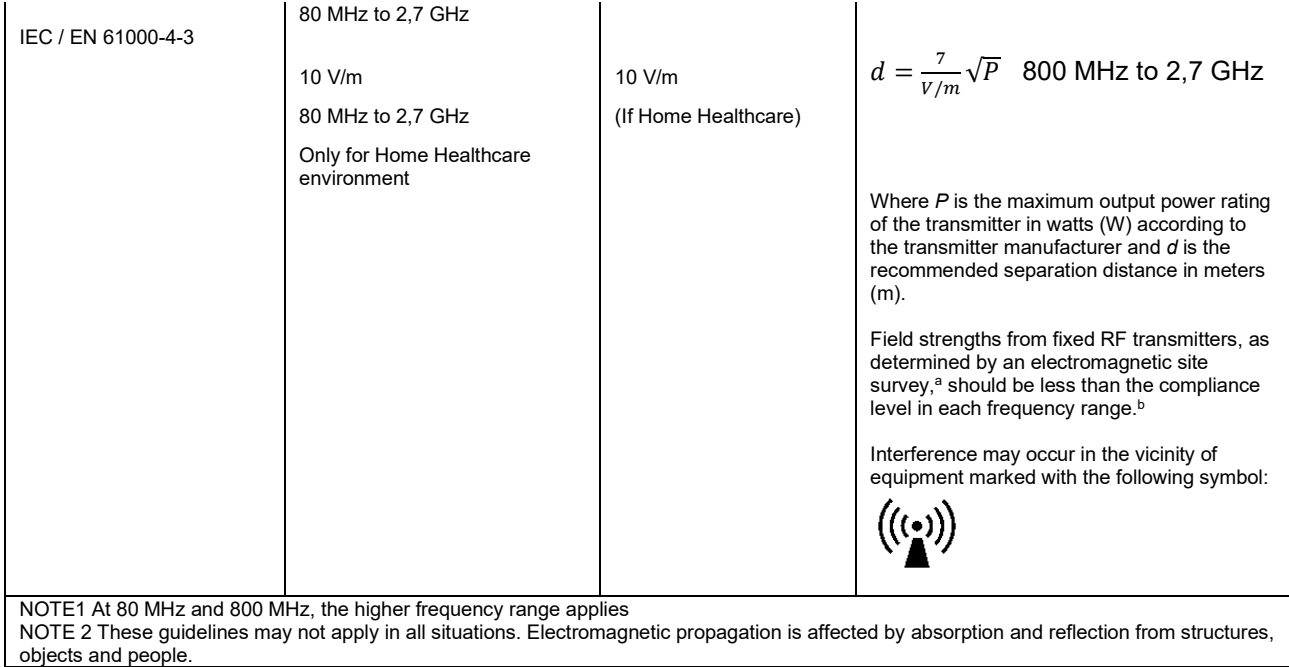

**a)** Field strengths from fixed transmitters, such as base stations for radio (cellular/cordless) telephones and land mobile radios, amateur radio, AM and FM radio broadcast and TV broadcast cannot be predicted theoretically with accuracy. To assess the electromagnetic environment due to fixed RF transmitters, an electromagnetic site survey should be considered. If the measured field strength in the location in which the *Callisto* is used exceeds the applicable RF compliance level above, the *Callisto* should be observed to verify normal operation, If abnormal performance is observed, additional measures may be necessary, such as reorienting or relocating the *Callisto.* **b)** Over the frequency range 150 kHz to 80 MHz, field strengths should be less than 3 V/m.

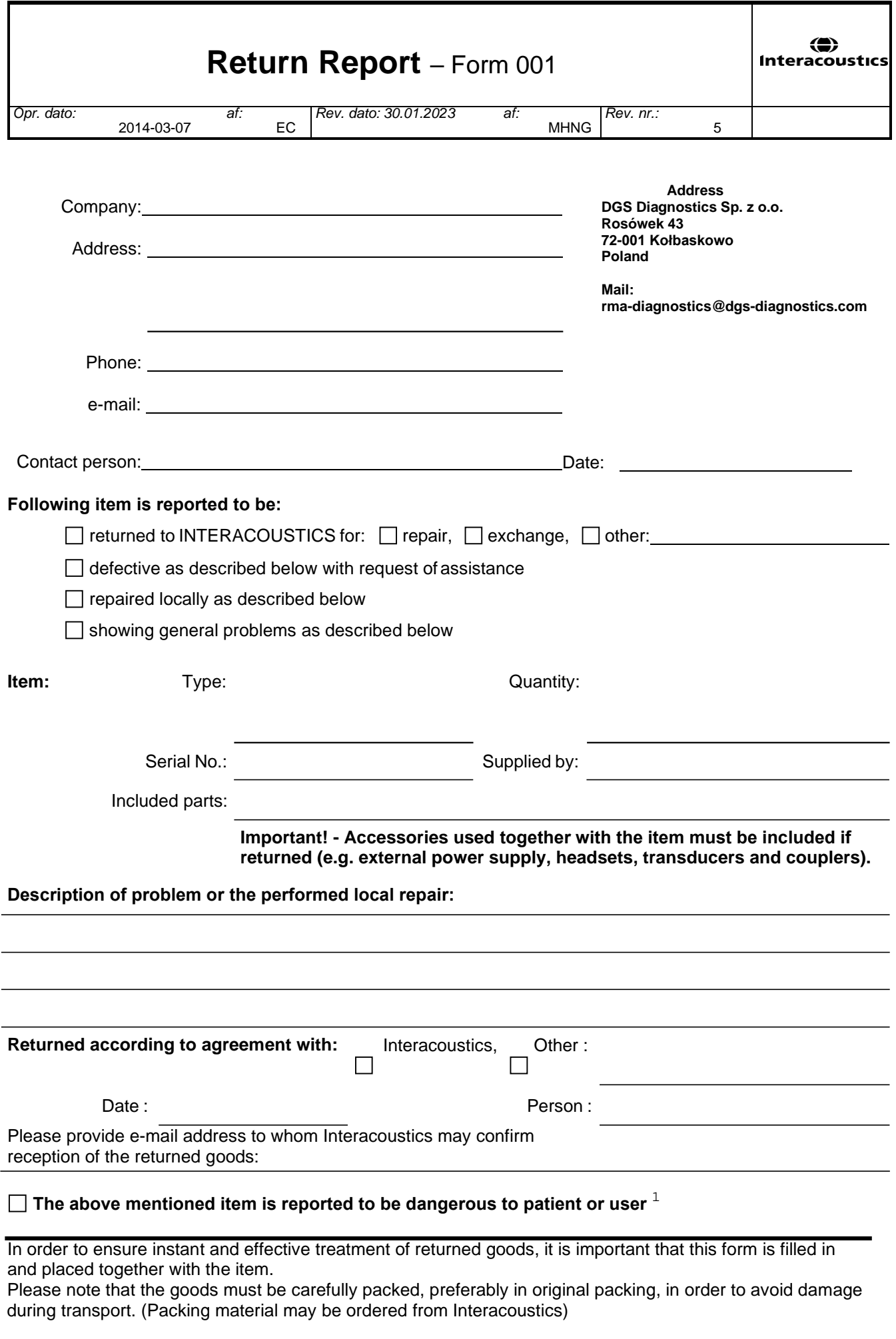

 $1$  EC Medical Device Directive rules require immediate report to be sent, if the device by malfunction deterioration of performance or characteristics and/or by inadequacy in labelling or instructions for use, has caused or could have caused death or serious deterioration of health to patient or user. Page 1 of 1